# **SONY**

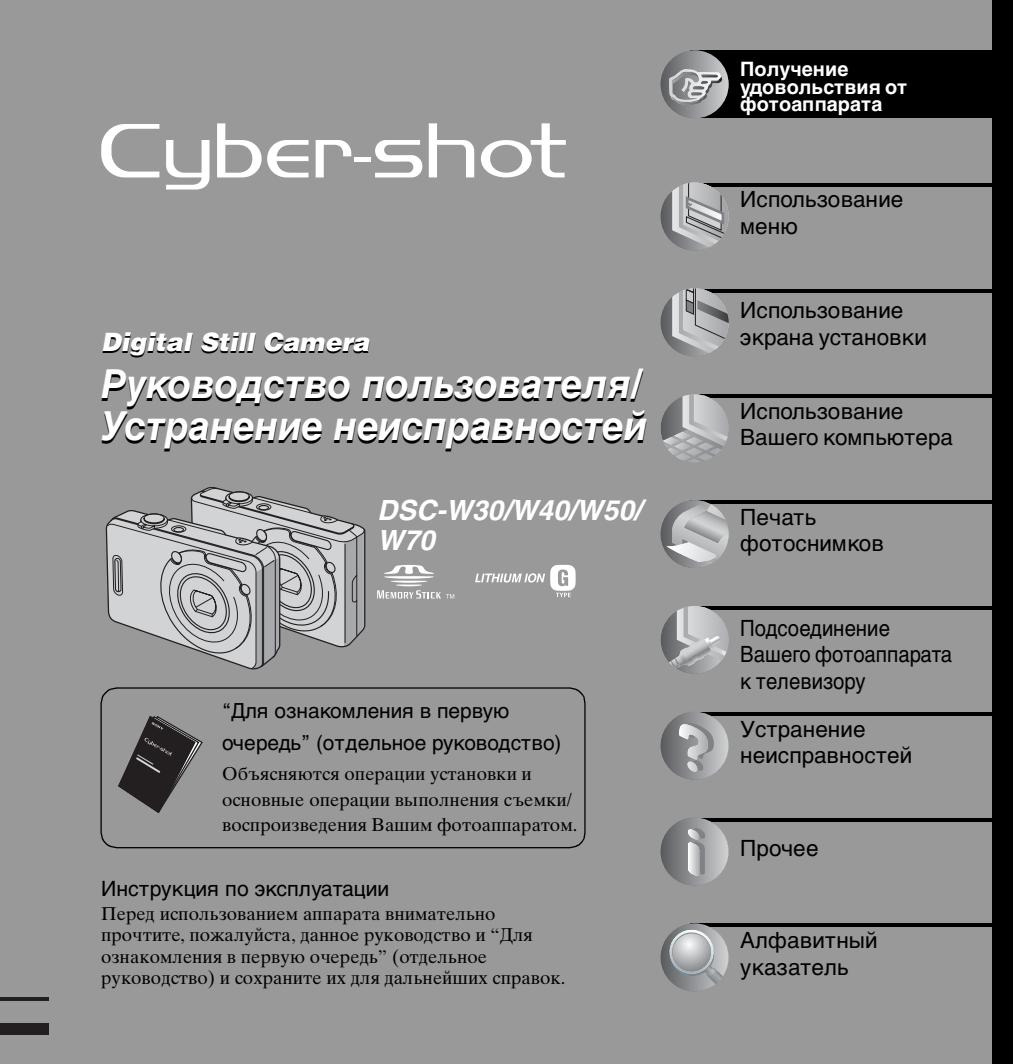

Изготовитель: Сони Корпорейшн Адрес: 6-7-35 Киташинагава, Шинагава-ку, Токио 141-0001, Япония Страна-производитель: Япония

Дополнительная информация по данному изделию и ответы на часто задаваемые вопросы могут быть найдены на нашем Web-сайте поддержки покупателей.

### http://www.sony.net/

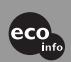

Hапечатано на бумаге, изготовленной на 100% из бумажных отходов, с использованием печатной краски на основе растительного масла без примесей ЛОC (летучиx органическиx соединений).

Printed in Japan

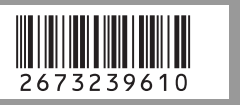

### **ПРЕДУПРЕЖДЕНИЕ**

**Для уменьшения опасности возгорания или поражения электрическим током не подвергайте аппарат воздействию дождя или влаги.**

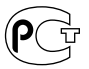

### **ПРЕДУПРЕЖДЕНИЕ**

Заменяйте батарею только на батарею указанного типа. Несоблюдение этого требования может привести к возгоранию или получению телесных повреждений.

### **Для покупателей в Европе**

Данное изделие было протестировано и признано удовлетворяющим ограничениям, налагаемым директивой об электромагнитной совместимости по использованию соединительных кабелей длиной менее 3 метров.

### **Внимание**

Электромагнитные поля определенной частоты могут влиять на изображение и звук данного фотоаппарата.

### **Примечание**

Если статическое электричество или электромагнетизм приведет к приостановке на полпути (остановке) передачи данных, перезапустите прикладную программу или подсоедините кабель связи (USB и т.п.) еще раз.

#### **Дата изготовления изделия.**

Вы можете узнать дату изготовления изделия, взглянув на обозначение "P/D:", которое находится на этикетке со штрих кодом картонной коробки.

Знаки, указанные на этикетке со штрих кодом картонной коробки.

$$
\underbrace{P/D\text{:}XX\; XXXX}_{1\quad 2}
$$

1. Месяц изготовления 2. Год изготовления A-0, B-1, C-2, D-3, E-4, F-5, G-6, H-7, I-8, J-9.

**Утилизaция элeктpичecкого и элeктpонного обоpyдовaния (диpeктивa пpимeняeтcя в cтpaнax Eвpоcоюзa и дpyгиx eвpопeйcкиx cтpaнax, гдe дeйcтвyют cиcтeмы paздeльного cбоpa отxодов)**

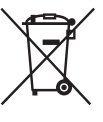

Дaнный знaк нa ycтpойcтвe или eго yпaковкe обознaчaeт, что дaнноe ycтpойcтво нeльзя yтилизиpовaть вмecтe c пpочими бытовыми отxодaми. Eго cлeдyeт cдaть в cоотвeтcтвyющий пpиeмный пyнкт пepepaботки элeктpичecкого и элeктpонного обоpyдовaния. Heпpaвильнaя yтилизaция дaнного издeлия можeт пpивecти к потeнциaльно нeгaтивномy влиянию нa окpyжaющyю cpeдy и здоpовьe людeй, поэтомy для пpeдотвpaщeния подобныx поcлeдcтвий нeобxодимо выполнять cпeциaльныe тpeбовaния по yтилизaции этого издeлия. Пepepaботкa дaнныx мaтepиaлов поможeт cоxpaнить пpиpодныe pecypcы. Для получения более подробной информации о переработке этого изделия обратитесь в местные органы городского управления, службу сбора бытовых отходов или в магазин, где было приобретено изделие.

### <span id="page-2-0"></span>**Примечания по использованию Вашего фотоаппарата**

### **Типы карты памяти "Memory Stick", которые могут использоваться (не прилагаются)**

Носителем записи IC, используемым с данным фотоаппаратом, является карта памяти "Memory Stick Duo". Существует два типа карты памяти "Memory Stick".

**Карта памяти "Memory Stick Duo": Вы можете использовать карту памяти "Memory Stick Duo" в Вашем фотоаппарате.**

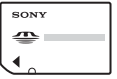

**Карта памяти "Memory Stick": Вы не можете использовать карту памяти "Memory Stick" в Вашем фотоаппарате.**

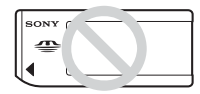

### **Другие карты памяти не могут быть использованы.**

• Подробные сведения о карте памяти "Memory Stick Duo" [см. нa стр. 109.](#page-108-0)

### **При использовании карты памяти "Memory Stick Duo" с оборудованием, совместимым с картой памяти "Memory Stick"**

Вы можете использовать карту памяти "Memory Stick Duo", вставляя ее в адаптер Memory Stick Duo (не прилагается).

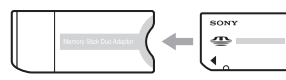

### **Примечания о батарейном блоке**

- Зарядите батарейный блок (прилагается) перед использованием фотоаппарата в первый раз. ( $\rightarrow$  пункт 1 в инструкции "Для ознакомления в первую очередь")
- Батарейный блок может быть заряжен, даже если он не был полностью разряжен. Кроме того, Вы можете использовать емкость частично заряженного батарейного блока, даже если он был заряжен только частично.
- Если Вы не собираетесь использовать батарейный блок в течение длительного времени, израсходуйте имеющийся заряд и извлеките батарейный блок из фотоаппарата, после чего храните его в сухом, прохладном месте. Это нужно для поддержания функций батарейного блока [\(стр. 111\).](#page-110-0)
- Для получения более подробных сведений об используемом батарейном блоке см. стр. [111](#page-110-1).

### **Объектив Carl Zeiss**

Данный фотоаппарат оснащен объективом Carl Zeiss, позволяющим воспроизводить резкие изображения с отличной контрастностью. Объектив данного фотоаппарата был изготовлен в соответствии с системой обеспечения качества,

сертифицированной компанией Carl Zeiss, согласно стандартам качества компании Carl Zeiss, в Германии.

### **Компенсация за содержание записи не предусмотрена**

• Содержание записи не может быть компенсировано, если запись или воспроизведение невозможны из-за неисправности Вашего фотоаппарата или носителя записи и т.п.

Адаптер карты памяти Memory Stick Duo

### **Резервное копирование внутренней памяти и карты памяти "Memory Stick Duo"**

• Не выключайте фотоаппарат и не вынимайте батарейный блок или карту памяти "Memory Stick Duo" в то время, как горит лампочка доступа, так как данные во внутренней памяти или на карте памяти "Memory Stick Duo" могут быть уничтожены. Всегда защищайте Ваши данные, делая резервную копию. Сведения о методе резервного копирования см. на стр. [28.](#page-27-0)

### **Примечания о записи/ воспроизведении**

- Данный фотоаппарат не является ни пыленепроницаемым, ни брызгозащитным, ни водонепроницаемым. Перед использованием фотоаппарата прочитайте раздел ["Меры](#page-112-0)  [предосторожности" \(стр.113\)](#page-112-0).
- Перед записью одноразовых событий выполните пробную запись, чтобы убедиться в правильной работе фотоаппарата.
- Будьте осторожны, чтобы не подвергать фотоаппарат воздействию влаги. Вода, попадающая внутрь фотоаппарата, может привести к неисправностям, которые в некоторых случаях могут быть неустранимыми.
- Не направляйте фотоаппарат на солнце или другой яркий свет. Это может привести к непоправимому поражению Ваших глаз. Или же может привести к неисправности Вашего фотоаппарата.
- Не используйте фотоаппарат в местах вблизи генераторов сильных радиоволн или источников излучения. Фотоаппарат может не выполнить запись или воспроизведение надлежащим образом.
- Использование фотоаппарата в местах с повышенным содержанием песка или пыли может привести к неисправности.
- Если произойдет конденсация влаги, удалите ее перед использованием фотоаппарата [\(стр. 113\).](#page-112-1)
- Не трясите фотоаппарат и не стучите по нему. Помимо неисправности и невозможности выполнять запись изображений, это может привести к непригодности носителя информации или стать причиной сбоя, повреждения или потери данных.
- Перед использованием очистите поверхность вспышки. Выделение тепла от вспышки может привести к тому, что грязь на поверхности вспышки вызовет обесцвечивание поверхности вспышки или же прилипнет к поверхности вспышки, в результате чего освещенность станет недостаточной.

### **Примечания по экрану ЖКД и объективу**

• Экран ЖКД разработан с использованием чрезвычайно высокопрецизионной технологии, так что свыше 99,99% пикселов предназначено для эффективного использования. Однако на экране ЖКД могут постоянно появляться мелкие черные точки и/или яркие точки (белого, красного, синего или зеленого цвета). Появление этих точек вполне нормально для процесса изготовления и никаким образом не влияет на записываемое изображение.

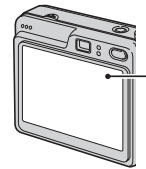

Черные, белые, красные, синие и зеленые точки

- Воздействие на экран ЖКД или на объектив прямого солнечного света в течение длительного периода времени может привести к неисправностям. Помещая фотоаппарат вблизи окна или на открытом воздухе, соблюдайте осторожность.
- Не нажимайте на экран ЖКД. Экран может быть обесцвечен, и это может привести к неисправности.
- При низкой температуре на экране ЖКД может оставаться остаточное изображение. Это не является неисправностью.

• Данный фотоаппарат оснащен приводным вариообъективом. Соблюдайте осторожность, не подвергайте объектив ударам и не прилагайте к нему силу.

#### **О совместимости данных изображения**

- Данный фотоаппарат удовлетворяет универсальному стандарту DCF (Design rule for Camera File system), созданному JEITA (Japan Electronics and Information Technology Industries Association).
- Воспроизведение изображений, записанных Вашим фотоаппаратом, на другой аппаратуре и воспроизведение изображений, записанных или отредактированных на другой аппаратуре, Вашим фотоаппаратом не гарантируется.

### **Предупреждение об авторских правах**

На телевизионные программы, фильмы, видеоленты и другие материалы может распространяться авторское право. Неправомочная перезапись таких материалов может противоречить положениям закона об авторском праве.

### **Изображения, используемые в данном руководстве**

Фотографии, использованные в данном руководстве в качестве примеров изображений, являются репродуцированными изображениями, а не настоящими изображениями, снятыми с помощью данного фотоаппарата.

### **Об иллюстрациях**

На иллюстрациях, используемых в данном руководстве, изображена модель DSC-W70, если не оговорено иное.

## **Для полного использования цифрового фотоаппарата**

**Подготовка фотоаппарата и простая фотосъемка**

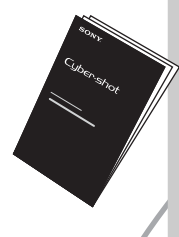

### *"Для ознакомления в первую очередь" (отдельное руководство)*

- *1* Подготовьте батарейный блок
- *2* Включите фотоаппарат/установите часы
- *3* Вставьте карту памяти "Memory Stick Duo" (не прилагается)
- *4* Выберите размер изображения для использования
- *5* Простая фотосъемка (Режим автоматической регулировки) Фотосъемка (Выбор сцены)

*6* Просмотр/удаление изображений

**Дальнейшее знакомство с Вашим фотоаппаратом** Данное

руководство

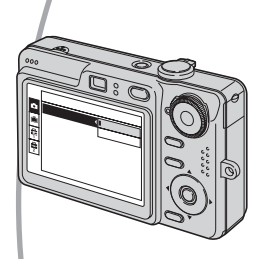

- Выполнение съемки с Вашими любимыми настройками (Программная автоматическая съемка)  $\rightarrow$  [стр. 31](#page-30-0)
- Получение удовольствия от разнообразной съемки/ воспроизведения с использованием меню  $\rightarrow$  [стр. 33](#page-32-0)
- Изменение настроек по умолчанию  $\rightarrow$  [стр. 51](#page-50-0)

#### **Подсоединение Вашего фотоаппарата к ПК или принтеру**

Данное руководство

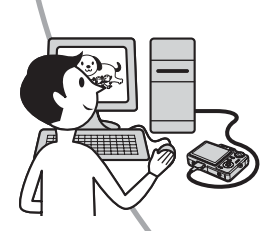

• Копирование Ваших изображений на компьютер и получение удовольствия от их редактирования разными способами  $\rightarrow$  [стр. 62](#page-61-0)

• Печать изображений при помощи подсоединения Вашего фотоаппарата непосредственно к принтеру (только PictBridge-совместимые принтеры)  $\rightarrow$  [стр. 81](#page-80-0)

### **Оглавление**

[Примечания по использованию Вашего фотоаппарата ......................3](#page-2-0)

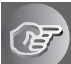

### **[Получение удовольствия от фотоаппарата](#page-9-1)**

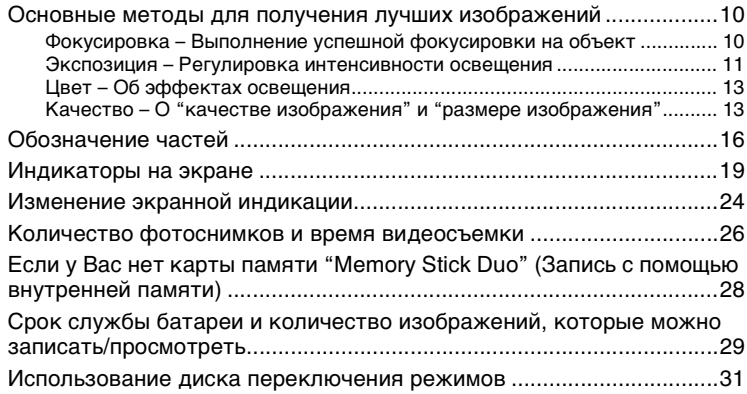

### **[Использование меню](#page-32-1)**

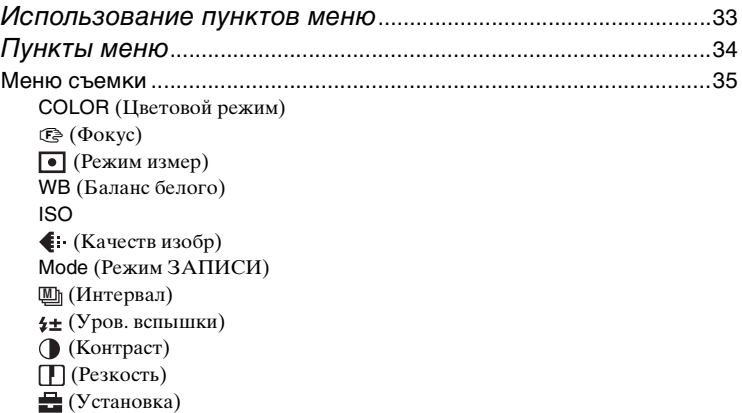

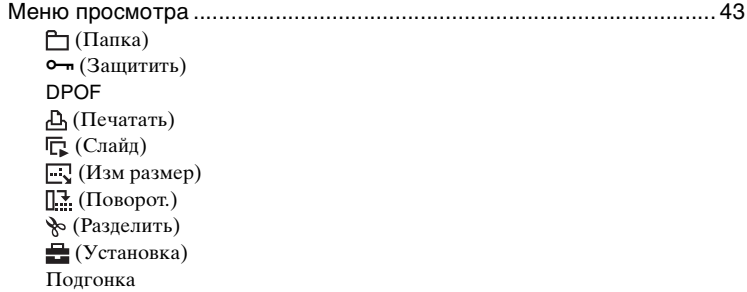

## **[Использование экрана установки](#page-50-1)**

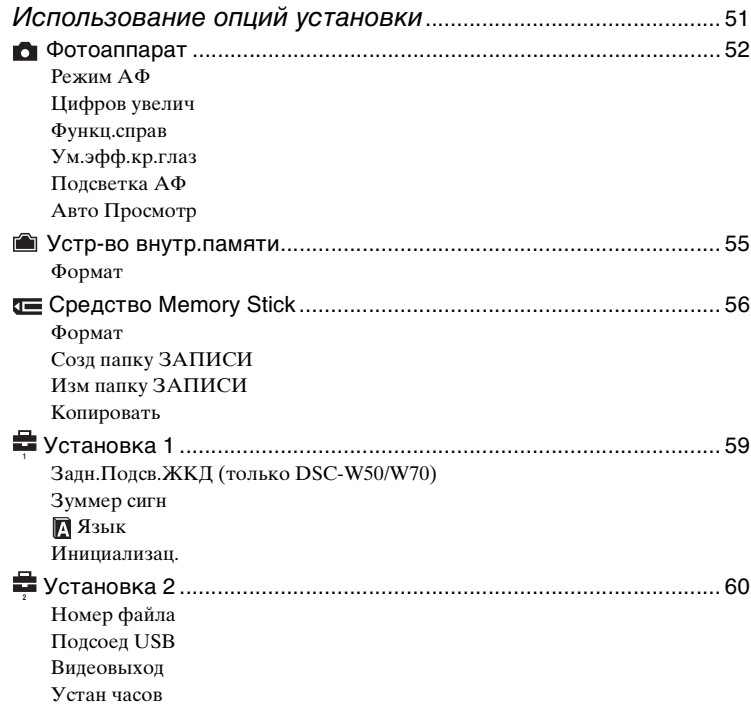

### **[Использование Вашего компьютера](#page-61-0)**

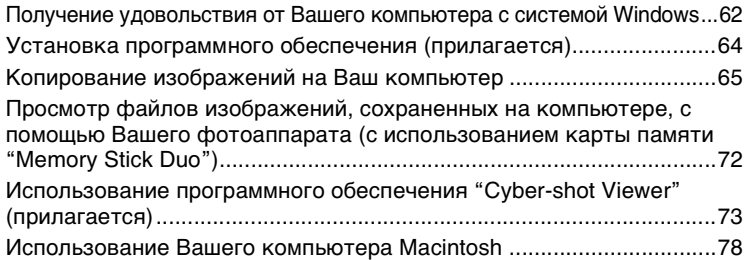

### **[Печать фотоснимков](#page-79-0)**

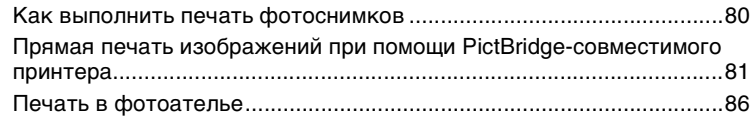

### **[Подсоединение Вашего фотоаппарата к телевизору](#page-88-0)**

[Просмотр изображений на экране телевизора..................................89](#page-88-0)

### **[Устранение неисправностей](#page-90-0)**

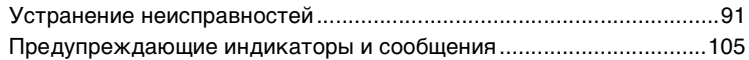

### **[Прочее](#page-108-1)**

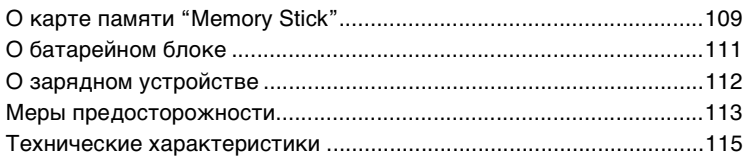

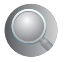

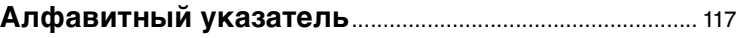

### <span id="page-9-1"></span><span id="page-9-0"></span>**Основные методы для получения лучших изображений**

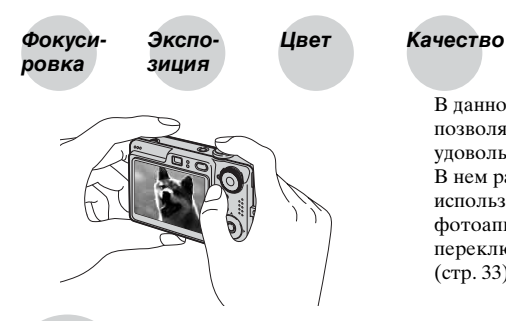

В данном разделе описаны основы, позволяющие Вам получать удовольствие от Вашего фотоаппарата. В нем рассказано, как Вы можете использовать различные функции фотоаппарата, такие как диск переключения режимов [\(стр. 31\)](#page-30-1), меню [\(стр. 33\)](#page-32-0) и т. п.

# <span id="page-9-3"></span><span id="page-9-2"></span>*Фокуси-pовка Выполнение успешной фокусировки на объект*

Если Вы нажмете кнопку затвора наполовину вниз, фотоаппарат отрегулирует фокус автоматически (автофокусировка). Помните, что кнопку затвора нужно нажать только наполовину вниз.

Нажмите кнопку затвора вниз до упора.

Нажмите кнопку затвора AЭ/AФ наполовину вниз.

Индикатор блокировки Мигание  $\rightarrow$  загорается/

издается звуковой сигнал

Затем нажмите кнопку затвора полностью вниз.

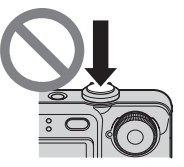

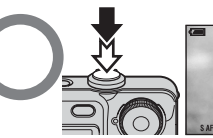

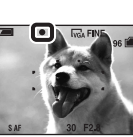

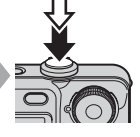

Для выполнения съемки изображения, на которое трудно выполнить фокусировку  $\rightarrow$  [Фокус] [\(стр. 36\)](#page-35-0)

Если изображение выглядит размытым даже после фокусировки, это может быть вызвано вибрацией фотоаппарата.  $\rightarrow$  См. раздел "Советы по [предотвращению размытости"](#page-10-2) (как изложено ниже).

### <span id="page-10-2"></span>**Советы по предотвращению размытости**

Удерживайте фотоаппарат устойчиво, держа Ваши руки со своей стороны. Вы также можете повысить устойчивость фотоаппарата, опираясь о дерево или здание, находящееся рядом с Вами. Использование таймера самозапуска с 2-секундной задержкой или штатива может быть эффективно. В темных местах также рекомендуется использовать вспышку.

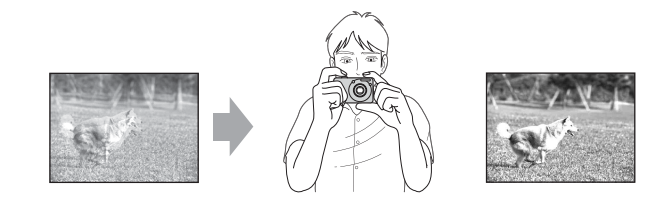

<span id="page-10-1"></span><span id="page-10-0"></span>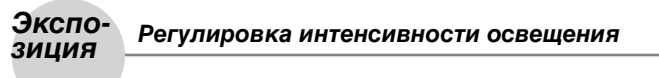

Вы можете создать разные изображения посредством регулировки экспозиции и чувствительности ISO. Экспозиция представляет собой количество света, принимаемого фотоаппаратом, когда Вы отпускаете затвор.

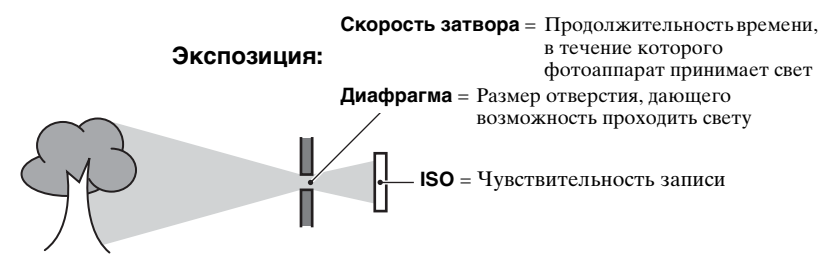

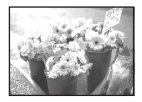

**Переэкспонирование** = слишком много света Белесоватое изображение

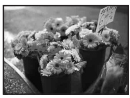

**Правильное экспонирование**

**Недоэкспонирование** = слишком мало света Более темное

изображение

Экспозиция автоматически устанавливается в нужное значение в режиме автоматической регулировки. Однако Вы можете отрегулировать ее вручную, используя приведенные ниже функции.

#### **Регулировка EV:**

Позволяет Вам регулировать экспозицию, определенную фотоаппаратом.  $\rightarrow$  пункт 5 в инструкции "Для ознакомления в первую очередь"

#### **Режим измер:**

Позволяет Вам изменить часть объекта, которая используется для определения экспозиции.  $\rightarrow$  [стр. 38](#page-37-0)

### **Регулировка чувствительности ISO**

ISO представляет собой единицу измерения (чувствительность), оценивающую, сколько света принимает устройство считывания изображений (эквивалентно фотопленке). Даже при одинаковой выдержке изображения будут различаться в зависимости от чувствительности ISO.

Для регулировки чувствительности ISO  $\rightarrow$  [стр. 39](#page-38-1)

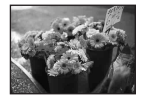

#### **Высокая чувствительность ISO**

Записывается яркое изображение даже при съемке в темных местах. Однако имеется тенденция к увеличению помех на изображении.

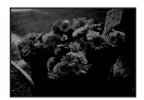

#### **Низкая чувствительность ISO**

Записывается сглаженное изображение.

Однако при недостаточной экспозиции изображение может стать темнее.

### <span id="page-12-1"></span><span id="page-12-0"></span>*Цвет Об эффектах освещения*

На видимый цвет объекта влияют условия освещения.

#### **Пример: На цвет изображения оказывают влияние источники света**

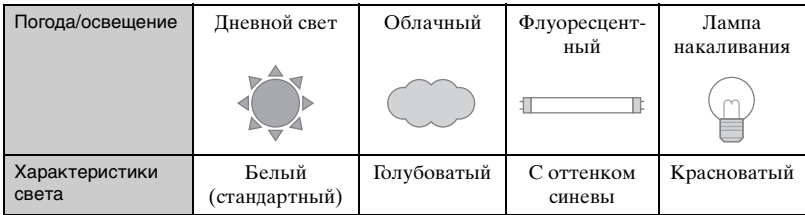

Цветовые тона регулируются автоматически в режиме автоматической регулировки.

Однако Вы можете отрегулировать цветовые тона вручную с помощью функции [Баланс белого] [\(стр. 39\).](#page-38-0)

### <span id="page-12-4"></span><span id="page-12-3"></span><span id="page-12-2"></span>*Качество О "качестве изображения" и "размере изображения"*

Цифровое изображение формируется как совокупность небольших точек, называемых пикселами.

Если оно состоит из большого числа пикселов, изображение становится большим, занимает больше памяти и отображается в мелких деталях. "Размер изображения" определяется числом пикселов. Хотя Вы не можете увидеть различий на экране фотоаппарата, мелкие детали и время обработки данных различаются при печати изображения или отображении его на экране компьютера.

Описание пикселов и размера изображения

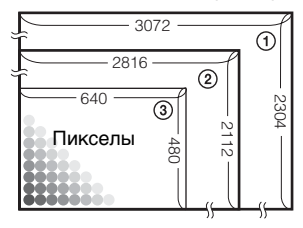

- 1 Размер изображения: 7M (DSC-W70) 3072 пикселов × 2304 пикселов = 7077888 пикселов
- 2 Размер изображения: 6M (DSC-W30/W40/W50) 2816 пикселов × 2112 пикселов = 5947392 пикселов
- 3 Размер изображения: VGA 640 пикселов × 480 пикселов = 307200 пикселов

### Выбор размера изображения для использования (→ *пункт 4 в инструкции "Для ознакомления в первую очередь"***)**

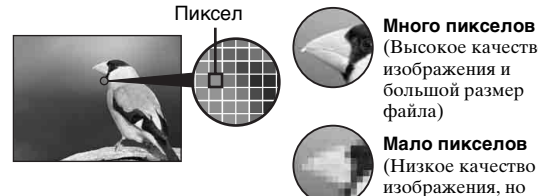

(Высокое качество изображения и большой размер файла)

**Мало пикселов** (Низкое качество изображения, но малый размер файла)

Пример: Печать до формата A3

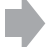

Пример: Присоединенное изображение для отправки по электронной почте

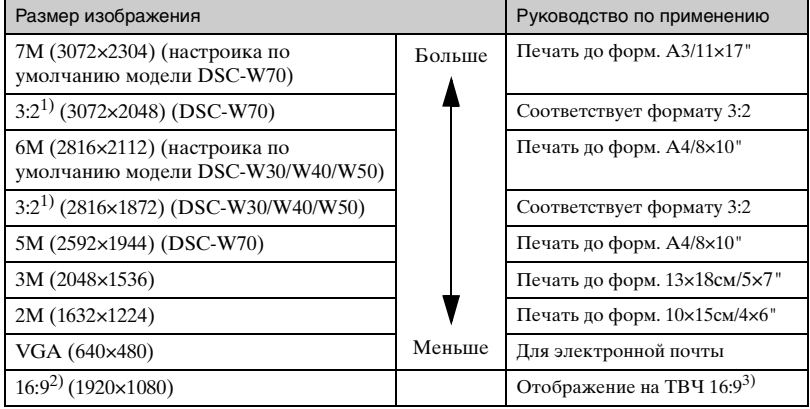

 $1)$  Изображения записываются с таким же форматом изображения 3:2, как у печатной фотобумаги, открыток и т.п.

2) Оба края изображения могут быть обрезаны при печати [\(стр. 102\).](#page-101-0)

3) Используя слот карты памяти Memory Stick или соединение USB, Вы можете наслаждаться изображениями более высокого качества.

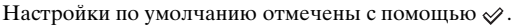

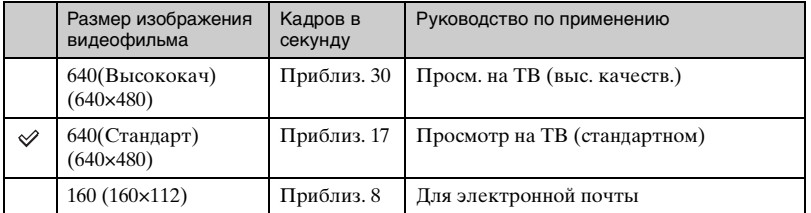

• Чем больше размер изображения, тем выше его качество.

• Чем больше кадров в секунду воспроизводится, тем более плавным будет воспроизведение.

### **Выбор качества изображения (коэффициент сжатия) в сочетании [\(стр. 40\)](#page-39-0)**

Вы можете выбрать коэффициент сжатия при сохранении цифровых изображений. Если Вы выберете высокий коэффициент сжатия, изображение не будет иметь высокой четкости деталей, но будет иметь меньший размер файла.

## <span id="page-15-0"></span>**Обозначение частей**

См. стр. в круглых скобках относительно подробностей об операции.

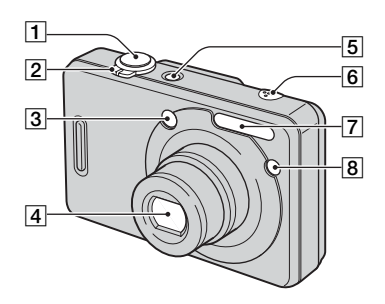

- **1** Кнопка затвора ( $\rightarrow$  пункт 5 в инструкции "Для ознакомления в первую очередь" )
- 2 Для съемки: Рычаг увеличения  $(W/T)$  ( $\rightarrow$  пункт 5 в инструкции "Для ознакомления в первую очередь")

Для просмотра: Рычаг  $\bigcirc$  / $\bigcirc$ (увеличение при воспроизведении)/рычаг (Индекс) ( $\rightarrow$  пункт 6 в инструкции "Для ознакомления в первую очередь")

- 3 Окно видоискателя
- 4 Объектив
- [5] Кнопка POWER/лампочка  $POWER (→ *nyHKm* 2 *в*)$ руководстве "Для ознакомления в первую очередь")
- F Микрофон
- **7** Вспышка ( $\rightarrow$  *пункт* 5 в инструкции "Для ознакомления в первую очередь")
- В Лампочка таймера самозапуска (→ пункт 5 в инструкции "Для ознакомления в первую очередь")/ Подсветка АФ [\(54\)](#page-53-0)

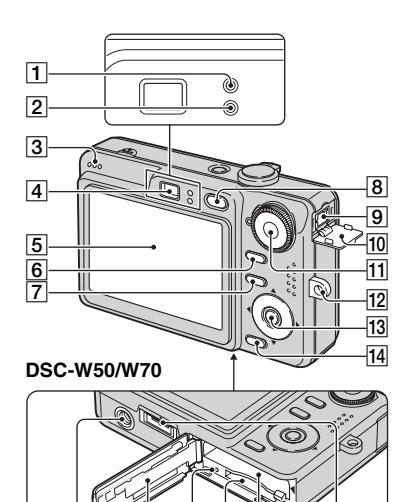

**DSC-W30/W40**

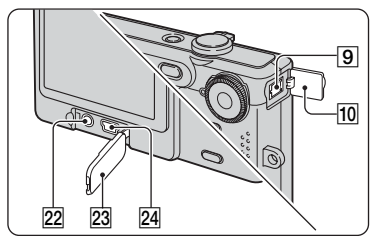

15 16 17 18 19 20 21

- A Лампочка блокировки АЭ/АФ/ Лампочка таймера самозапуска (зеленая)  $\rightarrow$  *пункт* 5 в инструкции "Для ознакомления в первую очередь")
- 2 Лампочка зарядки вспышки/ лампочка записи (оранжевая) (→ пункт 5 в руководстве "Для ознакомления в первую очередь")

3 Громкоговоритель

**4** Видоискатель ( $\rightarrow$  пункт 5 в инструкции "Для ознакомления в первую очередь")

- E Экран ЖКД [\(24\)](#page-23-1)
- **6** Кнопка **| |** (Выключатель экранной индикации) [\(24\)](#page-23-1)
- $|7|$  Кнопка MENU [\(33\)](#page-32-0)
- $\boxed{8}$  Кнопка  $\boxed{\blacktriangleright}$  (воспроизведение)  $\rightarrow$ пункт 6 в инструкции "Для ознакомления в первую очередь")
- $|9|$  Гнездо DC IN

При использовании сетевого адаптера переменного тока AC-LS5K (не прилагается) Подробные сведения приведены в руководстве по эксплуатации, прилагаемом к сетевому адаптеру переменного тока.

#### **DSC-W50/W70**

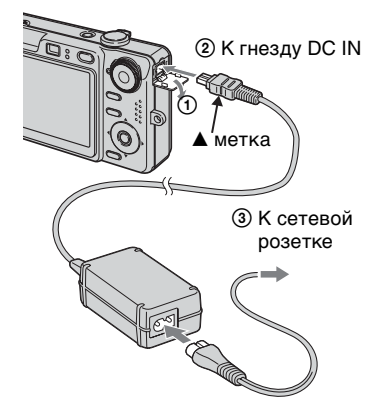

**DSC-W30/W40**

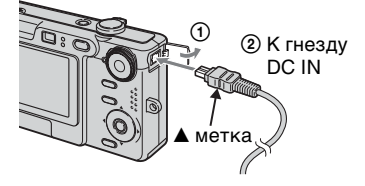

- Если Вы подсоедините сетевой адаптер переменного тока AC-LS5K, Вы не сможете зарядить батарейный блок. Для зарядки батареи используйте зарядное устройство. **→ пункт 1 в инструкции "Для** ознакомления в первую очередь"
- **10** Крышка гнезда DC IN
- 11 Диск переключения режимов [\(31\)](#page-30-1)
- 12 Петля для наручного (шейного) ремня ( $\rightarrow$  "Для ознакомления в первую очередь")
- 13 Кнопка управления

Меню включено: △/▼/◀/▶/●  $\rightarrow$  пункт 2 в руководстве "Для ознакомления в первую очередь")

Меню выключено: ↓ | ◇ | 2  $(\rightarrow$  пункт 5 в инструкции "Для ознакомления в первую очередь")

- 14 Кнопка (размер изображения/удаление) ( $\rightarrow$  пункты 4 и 6 в инструкции "Для ознакомления в первую очередь")
- 15 Гнездо штатива (снизу)
	- Используйте штатив с длиной резьбы менее, чем 5,5 мм. Вы не сможете надежно прикрепить фотоаппарат к штативу с винтами длиной более 5,5 мм, и это может повредить фотоаппарат.
	- После использования снимите фотоаппарат со штатива.
- 16 Крышка батареи/карты памяти "Memory Stick Duo" ( $\rightarrow$  пункты 1 и 3 в инструкции "Для ознакомления в первую очередь")
- **[17]** Лампочка доступа ( $\rightarrow$  *пункт* 4 в инструкции "Для ознакомления в первую очередь")
- **18** Слот карты памяти "Memory Stick  $Du$ о" ( $\rightarrow$  пункт 3 в инструкции "Для ознакомления в первую очередь")
- 19 Слот для вставления батареи (→ пункт 1 в инструкции "Для ознакомления в первую очередь")
- 20 Рычаг выталкивания батареи  $(\rightarrow$  пункт 1 в инструкции "Для ознакомления в первую очередь")
- 21 Многофункциональный разъем (снизу) (DSC-W50/W70)
- <sup>22</sup> Гнездо A/V OUT (DSC-W30/W40)
- 23 Крышка гнезда (DSC-W30/W40)
- $24$  Гнездо  $\dot{\Psi}$  (USB) (DSC-W30/W40)

## <span id="page-18-0"></span>**Индикаторы на экране**

См. стр. в круглых скобках относительно подробностей об операции.

### **При фотосъемке**

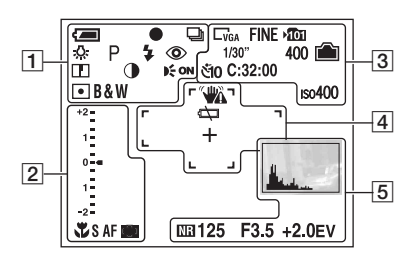

### **При видеосъемке**

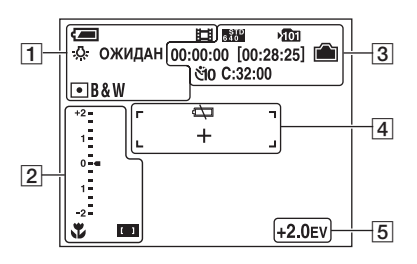

 $\overline{1}$ 

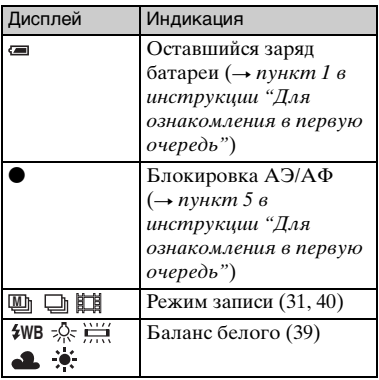

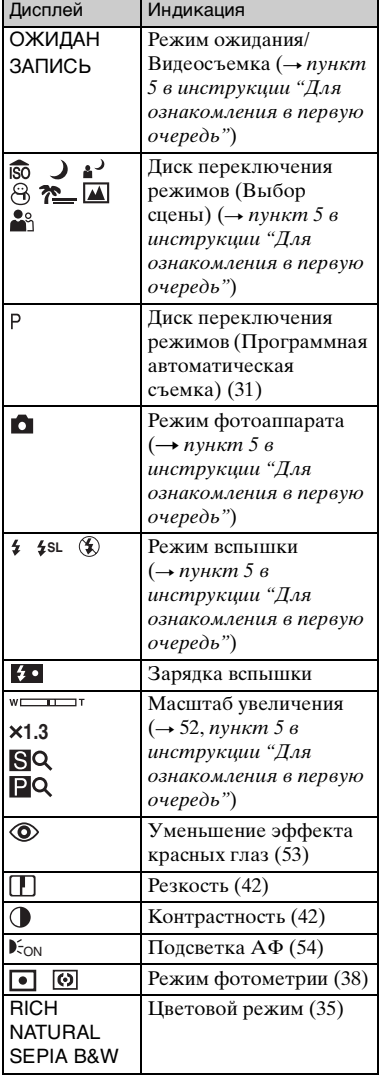

 $\overline{\mathbf{a}}$  3

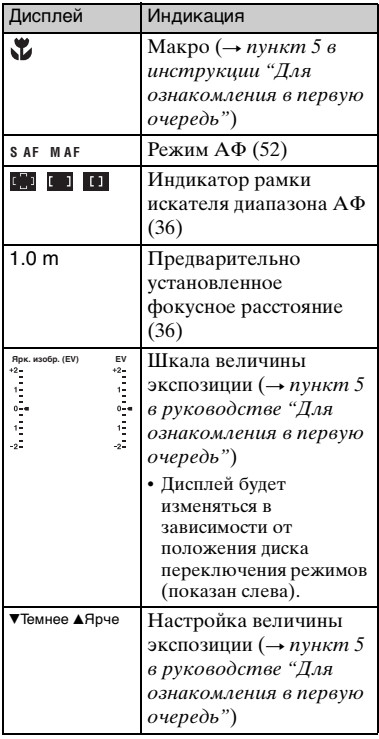

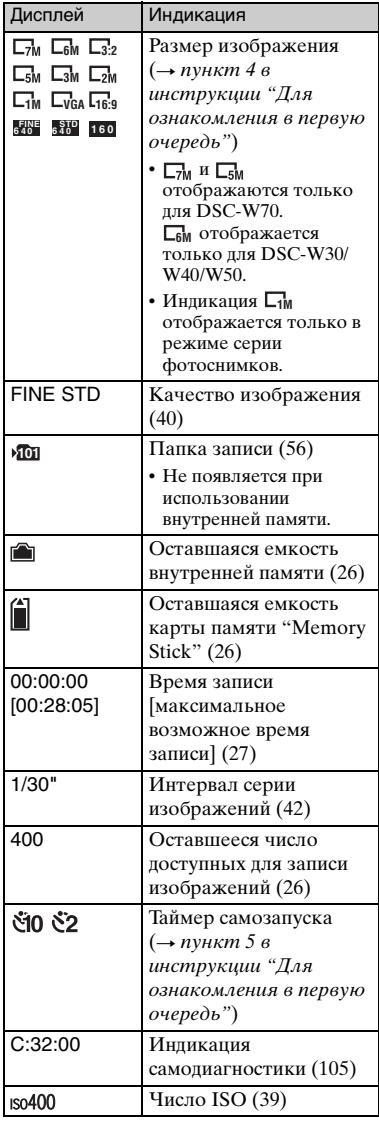

 $\vert 4 \vert$  5

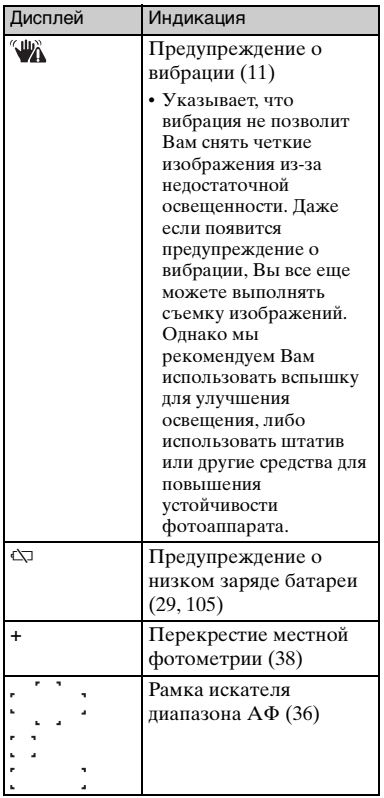

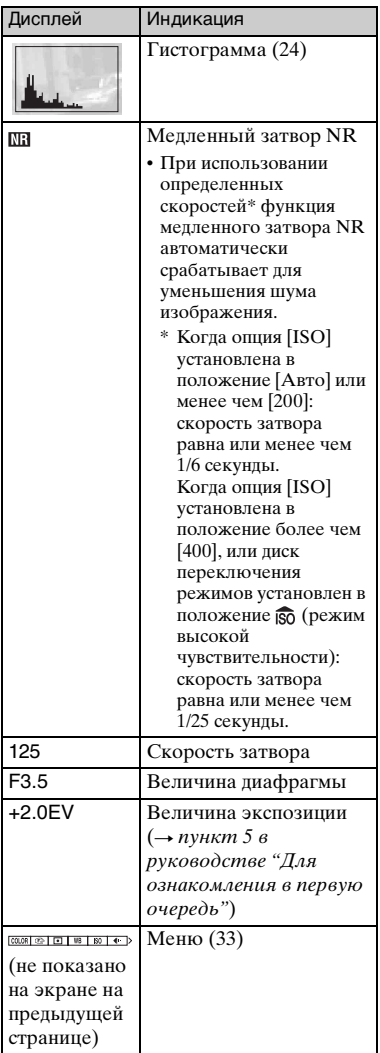

### **При воспроизведении фотоснимков**

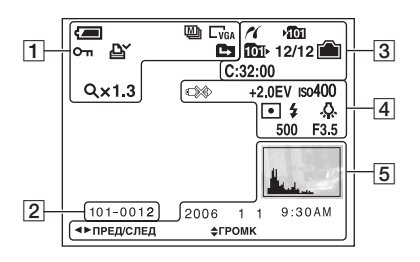

### **При воспроизведении видеосъемки**

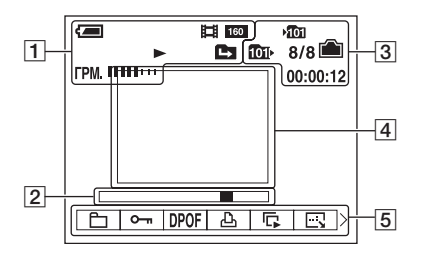

 $\boxed{1}$ 

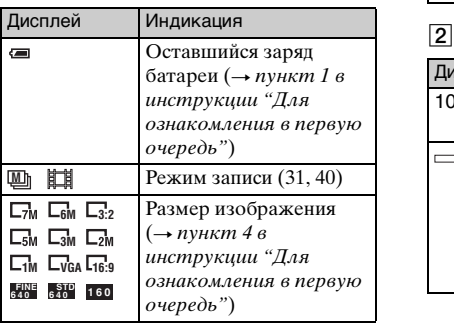

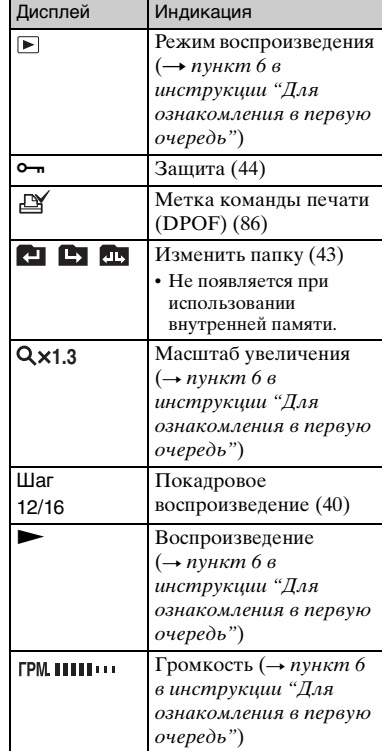

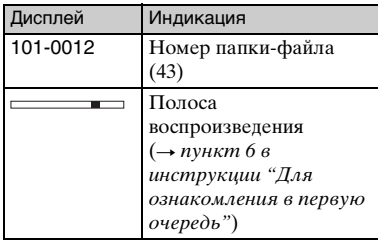

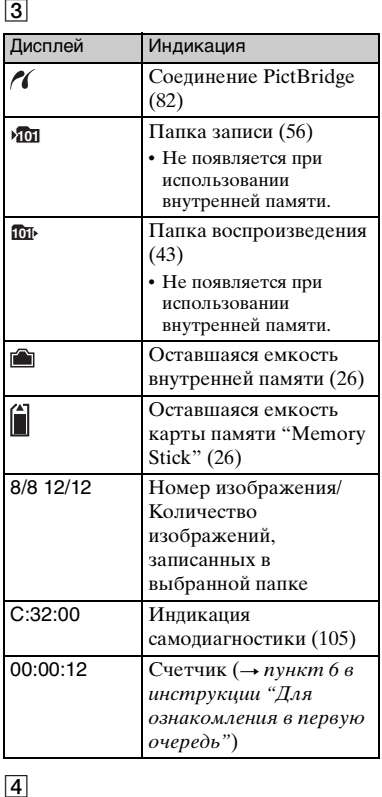

### $\boxed{4}$

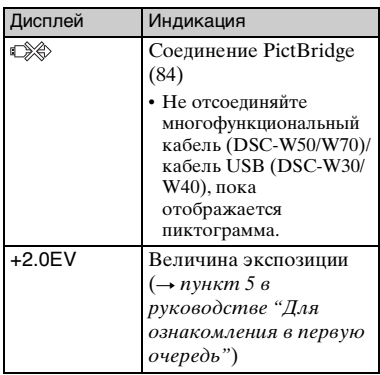

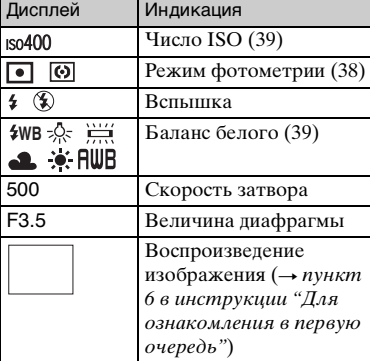

# $\frac{5}{5}$

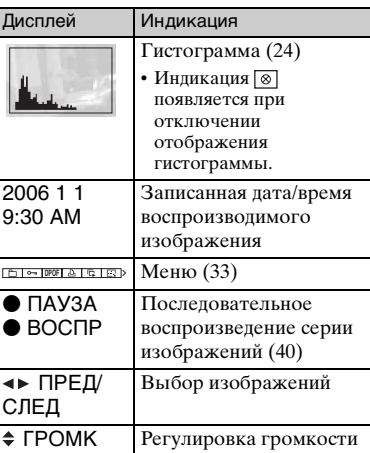

## <span id="page-23-1"></span><span id="page-23-0"></span>**Изменение экранной индикации**

Каждый раз при нажатии кнопки (переключатель экранной индикации), индикация будет изменяться следующим образом.

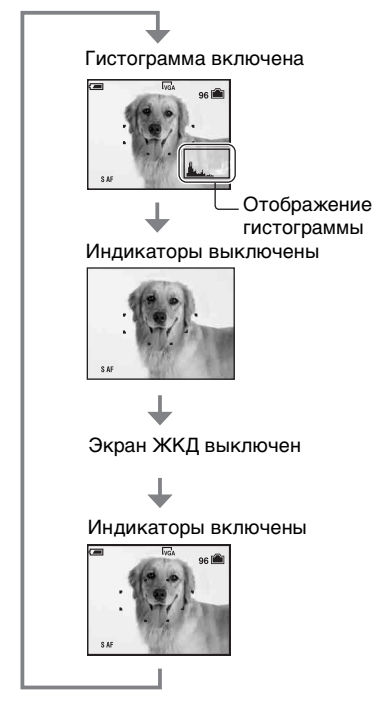

- Нажимая кнопку [ ] (выключатель экранной индикации) дольше, Вы можете сделать подсветку ЖКД ярче (только  $DSC-W50/W70$ ). → пункт 5 в инструкции "Для ознакомления в первую очередь"
- Если Вы включите отображение гистограммы, информация об изображении будет отображаться во время воспроизведения.
- Гистограмма не появляется в следующих случаях:

Во время съемки

- При отображении меню.
- При записи фильмов

Во время воспроизведения

- При отображении меню.
- В индексном режиме
- При использовании воспроизведения с увеличением.
- При повороте фотосъемок.
- Во время воспроизведения видеосъемки
- Во время воспроизведения изображения Вы не можете выключить экран ЖКД.
- Большое различие в отображаемой гистограмме при съемке и во время воспроизведения может иметь место в следующих случаях:
	- Срабатывает вспышка.
	- Скорость затвора медленная или высокая.
- Гистограмма может не появляться для изображений, записанных с использованием других фотоаппаратов.
- Если Вы выключите экран ЖКД, цифровое увеличение функционировать не будет и опция [Режим АФ] будет установлена в положение [Один] [\(стр. 52\).](#page-51-2) Если Вы выберите  $\frac{1}{2}$  (режим вспышки) /  $\bullet$ ) (таймер самозапуска) /  $\bullet$  (макро), изображение будет отображаться в течение примерно двух секунд.

#### $\ddot{\mathbf{y}}$  Использование гистограммы

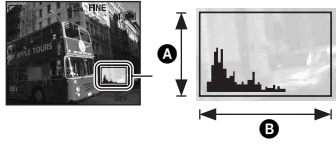

Темный Яркий

Гистограмма представляет собой схему, показывающую яркость изображения. Установите диск переключения режимов в положение **о**, Р или выбора сцены, а затем нажимайте кнопку (выключатель экранной индикации) повторно для отображения гистограммы внутри экрана. Графическая индикация будет указывать яркое изображение при смещении в правую сторону и темное изображение при смещении в левую сторону. Отрегулируйте экспозицию, проверяя ее с помощью гистограммы (→ пункт 5 в руководстве "Для ознакомления в первую очередь").

A Количество пикселов B Яркость

• Гистограмма также появится при воспроизведении одиночного изображения, но Вы не сможете отрегулировать экспозицию.

### <span id="page-25-1"></span><span id="page-25-0"></span>**Количество фотоснимков и время видеосъемки**

В таблице указано приблизительное количество фотоснимков и время видеосъемки, которые могут быть записаны на карту памяти "Memory Stick Duo", отформатированную с помощью данного фотоаппарата, или внутреннюю память. Величины могут отличаться в зависимости от условий съемки. Что касается размера и качества изображения, см. [стр. 13](#page-12-4) и пункт 4 в инструкции "Для ознакомления в первую очередь".

### <span id="page-25-2"></span>**Количество фотоснимков (Качество изображения [Высококач] в верхней строке и [Стандарт] в нижней строке.)**

(Единицы: Изображения)

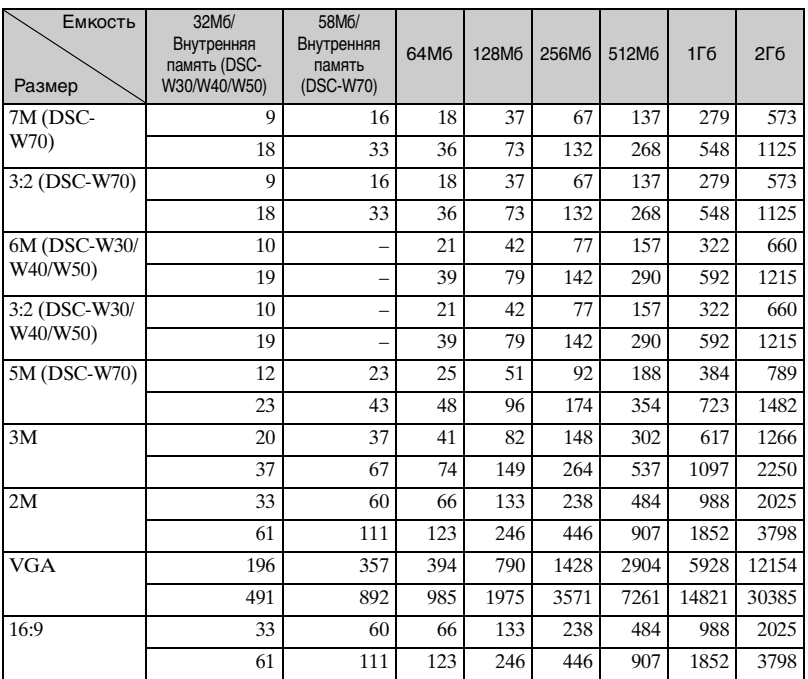

• Количество изображений приведено для опции [Mode], установленной в положение [Нормальн].

• Если количество оставшихся доступных для съемки изображений превышает 9999, появится индикатор ">9999".

• Вы можете изменить размер изображения позже ([Изм размер], [стр. 47\)](#page-46-0).

<span id="page-26-0"></span>**Время видеосъемки** (Единицы: часы : минуты : секунды)

| Емкость<br>Размер | 32M <sub>6</sub> /<br>Внутренняя<br>память<br>(DSC-W30/<br>W40/W50) | 58M <sub>6</sub> /<br>Внутренняя<br>память<br>(DSC-W70) | 64M <sub>6</sub> | 128M <sub>6</sub> | 256M6   | 512M <sub>6</sub> | $1\Gamma$ | $2\Gamma6$ |
|-------------------|---------------------------------------------------------------------|---------------------------------------------------------|------------------|-------------------|---------|-------------------|-----------|------------|
| 640(Высококач)    |                                                                     |                                                         |                  |                   | 0:02:50 | 0:06:00           | 0:12:20   | 0:25:10    |
| 640(Стандарт)     | 0:01:20                                                             | 0:02:30                                                 | 0:02:50          | 0:05:50           | 0:10:40 | 0:21:40           | 0:44:20   | 1:31:00    |
| 160               | 0:22:40                                                             | 0:42:40                                                 | 0:45:30          | 1:31:30           | 2:51:20 | 5:47:00           | 11:44:20  | 24:18:20   |

• Видеосъемка при установленном размере изображения [640(Высококач)] может быть выполнена только на карту памяти "Memory Stick PRO Duo".

• При воспроизведении на данном фотоаппарате изображений, записанных с помощью более ранних моделей Sony, индикация может отличаться от действительного размера изображения.

### <span id="page-27-1"></span>**Если у Вас нет карты памяти "Memory Stick Duo" (Запись с помощью внутренней памяти)**

В фотоаппарате имеется внутренняя память 58 Мб или 32 Мб. Это внутренняя память не является съемной. Даже если карта памяти "Memory Stick Duo" не вставлена в фотоаппарат, Вы можете записать изображения при помощи данной внутренней памяти.

• Видеосъемка при установленном размере изображения [640(Высококач)] не может быть выполнена при помощи внутренней памяти.

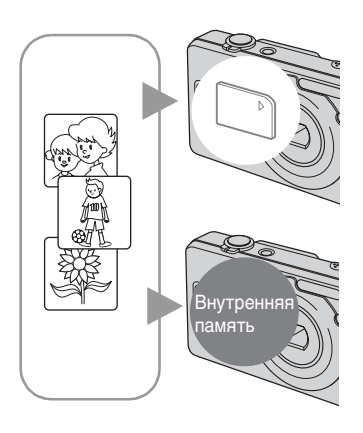

### **При вставленной карте памяти "Memory Stick Duo"**

[Запись]: Изображения записываются на карту памяти "Memory Stick Duo".

[Воспроизведение]: Воспроизводятся изображения на карте памяти "Memory Stick Duo".

[Меню, Установка ит.п.]: К изображениям на карте памяти "Memory Stick Duo" могут быть применены различные функции.

### **При не вставленной карте памяти "Memory Stick Duo"**

[Запись]: Изображения записываются при помощи внутренней памяти. [Воспроизведение]: Воспроизводятся изображения, сохраненные на внутренней памяти. [Меню, Установка ит.п.]: К изображениям на внутренней памяти могут быть применены различные функции.

### <span id="page-27-0"></span>**О данных изображений, хранящихся на внутренней памяти**

Мы рекомендуем Вам обязательно выполнять копирование (резервное копирование) данных при помощи следующих методов.

### **Для выполнения копирования (резервного копирования) данных на карту памяти "Memory Stick Duo"**

Подготовьте карту памяти "Memory Stick Duo" с емкостью 64 Мб или более (DSC-W70) / 32 Мб или более (DSC-W30/W40/W50), а затем выполните процедуру, приведенную в разделе [Копировать] [\(стр. 57\)](#page-56-1).

### **Для выполнения копирования (резервного копирования) данных на жесткий диск Вашего компьютера**

Выполните процедуру, приведенную на стр. с [65](#page-64-0) по [68](#page-67-0) без вставленной в фотоаппарат карты памяти "Memory Stick Duo".

- Вы не можете переместить данные изображений с карты памяти "Memory Stick Duo" на внутреннюю память.
- Вы можете копировать данные, хранящиеся на внутренней памяти, на компьютер при помощи соединения USB между компьютером и Вашим фотоаппаратом, но Вы не можете копировать данные с компьютера на внутреннюю память.

## <span id="page-28-1"></span><span id="page-28-0"></span>**Срок службы батареи и количество изображений, которые можно записать/просмотреть**

В таблице указано приблизительное количество изображений, которые могут быть записаны/просмотрены, и срок службы батареи при выполнении Вами съемки изображений в режиме [Нормальн] с полностью заряженными батарейным блоком (прилагается) при температуре окружающей среды 25°C. Количество изображений, которое можно записать или просмотреть, следует принимать во внимание при замене карты памяти "Memory Stick Duo" при необходимости.

Обратите внимание, что действительное количество может быть меньше, чем указанное, в зависимости от условий использования.

- Емкость батареи уменьшается с увеличением числа использований, а также с течением времени [\(стр. 111\)](#page-110-1).
- Количество изображений, которые могут быть записаны/просмотрены, и срок службы батареи уменьшаются в следующих условиях:
	- Низкая температура окружающей среды.
	- Частое использование вспышки.
	- Фотоаппарат включался и выключался много раз.
	- Частое использование увеличения.
	- Яркость подсветки ЖКД установлена на верхний уровень (DSC-W50/W70).
	- Опция [Режим АФ] установлена в положение [Монитор].
	- Низкий уровень заряда батареи.

### **При фотосъемке**

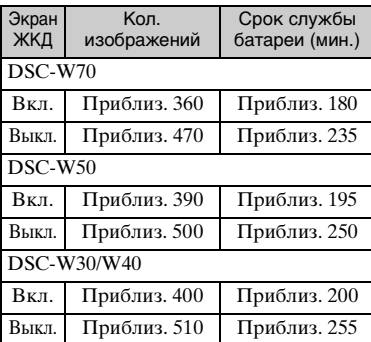

- Съемка в следующих ситуациях:
	- Опция (Качеств изобр) установлена в положение [Высококач].
	- Опция [Режим АФ] установлена в положение [Один].
	- Съемка через каждые 30 секунд.
	- Увеличение поочередно переключается между предельными значениями W и T.
	- Вспышка срабатывает каждый второй раз.
	- Питание включается и выключается через каждые десять раз.
- Метод измерения основан на стандарте CIPA.

(CIPA: Camera & Imaging Products Association)

• Количество фотоснимков/срок службы батареи не изменяется вне зависимости от размера изображения.

### **При просмотре фотоснимков**

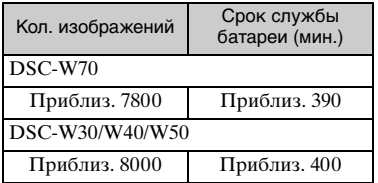

• Просмотр одиночных изображений последовательно с интервалом примерно в три секунды

### **При видеосъемке**

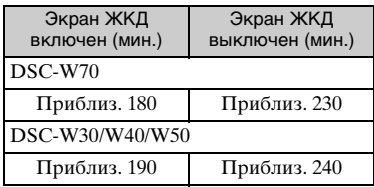

• Непрерывная видеосъемка при размере изображения [160]

### <span id="page-30-1"></span><span id="page-30-0"></span>**Использование диска переключения режимов**

Установите диск переключения режимов на нужную функцию.

<span id="page-30-2"></span>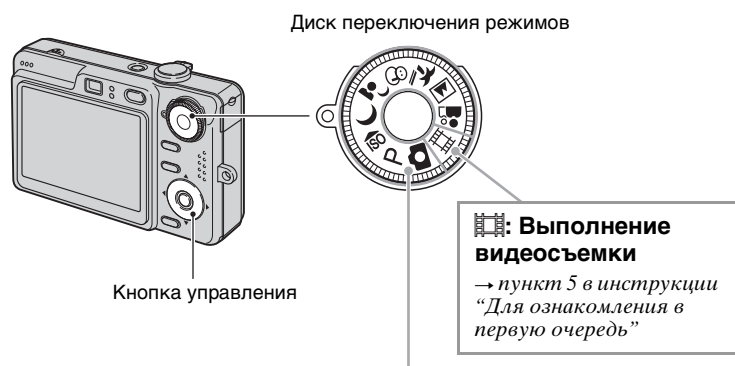

### **Режимы фотосъемки**

### **: Режим Автоматич. регулиров.**

Позволяет выполнять простую съемку с автоматически регулируемыми настройками.  $\rightarrow$  пункт 5 в инструкции "Для ознакомления в первую очередь"

### **: Режим Авто по программе**

Позволяет Вам выполнять съемку с автоматической регулировкой экспозиции (как скорости затвора, так и величины диафрагмы). Вы также можете выбрать различные настройки при помощи меню.  $($ Подробные сведения о доступных функциях  $\rightarrow$  [стр. 34](#page-33-0))

### **60 J 3<sup>3</sup> & ? [4]**  $\frac{2}{3}$ **: Режим выбора сцены**

Позволяет Вам выполнять съемку с предварительно установленными настройками в соответствии с условиями эпизода.  $\rightarrow$  пункт 5 в инструкции "Для ознакомления в первую очередь"

В этой инструкции по эксплуатации доступная установка диска переключения режимов изображается следующим образом.

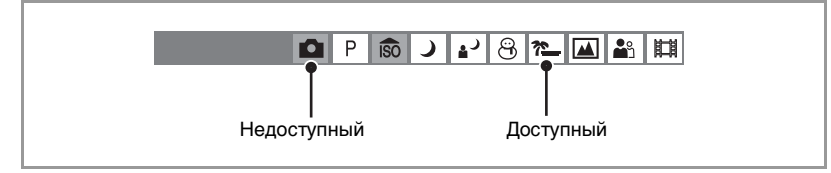

### <span id="page-31-0"></span>**Выбор сцены**

Подробные сведения  $\rightarrow$  пункт 5 в инструкции "Для ознакомления в первую очередь"

Для правильной съемки изображения в соответствии с условиями эпизода сочетание функций определяется фотоаппаратом.

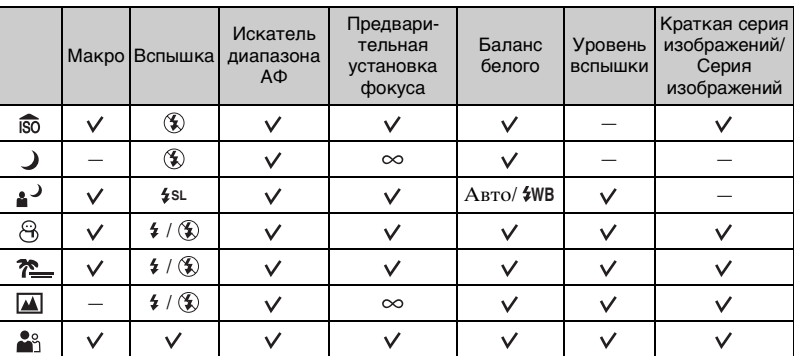

( : Вы можете выбрать нужную настройку)

<span id="page-32-2"></span><span id="page-32-1"></span><span id="page-32-0"></span>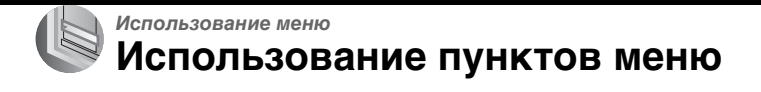

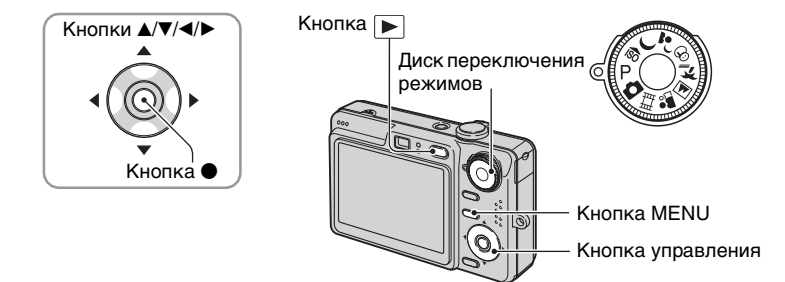

### **1 Запись: Включите фотоаппарат, затем установите диск переключения режимов.**

#### Воспроизведение: Нажмите кнопку **►**.

В зависимости от положения диска переключения режимов и режима записи/ воспроизведения могут быть доступны различные пункты.

### **2 Нажмите кнопку MENU для отображения меню.**

### **3 Выберите нужный пункт меню с помощью кнопок** b**/**B **на кнопке управления.**

- Если нужная опция не видна, удерживайте нажатой кнопку </br> до тех пор, пока эта опция не появится на экране.
- После выбора пункта в режиме воспроизведения нажмите кнопку •.

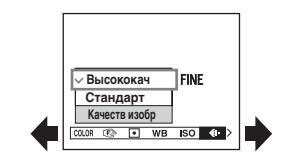

### **4** Выберите настройку с помощью кнопкок ▲/▼.

Выбранная Вами настройка будет увеличена и установлена.

### **5 Нажмите кнопку MENU для выключения меню.**

- Если существует пункт, который не отображается, на границах того места, где обычно появляются пункты меню, появится значок  $\blacktriangle/\blacktriangledown$ . Для отображения пункта, который не отображается, выберите значок с помощью кнопки управления.
- Вы не можете установить пункты, недоступные для выбора.

### <span id="page-33-0"></span> $\prod$ ункты меню

### **Меню для съемки** [\(стр. 35\)](#page-34-2)

Доступные пункты меню отличаются в зависимости от положения диска переключения режимов. На экране отображаются только доступные пункты.

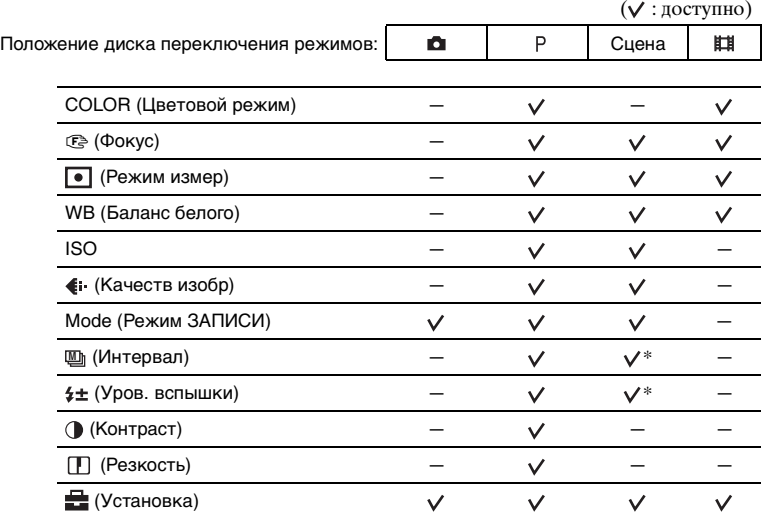

#### **Меню для просмотра** [\(стр. 43\)](#page-42-2)

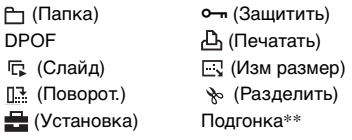

\* Эта операция ограничена в соответствии с режимом сцены [\(стр. 32\)](#page-31-0).

\*\*Доступно только во время воспроизведения с увеличением.

### <span id="page-34-2"></span><span id="page-34-0"></span>**Меню съемки**

### *Подробные сведения об* **эксплуатации** © стр. [33](#page-32-2)

Настройки по умолчанию отмечены с помощью  $\mathcal ∞$ .

<span id="page-34-1"></span>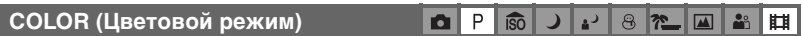

Вы можете изменить яркость изображения, сопровождаемого эффектами.

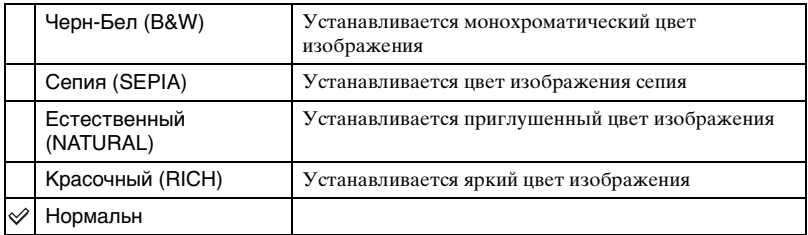

• При видеосъемке Вы можете выбрать только режим [Черн-Бел] и [Сепия].

• Если выбран режим [Серия изобр], устанавливается цветовой режим [Нормальн].

### *Подробные сведения об* **эксплуатации @ стр.** [33](#page-32-2)

#### <span id="page-35-0"></span>9 **(Фокус)**

#### P iso n.  $\Theta$ ゐ

Вы можете изменить метод фокусировки. Используйте меню, когда трудно получить надлежащий фокус в режиме автоматической фокусировки.

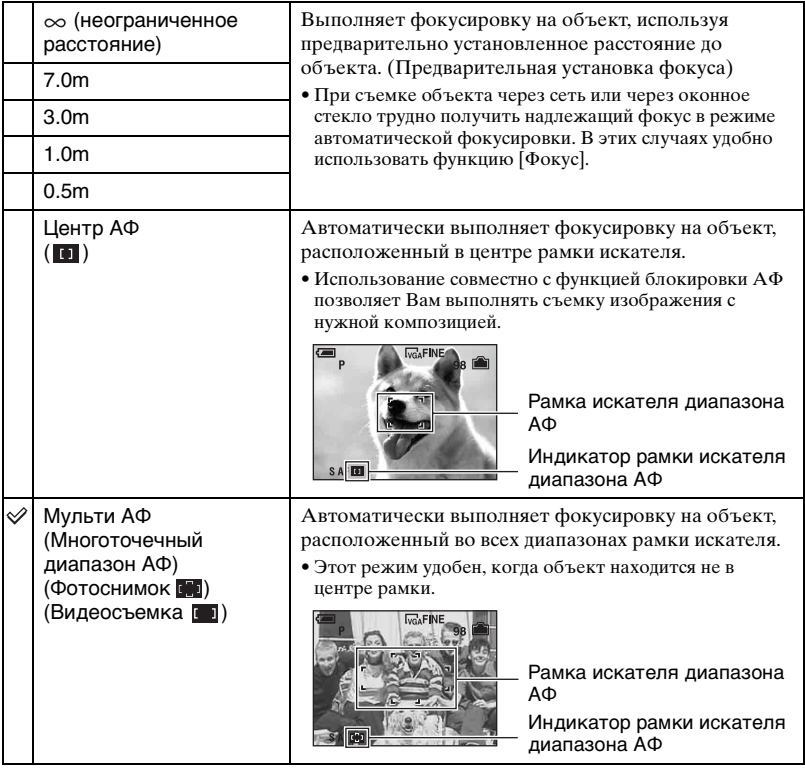

- АФ означает автоматическую фокусировку.
- Информация об установке расстояния, приведенная в разделе "Предварительная установка фокуса", является приблизительной. Если Вы направите объектив вверх или вниз, ошибка увеличится.
- Когда Вы выполняете видеосъемку, рекомендуется режим [Мульти АФ], поскольку автофокусировка работает даже при определенной вибрации.
- Если Вы используете функции цифрового увеличения или подсветки АФ, приоритет движения АФ отдается объектам, находящимся вблизи или в центре кадра. В этом случае мигает индикатор **вершания (1)**, и рамка искателя диапазона АФ не отображается.
- Некоторые опции недоступны, в зависимости от режима съемки [\(стр. 32\)](#page-31-0).
### $\ddot{\mathbf{Q}}$  Если объект не сфокусирован

При съемке объекта, находящегося на краю кадра (или экрана), или при использовании опции [Центр АФ], фотоаппарат может не выполнить фокусировку на объект, находящийся на краю кадра. В таких случаях поступайте следующим образом.

1 Перекомпонуйте снимок таким образом, чтобы объект находился в центре искателя диапазона АФ, и нажмите кнопку затвора наполовину вниз для выполнения фокусировки на объект (блокировка АФ).

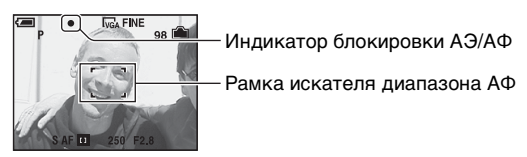

До тех пор, пока Вы не нажмете кнопку затвора полностью вниз, Вы можете повторять процедуру столько раз, сколько хотите.

2 Когда индикатор блокировки AЭ/AФ перестанет мигать и загорится, вернитесь к полностью скомпонованному снимку, и нажмите кнопку затвора полностью вниз.

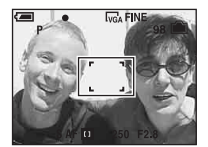

# *Подробные сведения об* **эксплуатации @ стр. [33](#page-32-0)**

### **(Режим измер)**

#### $\overline{\mathbb{5}0}$ ol P ⊠ا≞∂ا ⊶ا د⊾ا د  $28$ 曲

Выбирает режим фотометрии, устанавливающий, какую часть объекта следует использовать для определения экспозиции.

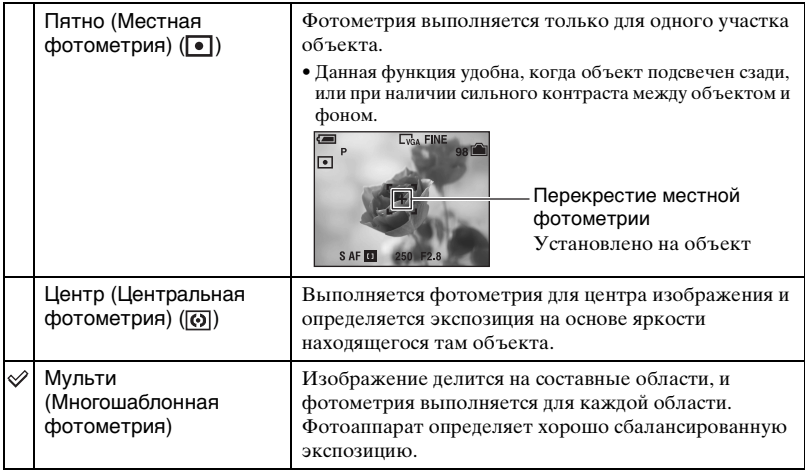

• Подробные сведения об экспозиции  $\rightarrow$  [стр. 11](#page-10-0)

• При использовании местной или центральной фотометрии рекомендуется установка опции [9] (Фокус) в положение [Центр АФ] для выполнения фокусировки на позицию фотометрии [\(стр. 36\)](#page-35-0).

 $8n$ 

 $\blacksquare$  $28$ 門

# **WB (Баланс белого)**

#### Регулирует цветовые тона в соответствии с условиями освещения в ситуации, например, когда цвета изображения выглядят странно.

iso.

دء

Ō. P

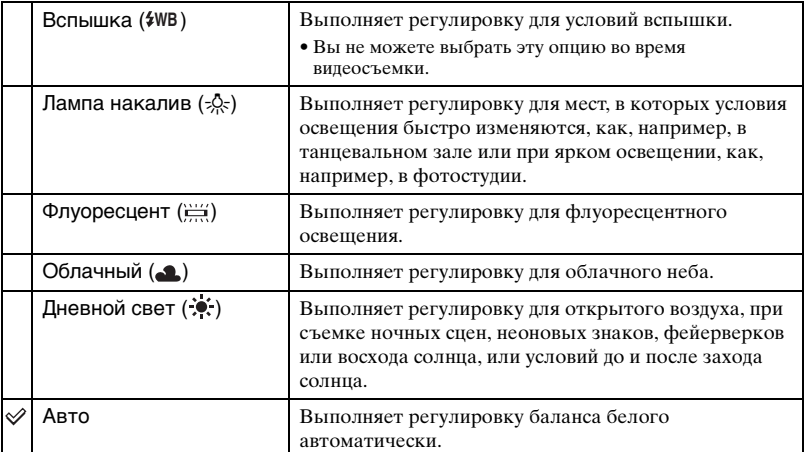

• Подробные сведения о балансе белого  $\rightarrow$  [стр. 13](#page-12-0)

- При мерцающем флуоресцентном освещении функция баланса белого может работать не правильно, даже если Вы выберете режим [Флуоресцент] ( ).
- За исключением режимов [Вспышка] ( $\sharp$ WB), опция [WB] устанавливается при срабатывании вспышки в положение [Авто].
- Некоторые опции недоступны, в зависимости от режима съемки [\(стр. 32\).](#page-31-0)

#### **ISO**

Выбирает чувствительность к световому потоку в единицах ISO. Чем больше число, тем выше чувствительность.

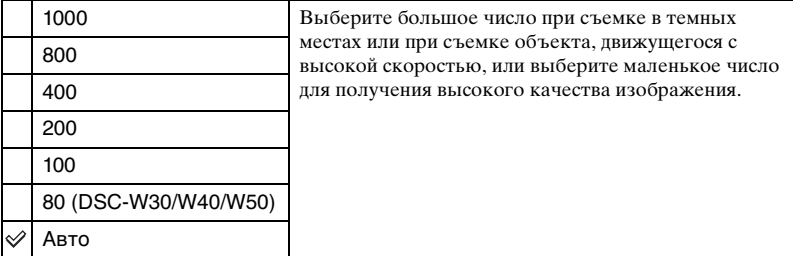

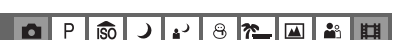

- Имейте ввиду, что по мере увеличения показателя чувствительности ISO имеется тенденция к усилению зашумленности изображения.
- В режиме сцены опция [ISO] установлена в положение [Авто].

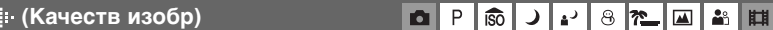

Выбирает качество фотоснимка.

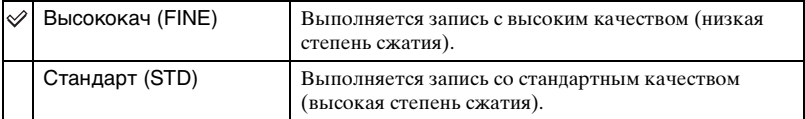

• Подробные сведения о качестве изображения  $\rightarrow$  [стр. 13](#page-12-1)

#### <span id="page-39-0"></span>**Mode (Режим ЗАПИСИ)**

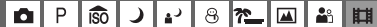

Выбирает, будет ли фотоаппарат выполнять непрерывную съемку при нажатии Вами кнопки затвора или нет.

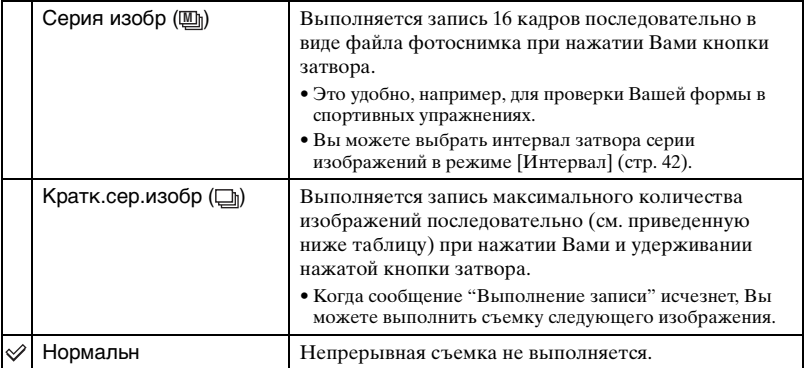

#### О режиме [Серия изобр]

• Вы можете последовательно воспроизводить фотоснимки, сделанные в режиме серии изображений, при помощи следующих процедур:

- Для приостановки/возобновления: Нажмите кнопку на кнопке управления.
- Для покадрового воспроизведения: Нажмите кнопку  $\blacktriangleleft \blacktriangleright$  в режиме паузы. Нажмите кнопку  $\bullet$  для возобновления последовательного воспроизведения.
- Вы не можете использовать следующие функции в режиме серии изображений:
	- Интеллектуальное увеличение
	- Вспышка
	- Разделение серии фотоснимков, снятых в режиме серии изображений
	- Удаление или экспортирование кадра из серии фотоснимков, снятых в режиме серии изображений
	- Установка интервала кадров в режим, отличный от [1/30], при диске переключения режимов, установленном в положение

# *Подробные сведения об* **эксплуатации @ стр. [33](#page-32-0)**

- При воспроизведении серии фотоснимков, снятых в режиме серии изображений, с помощью компьютера или фотоаппарата, не оснащенного функцией серии изображений, отображается один снимок с 16 кадрами.
- Размер изображений, снятых в режиме серии изображений, составляет 1М.
- Возможно, Вы не сможете выполнить съемку изображений в режиме серии изображений, в зависимости от режима сцены [\(стр. 32\).](#page-31-0)

#### О режиме [Кратк.сер.изобр]

- Вспышка установлена в режим  $\circledast$  (принудительное выключение вспышки).
- При выполнении записи с помощью таймера самозапуска записывается серия из максимум пяти изображений.
- При низком уровне заряда батареи, или при заполнении внутренней памяти или карты "Memory Stick Duo", съемка краткой серии изображений останавливается.
- Возможно, Вы не сможете выполнить фотосъемку в режиме краткой серии изображений в зависимости от режима сцены [\(стр. 32\).](#page-31-0)
- Интервал записи равен приблизительно 0,9 секунды (DSC-W70) или 0,7 секунды (DSC-W30/ W40/W50).

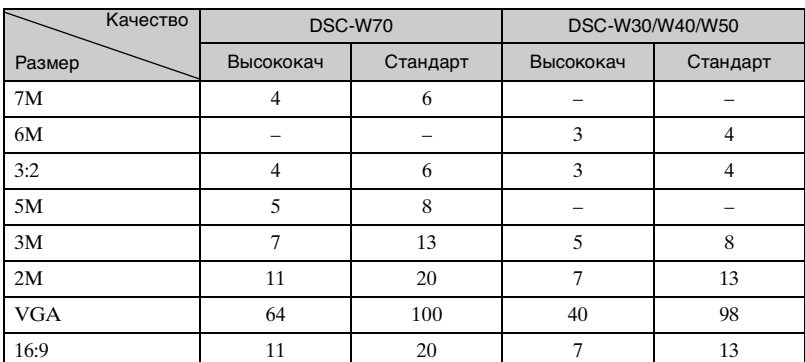

#### Максимальное количество непрерывных снимков

(Единицы: изображения)

### *Подробные сведения об* **эксплуатации @ стр. [33](#page-32-0)**

# <span id="page-41-0"></span> **(Интервал) M**

#### $8$  ? P **ISO** ||⊠  $2<sup>o</sup>$  $\mathbf{\Omega}$ دە Щ

Выбирает интервал кадров в режиме [Серия изобр] [\(стр. 40\)](#page-39-0).

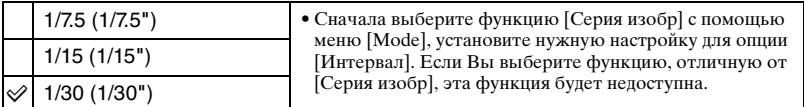

# **(Уров. вспышки)**

 $\left| \begin{array}{c|c} \text{ } & \text{ } \text{ } & \text{ } \text{ } & \text{ } \end{array} \right| \text{ } \left| \begin{array}{c|c} \text{ } & \text{ } & \text{ } \text{ } & \text{ } \text{ } & \text{ } \end{array} \right| \text{ } \left| \begin{array}{c|c} \text{ } & \text{ } & \text{ } & \text{ } & \text{ } \end{array} \right| \text{ } \left| \begin{array}{c|c} \text{ } & \text{ } & \text{ } & \text{ } & \text{ } & \text{ } & \text{ } \end{array} \right| \text{ } \left| \begin{array$ P  $\mathbf{\Omega}$ **ISO** د

Регулирует количество света вспышки.

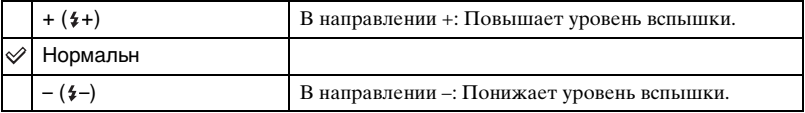

• Для изменения режима вспышки  $\rightarrow$  пункт 5 в инструкции "Для ознакомления в первую очередь"

# **(Контраст)**

 $\Delta^2$ P **ISO**  $\lambda$  $\circledcirc$  $\mathbb{R}$  $\overline{\mathbb{R}}$ å. 酣

Регулирует контрастность изображения.

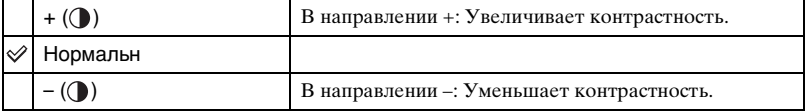

 $\mathbf{\Omega}$ 

Ō.

# **(Резкость)**

J 3 2 0 3 H  $\mathsf P$  $\overline{\mathbb{S}}$ 

Регулирует резкость изображения.

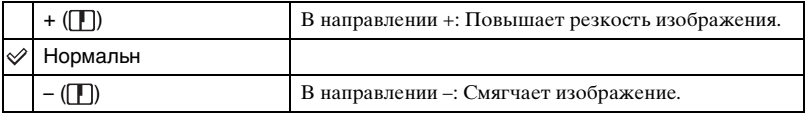

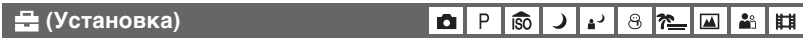

См. стр. [51](#page-50-0).

# **Меню просмотра**

Настройки по умолчанию отмечены с помощью  $\mathcal{O}$ .

# <span id="page-42-0"></span> **(Папка)**

Выбирает папку, в которой содержатся изображения, которые Вы хотите воспроизвести при использовании фотоаппарата с картой памяти "Memory Stick Duo".

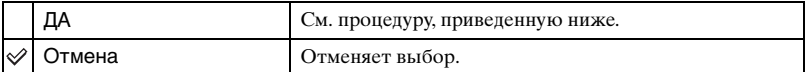

1 Выберите нужную папку с помощью кнопок b/B на кнопке управления.

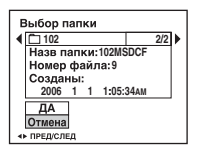

2 Выберите опцию [ДА] при помощи кнопки  $\blacktriangle$ , а затем нажмите кнопку  $\blacklozenge$ .

# ΰ Ο режиме папки

Фотоаппарат сохраняет изображения в указанной папке карты памяти "Memory Stick Duo" [\(стр. 56\).](#page-55-0) Вы можете изменить папку или создать новую.

- Для создания новой папки  $\rightarrow$  [\[Созд папку ЗАПИСИ\] \(стр.56\)](#page-55-0)
- Для изменения папки для записи изображений  $\rightarrow$  [\[Изм папку ЗАПИСИ\] \(стр.57\)](#page-56-0)
- Если на карте памяти "Memory Stick Duo" создано несколько папок и отображается первое либо последнее изображение в папке, появятся следующие индикаторы.

: Переход к предыдущей папке.

: Переход к следующей папке.

: Переход либо к предыдущей папке, либо к следующей папке.

# <span id="page-43-2"></span>- **(Защитить)**

Предохраняет изображения от случайного стирания.

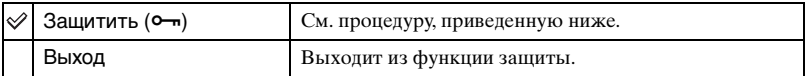

# <span id="page-43-0"></span>**Для защиты изображений в режиме одиночного изображения**

- 1 Отобразите изображение, которое Вы хотите защитить.
- 2 Нажмите кнопку MENU для отображения меню.
- 3 Выберите опцию [ $\bullet$ п] (Защитить) с помощью кнопок  $\blacktriangleleft$  на кнопке управления, а затем нажмите кнопку •.

```
Изображение будет защищено, и индикатор • (защиты) появится на
изображении.
```
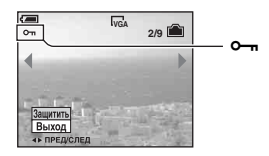

4 Для защиты других изображений выберите нужное изображение с помощью кнопок  $\blacktriangleleft$   $\blacktriangleright$ , а затем нажмите кнопку  $\blacklozenge$ .

#### <span id="page-43-1"></span>**Для защиты изображений в индексном режиме**

- 1 Передвиньте рычаг (индекс) для отображения индексного экрана.
- 2 Нажмите кнопку MENU для отображения меню.
- **3** Выберите опцию  $[\bullet -]$  (Защитить) с помощью кнопок  $\blacktriangleleft$  на кнопке управления, а затем нажмите кнопку •.
- $\overline{4}$  Выберите опцию [Выбор] с помощью кнопок  $\blacktriangle$ /**V**, а затем нажмите кнопку  $\bullet$ .
- $\overline{6}$  Выберите изображение, которое Вы хотите защитить, с помощью кнопок  $\triangle$ / $\blacktriangledown$ / $\triangleleft$ / $\blacktriangleright$ , а затем нажмите кнопку $\bullet$ .

На выбранном изображении появится зеленый индикатор  $\sim$ .

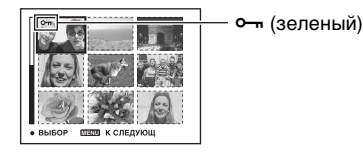

- 6 Повторите действия пункта 5, чтобы защитить другие изображения.
- 7 Нажмите кнопку MENU.
- $\circledR$  Выберите опцию [ДА] с помощью кнопки  $\blacktriangleright$ , а затем нажмите кнопку  $\bullet$ . Индикатор - высветится белым цветом. Выбранные изображения будут защищены.
- Для защиты всех изображений в папке выберите опцию [Все в папке] в пункте  $\omega$  и нажмите кнопку  $\bullet$ . Выберите опцию [Вкл] с помощью кнопки  $\bullet$ , а затем нажмите кнопку  $\bullet$

# **Для отмены защиты**

#### В режиме одиночного изображения

Нажмите кнопку  $\bullet$  при выполнении действий пункта 3 или 4 раздела "Для [защиты изображений в режиме одиночного изображения](#page-43-0)".

#### В индексном режиме

- 1 Выберите изображение, для которого Вы хотите снять защиту, при выполнении действий пункта (5) раздела "[Для защиты изображений в индексном режиме](#page-43-1)".
- ⊘ Нажмите кнопку для изменения цвета индикатора на серый.
- 3 Повторите приведенную выше операцию для всех изображений, с которых снимается защита.
- $\Theta$  Нажмите кнопку MENU, выберите [ДА] с помощью кнопки  $\blacktriangleright$ , а затем нажмите кнопку **•**.

# **Для отмены защиты всех изображений в папке**

Выберите опцию [Все в папке] при выполнении действий пункта 4 раздела "[Для](#page-43-1)  [защиты изображений в индексном режиме](#page-43-1)", а затем нажмите кнопку •. Выберите опцию [Выкл] с помощью кнопки  $\blacktriangleright$ , а затем нажмите кнопку  $\blacklozenge$ .

- Имейте в виду, что при форматировании внутренней памяти или карты памяти "Memory Stick Duo" удаляются все данные на носителе записи, даже если изображения защищены, к тому же эти изображения невозможно восстановить.
- Для защиты изображения может понадобиться некоторое время.

#### **DPOF**

Добавляет метку (Команда печати) на изображения, которые Вы хотите напечатать [\(стр. 86\).](#page-85-0)

#### **(Печатать)**

См. стр. [81](#page-80-0).

### *Подробные сведения об* **эксплуатации @ стр.** [33](#page-32-0)

# **(Слайд)**

Воспроизводит записанные изображения по порядку (Демонстрация слайдов).

#### **Интервал**

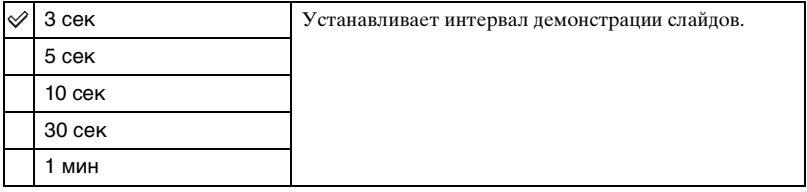

#### **Повтор**

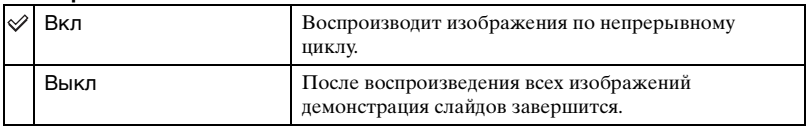

#### **Изображение**

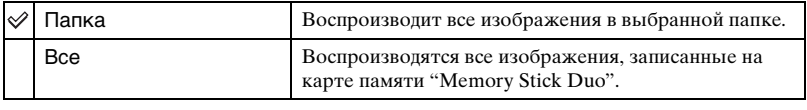

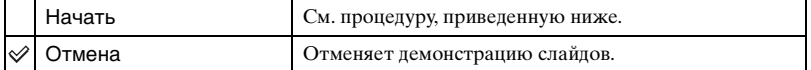

- $\odot$  Выберите опции [Интервал], [Повтор] и [Изображение] с помощью кнопок  $\triangle$ / $\neg$ / $\triangleleft$ /  $\blacktriangleright$  на кнопке управления.
- 2 Выберите опцию [Начать] с помощью кнопок  $\nabla/\blacktriangleright$ , а затем нажмите кнопку  $\blacklozenge$ . Начнется демонстрация слайдов.

Для завершения демонстрации слайдов нажмите кнопку • для паузы демонстрации слайдов. Выберите опцию [Выход] с помощью кнопки  $\nabla$ , а затем нажмите кнопку  $\bullet$ .

- В случае паузы во время демонстрации слайдов Вы можете отображать предыдущее/ следующее изображение с помощью кнопки  $\blacktriangleleft$ .
- Время интервала является ориентировочным и может отличаться в зависимости от размера изображения и т.п.

# **(Изм размер)**

Вы можете изменить размер записанного изображения (изменение размера) и сохранить его в новом файле. Исходное изображение будет сохранено даже после изменения размера.

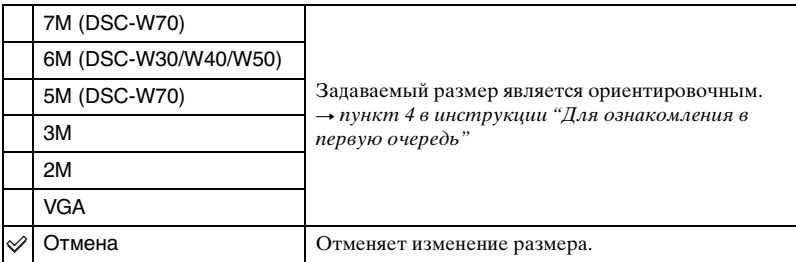

- 1 Отобразите изображение, размер которого Вы хотите изменить.
- 2 Нажмите кнопку MENU для отображения меню.
- 3 Выберите опцию  $\lceil \cdot \cdot \cdot \rceil \rceil$  (Изм размер) с помощью кнопок  $\blacktriangleleft \rightharpoonup$  на кнопке управления, а затем нажмите кнопку $\bullet$ .
- $\Phi$  Выберите размер изображения с помощью кнопок  $\blacktriangle$  , а затем нажмите кнопку  $\bullet$ . Изображение с измененным размером будет записано в папку для записи как самый новый файл.
- Подробные сведения о [Размер изобр]  $\rightarrow$  пункт 4 в инструкции "Для ознакомления в первую очередь"
- Вы не можете изменить размер видеосъемки или изображений из серии изображений.
- При изменении от небольшого размера до большого размера качество изображения ухудшается.
- Вы не можете изменить размер изображения для форматов [3:2] или [16:9].
- Когда Вы изменяете размер изображения формата [3:2] или [16:9], верхний и нижний черные участки будут отображаться на изображении.

# *Подробные сведения об* **эксплуатации @ стр.** [33](#page-32-0)

# **(Поворот.)**

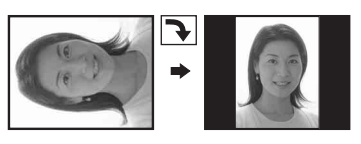

Поворачивает фотоснимок.

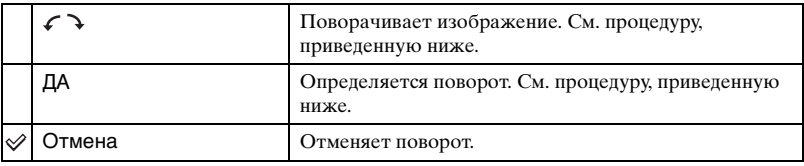

- 1 Отобразите изображение, которое нужно повернуть.
- 2 Нажмите кнопку MENU для отображения меню.
- **3** Выберите опцию  $\left[\begin{matrix} \frac{\pi}{2} \\ \frac{\pi}{2} \end{matrix}\right]$  (Поворот.) с помощью кнопок  $\blacktriangleleft$  **H** на кнопке управления, а затем нажмите кнопку •.
- $\Theta$  Выберите опцию  $\{\subset \}$  с помощью кнопки  $\blacktriangle$  а затем поверните изображение с помощью кнопок $\blacktriangleleft$
- $\overline{6}$  Выберите опцию [ДА] с помощью кнопок  $\triangle$ /V, а затем нажмите кнопку  $\bullet$ .
- Вы не можете выполнить поворот защищенных изображений, видеосъемки или изображений из серии изображений.
- Вам, возможно, не удастся поворачивать изображения, снятые другими фотоаппаратами.
- При просмотре изображений на компьютере информация о повороте изображения может не отражаться в зависимости от программного обеспечения.

# **(Разделить)**

Сокращает видеосъемку или удаляет ненужные участки видеосъемки. Эту функцию рекомендуется использовать, если емкость внутренней памяти или карты памяти "Memory Stick Duo" недостаточна, или при прикреплении видеосъемки к Вашим сообщениям электронной почты.

• Обратите внимание, что исходная видеосъемка удаляется, и что ее номер пропускается. Также отметьте, что Вы не сможете восстановить файлы после того, как Вы их сократите.

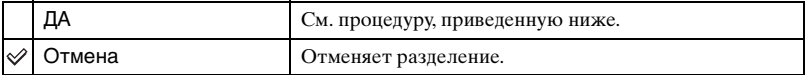

# **Пример: Сокращение видеосъемки под номером 101\_0002**

В данном разделе описан пример разделения видеосъемки под номером 101\_0002 и ее удаления в следующей файловой конфигурации.

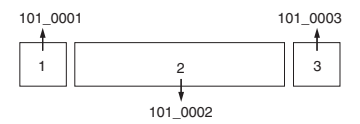

**1** Сокращение эпизода A.

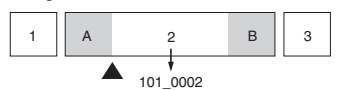

Разделить

Видеосъемка 101\_0002 разделяется на видеосъемки 101\_0004 и 101\_0005.

**2** Сокращение эпизода B.

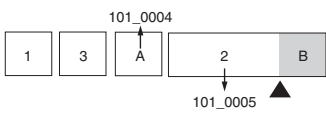

#### Разделить

Видеосъемка 101\_0005 разделяется на видеосъемки 101\_0006 и 101\_0007.

**3** Удаление эпизодов A и B, если они не нужны.

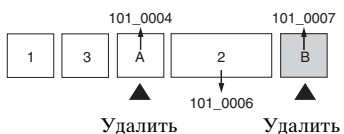

**4** Остаются только нужные эпизоды.

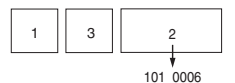

# **Процедура**

- 1 Отобразите видеосъемку, которая нужно разделить.
- 2 Нажмите кнопку MENU для отображения меню.
- **3** Выберите опцию [ $\geq$ ] (Разделить) с помощью кнопок  $\blacktriangleleft$  на кнопке управления, а затем нажмите кнопку •.
- $\phi$  Выберите опцию [ДА] при помощи кнопки **A** а затем нажмите кнопку  $\bullet$ . Начнется воспроизведение видеосъемки.

6 Нажмите кнопку ● в нужной точке сокращения.

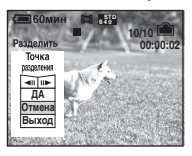

- Если Вы хотите отрегулировать точку сокращения, выберите опцию [4II/IIIIIIIIII] (кадр назад/вперед) и отрегулируйте точку сокращения с помощью кнопок  $\blacktriangleleft\blacktriangleright$ .
- Если Вы хотите изменить точку сокращения, выберите опцию [Отмена]. Воспроизведение видеосъемки начнется снова.
- **6** Выберите опцию [ДА] с помощью кнопок  $\triangle$   $\triangledown$  и нажмите кнопку  $\triangledown$ .
- $\omega$  Выберите опцию [ДА] при помощи кнопки ▲ а затем нажмите кнопку ●. Произойдет сокращение видеосъемки.
- Сокращенным фильмам присваиваются новые номера, а затем они записываются как самые новые файлы в выбранную папку для записи.
- Вы не сможете сократить следующие типы изображений.
	- Фотоснимок
	- Видеосъемка, недостаточно длинная для сокращения (короче примерно двух секунд)
	- Защищенная видеосъемка [\(стр. 44\)](#page-43-2)

#### **(Установка)**

См. стр. [51](#page-50-0).

#### **Подгонка**

Записывает увеличенное изображение ( $\rightarrow$  пункт 6 в разделе "Для ознакомления в первую очередь") как новый файл.

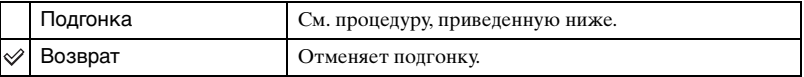

- 1 Нажмите кнопку MENU во время увеличения при воспроизведении для отображения меню.
- 2 Выберите опцию [Подгонка] с помощью кнопки B на кнопке управления, а затем нажмите кнопку •.
- 3 Выберите размер изображения с помощью кнопок  $\triangle$   $\nabla$ , а затем нажмите кнопку  $\bullet$ . Изображение будет записано, а исходное изображение отобразится снова.
- Подогнанное изображение будет записано как самый новый файл в выбранной папке для записи, а исходное изображение будет сохранено.
- Качество подогнанного изображения может ухудшиться.
- Вы не можете выполнить подгонку до размера изображения с соотношением сторон [3:2] или [16:9].

# <span id="page-50-1"></span><span id="page-50-0"></span>*Использование экрана установки* **Использование опций установки**

Вы можете изменить настройки по умолчанию при помощи экрана установки.

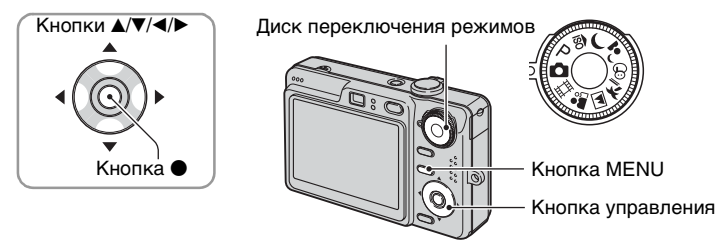

# **1 Включите питание фотоаппарата.**

**2 Нажмите кнопку MENU для отображения меню.**

**3 После нажатия кнопки** B **на кнопке управления, перейдите к настройке (Установка), а затем нажмите кнопку** B **еще раз.**

**4** Нажимайте кнопки ▲/▼/◀/▶ на кнопке управления для выбора опции, **которую Вы хотите установить.**

Рамка выбранного пункта приобретет желтый цвет.

 **Нажмите кнопку ● для ввода настройки.**

Установка 2 Номер файла: Подсоед USB: Видеовыход: OTI

Для отключения экрана (Установка) нажмите кнопку MENU.

Для возврата к меню из экрана  $\blacksquare$  (Установка) нажимайте повторно кнопку  $\blacktriangleleft$  на кнопке управления.

# **Если меню не отображается**

Если Вы нажмете кнопку MENU дольше, отобразится индикация  $\blacksquare$  (Установка).

# **Для отмены настройки (Установка)**

Выберите опцию [Отмена], если она появится, а затем нажмите кнопку  $\bullet$  на кнопке управления. Если она не появляется, выберите еще раз предыдущую настройку.

• Эта настройка сохранится в памяти даже после выключения питания.

Настройки по умолчанию отмечены с помощью  $\mathcalemptyset$ .

### **Режим АФ**

Выбирается режим функционирования автоматической фокусировки.

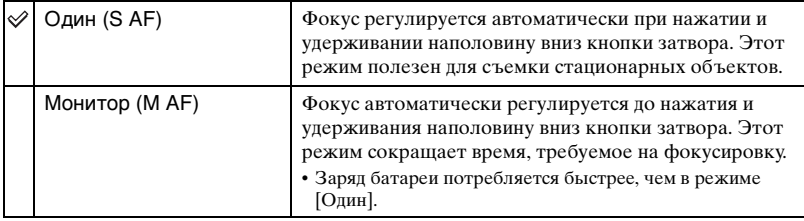

#### **Цифров увелич**

Выбирается режим цифрового увеличения. Фотоаппарат увеличивает изображение при помощи оптического увеличения (до 3×). Если масштаб увеличения превышает 3×, фотоаппарат использует интеллектуальное или прецизионное цифровое увеличение.

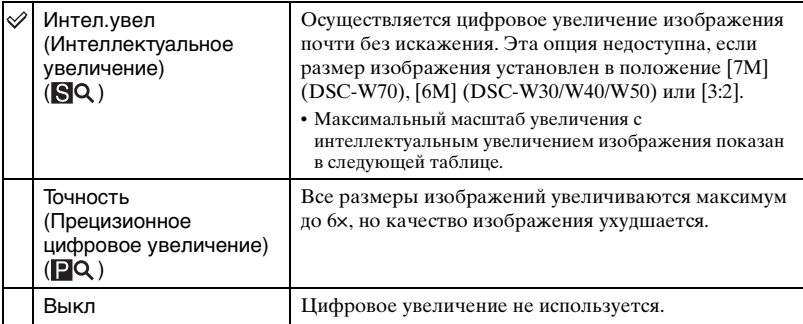

Размер изображения и максимальный масштаб увеличения при использовании интеллектуального увеличения

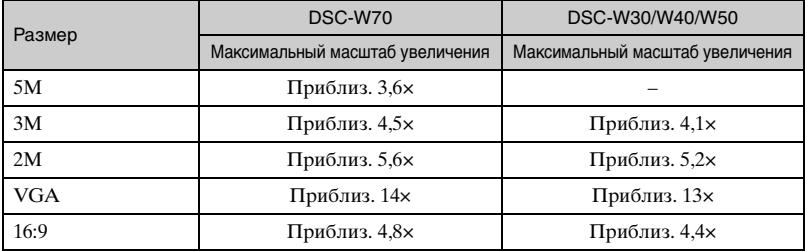

# *Подробные сведения об* **эксплуатации** @ стр. [51](#page-50-1)

• Если Вы передвинете рычаг увеличения, отобразится масштаб увеличения.

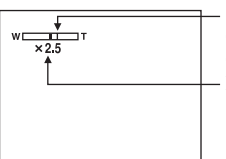

Сторона W этой линии представляет собой область оптического увеличения, а сторона T представляет собой область цифрового увеличения Индикатор масштаба увеличения

- Масштаб максимального увеличения интеллектуального/прецизионного увеличения включает масштаб оптического увеличения.
- Рамка искателя диапазона AФ не появится при использовании цифрового увеличения. Будет мигать индикатор или • и АФ будет функционировать с приоритетом на объект, находящийся вблизи центра кадра.
- При использовании интеллектуального увеличения изображение на экране может выглядеть грубым. Однако, это явление не оказывает влияния на записанное изображение.

#### **Функц.справ**

При эксплуатации фотоаппарата отображаются инструкции по различным функциям.

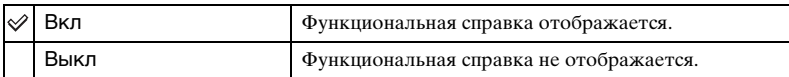

#### **Ум.эфф.кр.глаз**

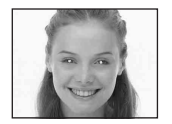

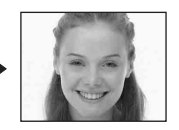

Уменьшает эффект красных глаз при использовании вспышки. Выберите это перед съемкой.

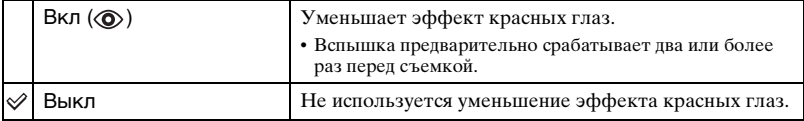

- Поскольку, пока щелкнет затвор, требуется около секунды, прочно удерживайте фотоаппарат для предотвращения эффекта вибрации. Не допускайте также движения объекта.
- Уменьшение эффекта красных глаз может не принести желаемого результата в зависимости от индивидуальных особенностей, расстояния до объекта, если объект не видит вспышку в момент ее срабатывания, и при других условиях.

# **Подсветка АФ**

Подсветка АФ излучает заполняющий свет для выполнения более легкой фокусировки на объект в темных окружающих условиях.

Подсветка АФ излучает красный свет, позволяющий фотоаппарату легко выполнить фокусировку при нажатой наполовину кнопке затвора, пока фокус не будет зафиксирован. В это время появится индикатор  $\mathop\mathrm{\mathbb{K}_{\mathsf{ON}}}.$ 

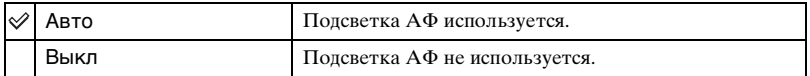

- Если свет подсветки AФ не достигает объекта в достаточной мере, или если объект не является контрастным, фокусировка не будет достигнута. (Рекомендуемое расстояние для DSC-W70: приблизительно до 3,0 м (увеличение: W) / 2,0 м (увеличение: T)) (Рекомендуемое расстояние для DSC-W30/W40/W50: приблизительно до 3,2 м (увеличение: W) / 2,3 м (увеличение: T))
- Фокусировка будет достигнута, как только свет подсветки AФ достигнет объекта, даже если свет будет попадать слегка в сторону от центра объекта.
- Если установлена функция предварительной установки фокусировки [\(стр. 36\)](#page-35-1), опция подсветка АФ не функционирует.
- Рамка искателя пиапазона АФ не появится. Будет мигать индикатор **или или или** , и АФ будет функционировать с приоритетом на объект, находящийся вблизи центра кадра.
- Подсветка АФ не функционирует, если в режиме сцены выбран  $\bigcup$  (Сумеречный режим) или (Режим ландшафта).
- Подсветка AФ испускает очень яркий свет. Несмотря на то, что проблем с безопасностью не возникает, не смотрите прямо на излучатель подсветки АФ в близком диапазоне.

#### **Авто Просмотр**

Отображает записанное изображение на экране в течение приблизительно двух секунд сразу после фотосъемки.

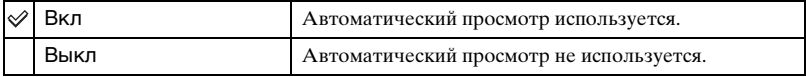

• Если в это время Вы нажмете наполовину вниз кнопку затвора, то дисплей записанного изображения исчезнет, и Вы немедленно сможете выполнить съемку следующего изображения.

# <span id="page-54-0"></span>*эксплуатации* 1 *стр. [51](#page-50-1)* **Устр-во внутр.памяти**

Данная опция не появляется при вставленной в фотоаппарат карте памяти "Memory Stick Duo".

Настройки по умолчанию отмечены с помощью  $\mathcal{\mathcal{P}}$ .

#### **Формат**

Выполняется форматирование внутренней памяти.

• Обратите внимание, что форматирование безвозвратно удаляет все данные на встроенной памяти, включая также защищенные изображения.

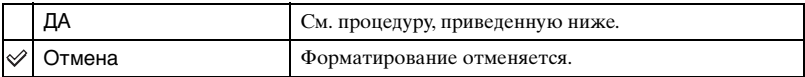

 $\Omega$  Выберите опцию [ДА] с помощью кнопки **A** на кнопке управления, а затем нажмите кнопку •.

Появится сообщение "Все дан. во внутренней памяти будут стерты Готовы?".

 $\Omega$  Выберите опцию [ДА] при помощи кнопки **A**, а затем нажмите кнопку  $\bullet$ . Форматирование завершено.

# **Передство Memory Stick** Подробные сведения об предство Метогу Stick подробные сведения об

Данная опция появляется только при вставленной в фотоаппарат карте памяти "Memory Stick Duo".

Настройки по умолчанию отмечены с помощью  $\mathcal{O}$ .

#### **Формат**

Выполняет форматирование карты памяти "Memory Stick Duo". Имеющаяся в продаже карта памяти "Memory Stick Duo" уже отформатирована и может быть сразу использована.

• Заметьте, что форматирование безвозвратно уничтожает все данные на карте памяти "Memory Stick Duo", включая даже защищенные изображения.

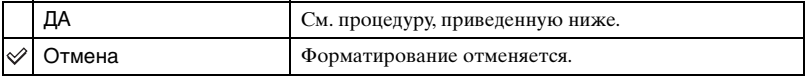

 $\Omega$  Выберите опцию [ДА] с помощью кнопки **A** на кнопке управления, а затем нажмите кнопку •.

Появится сообщение "Все дан. в плате Memory Stick будут стерты Готовы?".

2 Выберите опцию [ДА] при помощи кнопки  $\blacktriangle$  а затем нажмите кнопку  $\blacktriangleright$ . Форматирование завершено.

#### <span id="page-55-0"></span>**Созд папку ЗАПИСИ**

Создает папку на карте памяти "Memory Stick Duo" для записи изображений.

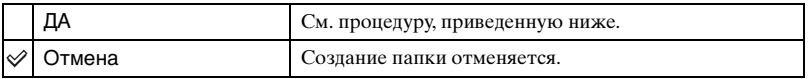

 $\odot$  Выберите опцию [ДА] с помощью кнопки **A** на кнопке управления, а затем нажмите кнопку •.

Появится экран создания папки.

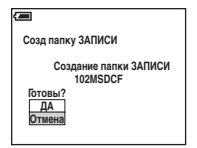

- 2 Выберите опцию [ДА] при помощи кнопки  $\blacktriangle$  а затем нажмите кнопку  $\blacklozenge$ . Будет создана новая папка под номером, на единицу превышающим наибольший номер, и эта папка станет текущей папкой для записи.
- Подробные сведения о папке [см. на стр. 43.](#page-42-0)
- Если Вы не создадите новую папку, в качестве папки для записи будет выбрана папка "101MSDCF".
- Вы можете создавать папки, обозначенные до "999MSDCF".
- Изображения будут записываться во вновь созданную папку до тех пор, пока не будет создана или выбрана другая папка.
- Вы не можете удалить папку с помощью фотоаппарата. Для удаления папки используйте Ваш компьютер и т.п.
- В олной папке может быть сохранено до 4000 изображений. Когла емкость папки превышается, автоматически создается новая папка.
- Подробные сведения см.в [разделе "Места хранения файлов изображения и имена файлов"](#page-70-0)  [\(стр. 71\).](#page-70-0)

# <span id="page-56-0"></span>**Изм папку ЗАПИСИ**

Изменяет папку, используемую в настоящий момент для записи изображений.

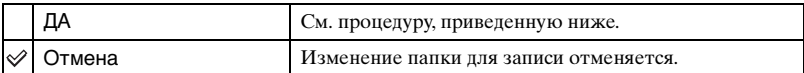

 $\odot$  Выберите опцию [ДА] с помощью кнопки **A** на кнопке управления, а затем нажмите кнопку •.

Появится экран выбора папки.

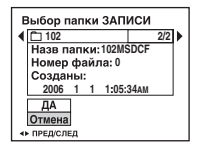

- $(2)$  Выберите нужную папку с помощью кнопок  $\blacktriangleleft/\blacktriangleright$ , и опцию [ДА] с помощью кнопки  $\blacktriangle$ , а затем нажмите кнопку $\blacktriangleright$ .
- Вы не можете выбрать папку "100MSDCF" в качестве папки для записи.
- Вы не можете переместить записанные изображения в другую папку.

#### **Копировать**

Выполняется копирование всех изображений с внутренней памяти на карту памяти "Memory Stick Duo".

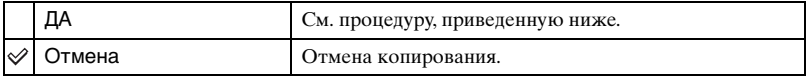

- 1 Вставьте карту памяти "Memory Stick Duo" емкостью 64 Мб или более (DSC-W70) / емкостью 32 Мб или более (DSC-W30/W40/W50).
- $\Omega$  Выберите опцию [ДА] с помощью кнопки **A** на кнопке управления, а затем нажмите кнопку •.

Появится сообщение "Все дан.во внутр.памяти будут скопированы Готовы?".

# *Подробные сведения об* **эксплуатации** @ стр. [51](#page-50-1)

3 Выберите опцию [ДА] при помощи кнопки  $\blacktriangle$ , а затем нажмите кнопку  $\blacklozenge$ . Начнется копирование.

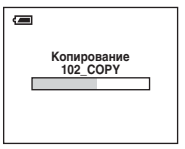

- Используйте полностью заряженный батарейный блок или сетевой адаптер переменного тока (не прилагается). Если Вы попытаетесь копировать файлы изображений, используя батарейный блок с небольшим оставшимся зарядом, батарейный блок может разрядиться, что приведет к сбою копирования или возможному повреждению данных.
- Вы не можете выполнить копирование отдельных изображений.
- Исходные изображения во внутренней памяти сохраняются даже после копирования. Для удаления содержания внутренней памяти извлеките карту памяти "Memory Stick Duo" после копирования, а затем выполните опцию [Формат] в меню (Устр-во внутр.памяти) [\(стр. 55\).](#page-54-0)
- Вы не можете выбрать папку, скопированную на карту памяти "Memory Stick Duo".
- Даже если Вы копируете данные, метка  $\Box$  (Команда печати) не копируется.

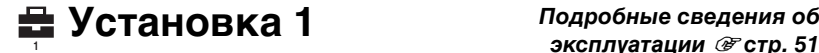

Настройки по умолчанию отмечены с помощью  $\mathcal{O}$ .

### **Задн.Подсв.ЖКД (только DSC-W50/W70)**

Выбирает яркость подсветки ЖКД при использовании фотоаппарата с батарейным блоком.

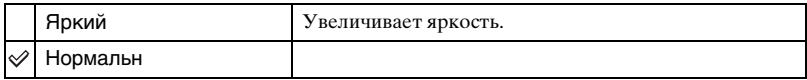

- Вы можете изменить настройку с помощью кнопки  $\Box$  (выключатель экранной индикации)  $(\rightarrow n$ ункт 5 в руководстве "Для ознакомления в первую очередь").
- При выборе опции [Яркий] заряд батареи расходуется быстрее.

#### **Зуммер сигн**

Выбираются звуковые сигналы во время работы Вашего фотоаппарата.

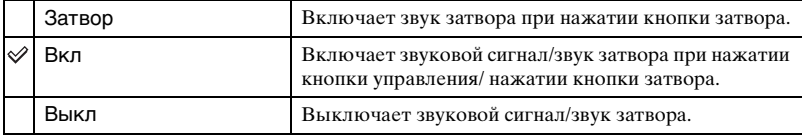

#### **Язык**

Выбирается язык, используемый для отображения опций меню, предупреждений и сообщений.

#### **Инициализац.**

Выполняется инициализация настроек на их значения по умолчанию.

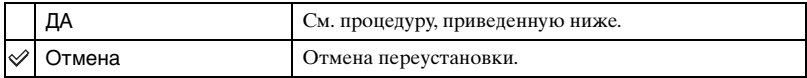

 $\Omega$  Выберите опцию [ДА] с помощью кнопки **A** на кнопке управления, а затем нажмите кнопку •.

Появится сообщение "Инициализац. всех уст. Готовы?".

- $\Omega$  Выберите опцию [ДА] при помощи кнопки **A**, а затем нажмите кнопку  $\bullet$ . Установки будут возвращены к установкам по умолчанию.
- Убедитесь, что во время переустановки не отсоединено питание.

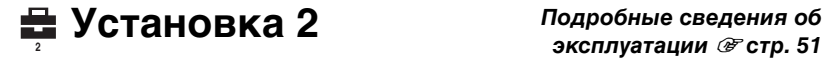

Настройки по умолчанию отмечены с помощью  $\mathcalemptyset$ .

#### **Номер файла**

Выбирается способ, используемый для присвоения номеров файлов изображениям.

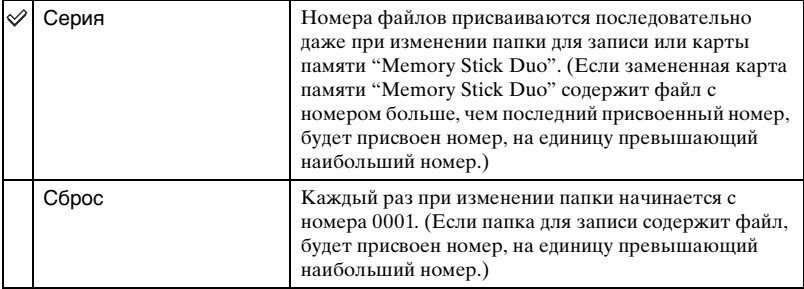

# <span id="page-59-0"></span>**Подсоед USB**

Выбирается режим USB при подсоединении фотоаппарата к компьютеру или PictBridge-совместимому принтеру с помощью многофункционального кабеля (DSC-W50/W70) или кабеля USB (DSC-W30/W40).

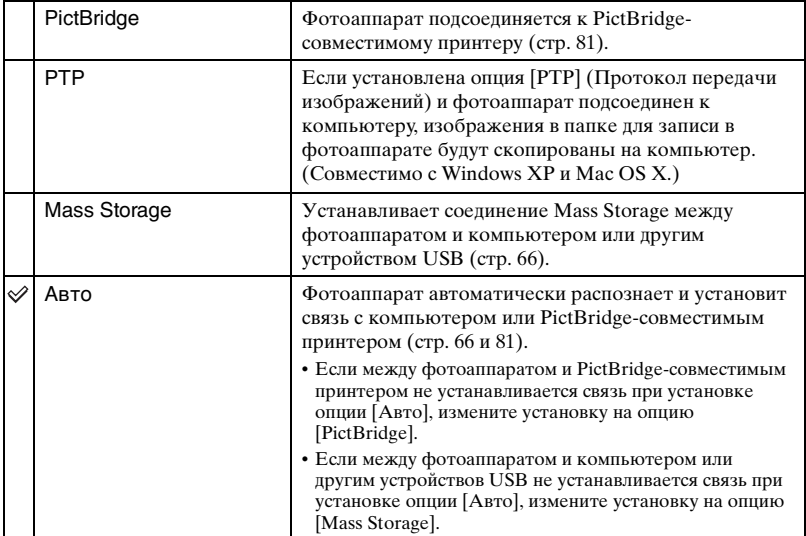

### **Видеовыход**

Устанавливается выходной видеосигнал в соответствии с системой цветного телевидения подсоединенного видеооборудования. Разные страны и области используют различные системы цветного телевидения. Если Вы хотите просмотреть изображения на экране телевизора, обратитесь к [стр. 90](#page-89-0) за информацией о системе цветного телевидения страны или региона, в которых используется фотоаппарат.

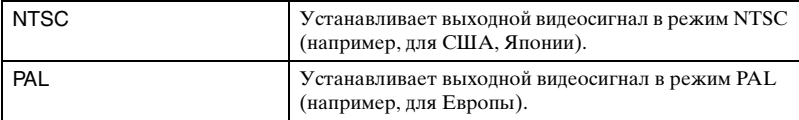

### **Устан часов**

Устанавливается дата и время.

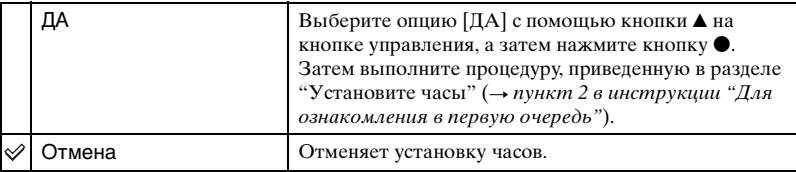

#### *Использование Вашего компьютера*

# **Получение удовольствия от Вашего компьютера с системой Windows**

Подробные сведения об использовании компьютера Macintosh приведены в разделе ["Использование Вашего](#page-77-0)  [компьютера Macintosh" \(стр. 78\)](#page-77-0). В данном разделе описана английская версия содержания экрана.

**Установите сначала программное обеспечение (прилагается) [\(стр. 64\)](#page-63-0)**

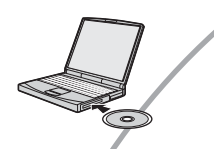

**Копирование изображений на Ваш компьютер [\(стр. 65\)](#page-64-0)**

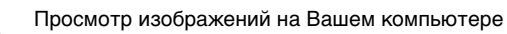

**Получение удовольствия от изображений при помощи программного обеспечения "Cyber-shot Viewer" [\(стр. 73\)](#page-72-0)**

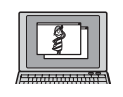

•Просмотр изображений, сохраненных на Вашем компьютере

•Просмотр фотоснимков, отсортированных по дате

•Редактирование изображений

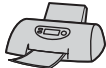

Печать изображений

# **Рекомендуемая конфигурация компьютера**

Для компьютера, подсоединенного к фотоаппарату, рекомендуется следующая конфигурация.

#### **Рекомендуемая конфигурация для копирования изображений**

#### **Операционная система**

**(предварительно установленная):** Microsoft Windows 2000 Professional, Windows Millennium Edition, Windows XP Home Edition или Windows XP Professional

• Работа не гарантируется в конфигурации, основанной на модернизации операционных систем, описанных выше, или в мультизагрузочной среде.

**Разъем USB:** Входит в стандартный комплект поставки

#### **Рекомендуемая конфигурация для использования прилагаемого программного обеспечения**

#### **Операционная система**

**(предварительно установленная):** Microsoft Windows 2000 Professional, Windows Millennium Edition, Windows XP Home Edition или Windows XP Professional

#### **Звуковая карта:** 16-битная

стереофоническая звуковая карта с громкоговорителями

**Процессор/память:** Pentium III 500 МГц и выше, 128 Мб оперативной памяти и более (Рекомендуется: Pentium III 800 МГц и выше и 256 Мб оперативной памяти и более)

#### **Жесткий диск:** Требуемое дисковое пространство для установки—200 Мб и более

#### **Дисплей:**

Разрешение экрана; 800 × 600 точек или более Цвета; High Color (16-битный цвет,

65000 цветов) или более

#### **Примечания по подсоединению Вашего фотоаппарата к компьютеру**

- Функционирование не гарантируется для всех упомянутых выше рекомендуемых конфигураций компьютера.
- Если Вы подсоедините два или более устройства USB к одному компьютеру одновременно, некоторые устройства, включая Ваш фотоаппарат, могут не функционировать в зависимости от используемых Вами типов устройств USB.
- Функционирование не гарантируется при использовании концентратора USB.
- Подсоединение Вашего фотоаппарата с помощью интерфейса USB, совместимого с Hi-Speed USB (совместимый с USB 2.0), позволяет выполнить

усовершенствованную передачу данных (высокоскоростную передачу), поскольку данный фотоаппарат совместим с Hi-Speed USB (совместимый с USB 2.0).

- Существует три режима соединения USB при подсоединении к компьютеру, режимы [Авто] (настройка по умолчанию), [Mass Storage] и [PTP]. В данном разделе в качестве примера описываются режимы [Авто] и [Mass Storage]. Подробные сведения о режиме [PTP] [см. стр. 60.](#page-59-0)
- Когда Ваш компьютер возобновляет работу из режима ожидания или спящего режима, связь между Вашим фотоаппаратом и Вашим компьютером может восстановиться не одновременно.

# <span id="page-63-0"></span>**Установка программного обеспечения (прилагается)**

Вы можете установить программное обеспечение (прилагается), используя следующую процедуру.

- При использовании Windows 2000/Me не подсоединяйте фотоаппарат к компьютеру перед установкой.
- В Windows 2000/XP войдите в систему в качестве Администратора.
- При установке прилагаемого программного обеспечения драйвер USB устанавливается автоматически.

# **1 Включите Ваш компьютер и вставьте диск CD-ROM (прилагается) в привод CD-ROM.**

Появится экран меню установки.

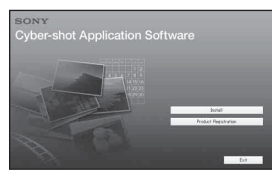

• Если он не появляется, дважды щелкните по пиктограмме (My  $Computer) \rightarrow \bullet$  (CYBERSHOTSOFT).

# **2 Щелкните по опции [Install].**

Появится экран "Choose Setup Language" (выбор языка установки).

# $\bf 3$  Выберите нужный язык, а **затем щелкните по кнопке [Next].**

Появится экран "License Agreement" (лицензионное соглашение). Внимательно прочитайте соглашение. Если Вы принимаете условия соглашения, щелкните по селективной кнопке, расположенной рядом с опцией [I accept the terms of the license agreement] (Я согласен с условиями лицензионного соглашения), а затем щелкните по кнопке [Next].

# **4 Следуйте инструкциям, появляющимся на экране, для завершения установки.**

Когда появится сообщение с запросом на подтверждение перезагрузки компьютера, перезагрузите компьютер, следуя инструкциям, появляющимся на экране.

# **5 Извлеките диск CD-ROM после завершения установки.**

# <span id="page-64-0"></span>**Копирование изображений на Ваш компьютер**

В данном разделе в качестве примера описывается процесс использования компьютера с системой Windows. Вы можете выполнить копирование с фотоаппарата на Ваш компьютер следующим образом.

# **Для компьютера, имеющего слот для карты памяти "Memory Stick"**

Извлеките карту памяти "Memory Stick Duo" из фотоаппарата и вставьте ее в адаптер карты памяти Memory Stick Duo. Вставьте адаптер карты памяти Memory Stick Duo в компьютер и скопируйте изображения.

Если карта памяти "Memory Stick PRO Duo" не распознается, [см.](#page-100-0)  [стр. 101.](#page-100-0)

### **Для компьютера, не имеющего слота для карты памяти "Memory Stick"**

Для копирования изображений выполните действия этапов с 1 по 4, приведенных на стр. с [65](#page-64-1) по [70.](#page-69-0)

- При использовании Windows 2000/Me, прежде чем продолжить, установите прилагаемое программное обеспечение. Для Windows XP установка не требуется.
- Индикация экрана в данном разделе показана на примере копирования изображений с карты памяти "Memory Stick Duo".

# <span id="page-64-1"></span>**Этап 1: Подготовка фотоаппарата и компьютера**

# **1 Вставьте карту памяти "Memory Stick Duo" с записанными изображениями в фотоаппарат.**

• При копировании изображений во внутренней памяти этот пункт не требуется.

**2 Вставьте в фотоаппарат батарейный блок, заряженный в достаточной степени, или подсоедините фотоаппарат к сетевой розетке при помощи сетевого адаптера переменного тока (не прилагается).**

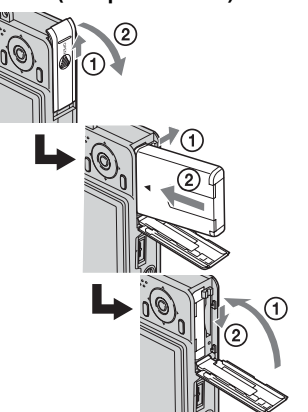

• Если Вы будете копировать изображения на Ваш компьютер с использованием батарейного блока с малым оставшимся зарядом, копирование может быть не выполнено или изображения могут повредиться, если заряд батарейного блока будет исчерпан слишком быстро.

 $3$  Нажмите кнопку  $\blacktriangleright$  для **включения фотоаппарата и компьютера.**

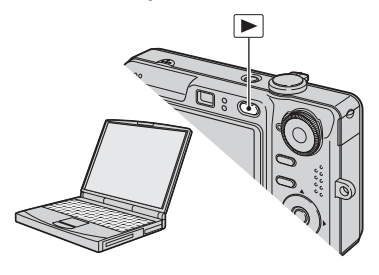

# <span id="page-65-1"></span><span id="page-65-0"></span>**Этап 2: Подсоединение фотоаппарата к Вашему компьютеру**

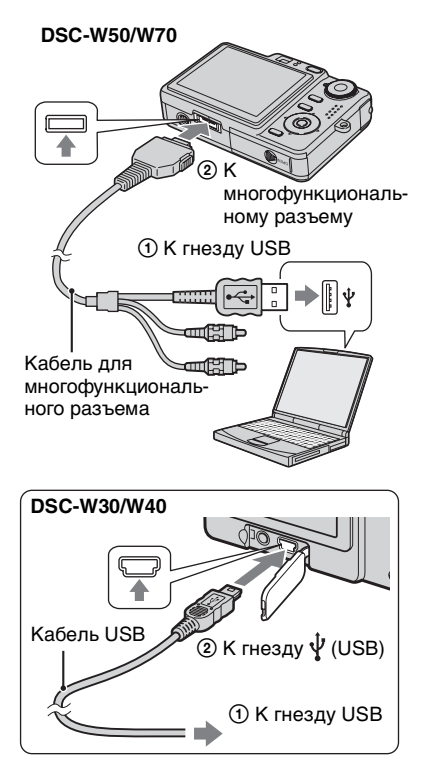

• При установленной системе Windows XP на рабочем столе откроется мастер автоматического воспроизведения.

На экране фотоаппарата появится сообщение "Режим USB Mass Storage".

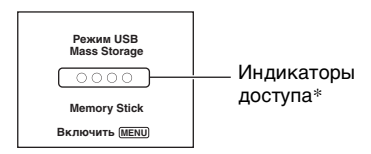

Если соединение USB

устанавливается в первый раз, Ваш компьютер автоматически запустит программу по распознаванию фотоаппарата. Подождите некоторое время.

- \* Во время сеанса связи индикаторы доступа высвечиваются красным светом. Не пользуйтесь компьютером до тех пор, пока индикаторы не загорятся белым светом.
- Если сообщение "Режим USB Mass Storage" не появляется, установите опцию [Подсоед USB] в положение [Mass Storage] [\(стр. 60\).](#page-59-0)

# <span id="page-66-0"></span>**Этап 3-A: Копирование изображений на компьютер**

#### $XP$

- Для Windows 2000/Me выполните действия процедуры, описанной в подразделе ["Этап](#page-67-0)  [3-B: Копирование изображений на](#page-67-0)  [компьютер" на стр. 68](#page-67-0).
- При работе с системой Windows XP, если окно мастера не появится автоматически, выполните следующие процедуры, описанные в разделе ["Этап 3-B:](#page-67-0)  [Копирование изображений на](#page-67-0)  [компьютер" на стр. 68](#page-67-0).

В данном разделе описывается пример копирования изображений в папку "My Documents".

- 
- **1 После выполнения соединения USB на этапе 2, щелкните по опции [Copy pictures to a folder on my computer using Microsoft Scanner and Camera Wizard] (копирование изображений в папку на моем компьютере с помощью мастера сканера и камеры Microsoft)** t **[OK], как только экран мастера автоматически появится на рабочем столе.**

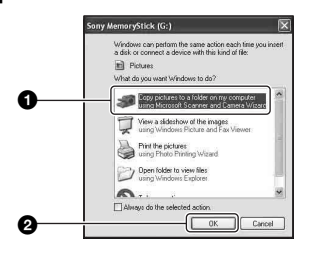

Появится экран "Scanner and Camera Wizard" (мастер сканера и камеры).

# **2 Щелкните по кнопке [Next].**

Появятся изображения, сохраненные на карте памяти "Memory Stick Duo" фотоаппарата.

• Если карта памяти "Memory Stick Duo" не вставлена, появятся изображения на внутренней памяти.

**3 Щелкните в окошке у ненужных изображений, чтобы удалить галочку, указав, что они не будут копироваться, а затем щелкните по кнопке [Next].**

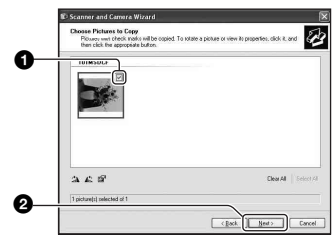

Появится экран "Picture Name and Destination" (название и место записи изображения).

# **4 Выберите название и место хранения для изображений, а затем щелкните по кнопке [Next].**

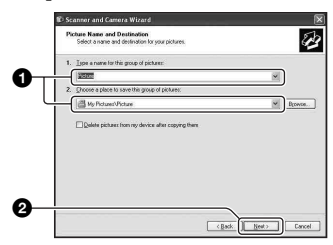

Начнется копирование изображений. Когда копирование будет завершено, появится экран "Other Options" (другие опции).

• В данном разделе описывается пример копирования изображений в папку "My Documents".

**5 Щелкните по селективной кнопке, расположенной рядом с опцией [Nothing. I'm finished working with these pictures] (Ничего. Я закончил работу с этими изображениями) для ее выбора, а затем щелкните по кнопке [Next].**

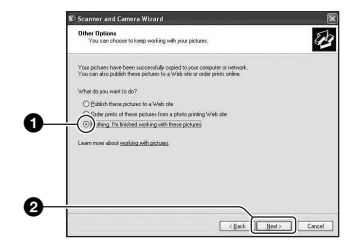

Появится экран "Completing the Scanner and Camera Wizard" (завершение работы мастера сканера и камеры).

# **6 Щелкните по кнопке [Finish].**

Окно мастера закроется.

• Чтобы продолжить копировать другие изображения, отсоедините многофункциональный кабель (DSC-W50/W70) или кабель USB (DSC-W30/ W40) [\(стр. 70\)](#page-69-1). Затем выполните действия процедуры, приведенной в подразделе ["Этап 2: Подсоединение](#page-65-1)  [фотоаппарата к Вашему компьютеру"](#page-65-1)  [на стр. 66.](#page-65-1)

# <span id="page-67-0"></span>**Этап 3-B: Копирование изображений на компьютер**

#### 2000 Me

• Для Windows XP выполните действия процедуры, приведенной в подразделе ["Этап 3-A: Копирование изображений на](#page-66-0)  [компьютер" на стр. 67](#page-66-0).

В данном разделе описывается пример копирования изображений в папку "My Documents".

# **1 Дважды щелкните по пиктограмме [My Computer]** t **[Removable Disk]** t **[DCIM].**

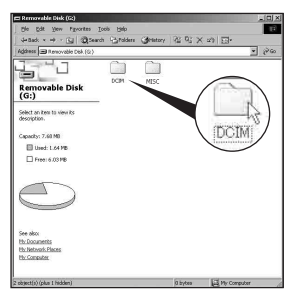

- Если не отображается пиктограмма "Removable Disk", [см. стр. 98.](#page-97-0)
- **2 Дважды щелкните по папке, где хранятся файлы изображений, которые Вы хотите скопировать.**

**Затем щелкните правой кнопкой по файлу изображения для отображения меню и щелкните по опции [Copy].**

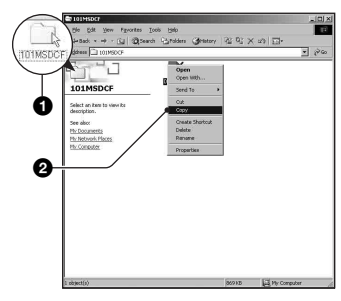

• Сведения о месте хранения файлов изображений [см. стр. 71](#page-70-1).

**3 Дважды щелкните по папке [My Documents]. Затем щелкните правой кнопкой по окну "My Documents" для отображения меню и щелкните по опции [Paste].**

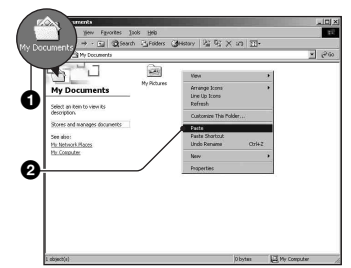

Файлы изображений будут скопированы в папку "My Documents".

• Если изображение с таким же именем файла существует в папке назначения копирования, появится сообщение с запросом на подтверждение перезаписи. Если Вы перезаписываете существующее изображение на новое, данные исходного файла удаляются. Для копирования файла изображения на компьютер без перезаписи, измените имя файла на другое имя, а затем выполните копирование файла изображения. Однако имейте ввиду, что если Вы измените имя файла, возможно [\(стр. 72\)](#page-71-0), Вы не сможете воспроизвести такое изображение с помощью Вашего фотоаппарата.

# <span id="page-69-0"></span>**Этап 4: Просмотр изображений на Вашем компьютере**

Данный раздел описывает процедуру просмотра скопированных изображений в папке "My Documents".

# $\textbf{1}$  Щелкните по кнопке [Start]  $\rightarrow$ **[My Documents].**

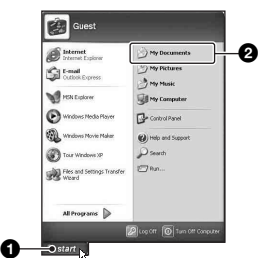

Отобразится содержание папки "My Documents".

• Если Вы не используете Windows XP, дважды щелкните по папке [My Documents] на рабочем столе.

**2 Дважды щелкните по файлу нужного изображения.**

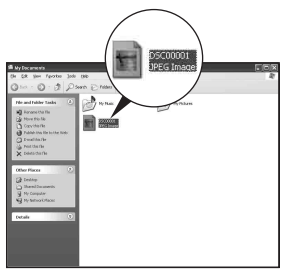

Отобразится изображение.

# **Для удаления соединения USB**

Выполните заблаговременно процедуры, перечисленные ниже, при:

- Отсоединение многофункционального кабеля (DSC-W50/W70) или кабеля USB (DSC-W30/W40)
- Извлечении карты памяти "Memory Stick Duo"
- Вставлении карты памяти "Memory Stick Duo" в фотоаппарат после копирования изображений из внутренней памяти
- Выключении питания фотоаппарата

# <span id="page-69-1"></span>x **Для Windows 2000/Me/XP**

1 Дважды щелкните по пиктограмме на панели задач.

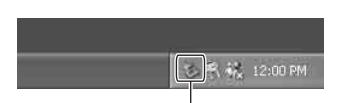

Выполните здесь двойной щелчок

- 2 Щелкните по пиктограмме (Sony  $DSC$ )  $\rightarrow$  [Stop].
- 3 Подтвердите выбор устройства в окне подтверждения, затем щелкните по кнопке [OK].
- 4 Щелкните по кнопке [OK]. Устройство отсоединено.
	- Пункт 4 не нужен для Windows XP.

# <span id="page-70-1"></span><span id="page-70-0"></span>**Места хранения файлов изображения и имена файлов**

Файлы изображения, записанные Вашим фотоаппаратом, группируются в виде папок на карте памяти "Memory Stick Duo".

#### **Пример: просмотр папок в Windows XP**

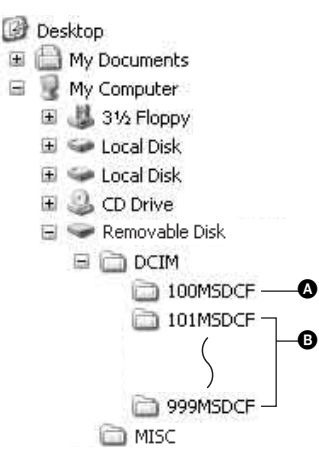

A Папка, содержащая данные изображений, записанные при помощи фотоаппарата, не оснащенного функцией создания папок

B Папка, содержащая данные изображений, записанные при помощи данного фотоаппарата Если не создано новых папок, существуют следующие папки:

- Карта памяти "Memory Stick Duo"; только папка "101MSDCF"
- Внутренняя память; только папка "101\_SONY"
- Вы не можете выполнять запись файлов изображений в папку "100MSDCF". Изображения в данных папках доступны только для просмотра.
- Вы не можете записывать/воспроизводить файлы изображений в папке "MISC".
- Файлам изображений присваиваются имена следующим образом.  $\square\square\square\square$ подразумевает любой номер в пределах диапазона от 0001 до 9999. Числовая часть названия файла видеосъемки, записанной в режиме видеосъемки, и ее соответствующего файла индексного изображения одна и та же.
	- Файлы фотоснимков:  $DSC0\square\square\square\square\square$ .JPG
	- Файлы видеосъемки: MOV0**OOOO**.MPG
	- Файлы индексных изображений, записанные при выполнении Вами вилеосъемки: MOV0<sup>DDD</sup>.THM
- Для получения подробной информации о папках см. стр. [43](#page-42-0) и [56](#page-55-0).

# <span id="page-71-0"></span>**Просмотр файлов изображений, сохраненных на компьютере, с помощью Вашего фотоаппарата (с использованием карты памяти "Memory Stick Duo")**

В данном разделе в качестве примера описывается процесс использования компьютера с системой Windows. Если файл изображения, скопированный на компьютер, больше не сохраняется на карте памяти "Memory Stick Duo", Вы можете снова просмотреть это изображение на фотоаппарате путем копирования файла изображения, находящегося на компьютере, на карту памяти "Memory Stick Duo".

- Выполнение действий пункта 1 не требуется, если имя файла, установленное Вашим фотоаппаратом, не было изменено.
- Возможно, Вы не сможете воспроизвести некоторые изображения, в зависимости от размера изображения.
- Если файл изображения был обработан на компьютере, или если файл изображения был записан при помощи модели, отличной от модели Вашего фотоаппарата, воспроизведение на Вашем фотоаппарате не гарантируется.
- Если папка не существует, сначала создайте папку с помощью Вашего фотоаппарата [\(стр. 56\)](#page-55-0), а затем скопируйте файл изображения.
- **1 Щелкните правой кнопкой по файлу изображения, а затем щелкните по пункту [Rename]. Измените имя файла на "DSC0**ssss**".**

Введите номер от 0001 до 9999 в качестве  $\square\square\square\square$ .

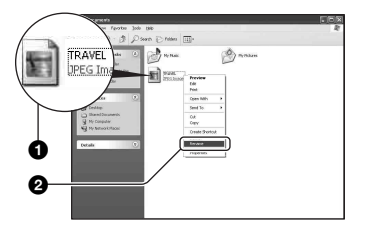

- Если появится сообщение с запросом на подтверждение перезаписи, введите другой номер.
- В зависимости от установок компьютера, может отображаться расширение. Расширение для фотоснимков JPG, а расширение для видеосъемки MPG. Не изменяйте расширение.

**2 Скопируйте файл изображения в папку карты памяти "Memory Stick Duo" в следующей последовательности.**

- 1Щелкните правой кнопкой по файлу изображения, а затем щелкните по пункту [Copy].
- 2Дважды щелкните по пиктограмме [Removable Disk] или [Sony MemoryStick] в папке [My Computer].
- 3Щелкните правой кнопкой по папке [□□□MSDCF] в папке [DCIM], а затем щелкните по пункту [Paste].
	- $\square \square \square$  обозначает любой номер в диапазоне от 100 до 999.

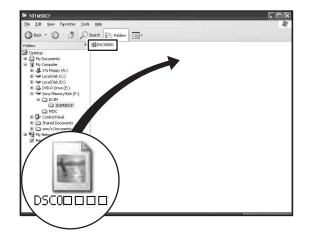
# **Использование программного обеспечения "Cyber-shot Viewer" (прилагается)**

Благодаря преимуществам программного обеспечения Вы сможете использовать фотоснимки и видеофильмы с фотоаппарата чаще, чем когда-либо.

В данном разделе приведен обзор программного обеспечения "Cybershot Viewer" и даны основные инструкции.

## **Общее представление о программном обеспечении "Cyber-shot Viewer"**

С помощью программного обеспечения "Cyber-shot Viewer" Вы можете:

- Импортировать фотоснимки с фотоаппарата и отображать их на мониторе.
- Сортировать изображения на компьютере по календарной дате съемки для их просмотра.
- Ретушировать, печатать и отправлять изображения как приложения электронной почты, изменять дату съемки и т.д.
- Подробные сведения о программном обеспечении "Cyber-shot Viewer", приведены в Help.

Для получения доступа к Help, щелкните по кнопке  $|Start| \rightarrow$ [Programs] (в Windows XP, [All  $Programs] \rightarrow [Sony Picture Utility] \rightarrow$ [Help] (Справка) → [Cyber-shot Viewer].

## **Запуск и выход из программного обеспечения "Cyber-shot Viewer"**

## **Запуск программного обеспечения "Cyber-shot Viewer"**

Дважды щелкните по пиктограмме (Cyber-shot Viewer) на рабочем столе.

Или из меню Start (Пуск): Щелкните по кнопке [Start] → [Programs] (в Windows XP, [All Programs])  $\rightarrow$  [Sony Picture Utility $] \rightarrow$  [Cyber-shot Viewer].

## **Выход из программного обеспечения "Cyber-shot Viewer"**

Щелкните по кнопке **X** в верхнем правом углу экрана.

# <span id="page-72-0"></span>**Основные инструкции**

Выполняйте действия этих пунктов для импортирования и просмотра изображений с фотоаппарата.

# **Импортирование изображений**

# **1 Убедитесь в том, что работает "Media Check Tool"\* (Сервисная программа для проверки**

## **носителя).**

\* "Media Check Tool" представляет собой программу, которая автоматически определяет и импортирует изображения при вставлении карты памяти "Memory Stick" или при подсоединении фотоаппарата.

Найдите пиктограмму (Media Check Tool) на панели задач.

• Если пиктограмма и отсутствует: Щелкните по кнопке [Start]  $\rightarrow$ [Programs] (в Windows XP, [All  $Programs]) \rightarrow [Sony Picture Utility] \rightarrow$  $[Cyber-shot Viewer] \rightarrow [Tools] \rightarrow$ [Media Check Tool].

## **2 Подсоедините фотоаппарат к Вашему компьютеру с помощью многофункционального кабеля (DSC-W50/W70) или кабеля USB (DSC-W30/W40).**

После того, как фотоаппарат будет автоматически обнаружен, появится экран [Import Images] (Импорт изображений).

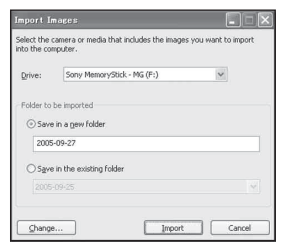

- Если Вы используете слот карты памяти "Memory Stick", сначала обратитесь к стр. [65.](#page-64-0)
- Если в Windows XP появится мастер автоматического воспроизведения, закройте его.

# **3 Импортируйте изображения.**

Для начала импортирования изображений щелкните по кнопке [Import] (Импорт).

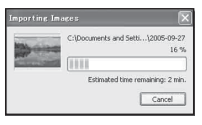

По умолчанию изображения импортируются в папку, созданную в папке "My Pictures" (Мои рисунки), которая именуется по дате импортирования.

• Для получения инструкций по изменению "Folder to be imported" обратитесь к стр. [76.](#page-75-0)

# **Просмотр изображений**

# **1 Проверка импортированных изображений**

После завершения импортирования запустится программное обеспечение "Cybershot Viewer". Отобразятся пиктограммы импортированных изображений.

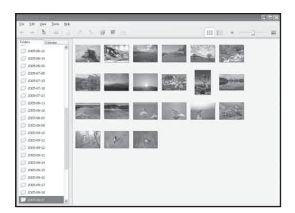

- Папка "My Pictures" установлена в качестве папки по умолчанию в "Viewed folders" (Папки для просмотра).
- Вы можете дважды щелкнуть по пиктограмме, чтобы отобразить само изображение.

# **2 Просмотр изображений в "Viewed folders" (Папки для просмотра), отсортированных по дате съемки на календаре**

1Щелкните по закладке [Calendar]. Будет выведен список годов, когда были сделаны снимки.

2Щелкните по году. Изображения, снятые в этом году, будут отображены на календаре по дате съемки.

3Для отображения изображений по месяцам щелкните по нужному месяцу.

Отобразятся пиктограммы изображений, снятых в этом месяце.

4Для отображения изображений по времени щелкните по нужной дате.

Отобразятся пиктограммы изображений, снятых в этот день, отсортированные по часам.

#### Экран отображения по годам

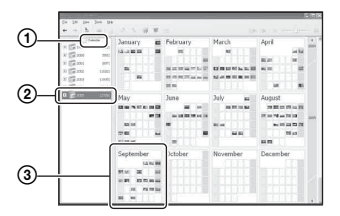

Экран отображения по месяцам

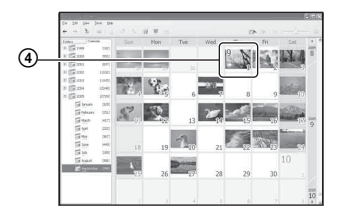

Экран отображения по часам

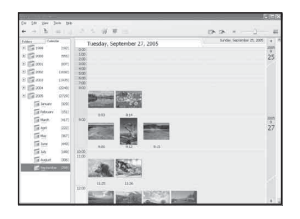

• Для выведения списка изображений для конкретного года или месяца щелкните по этому периоду в левой стороне экрана.

# **3 Отображение отдельных изображений**

Дважды щелкните по пиктограмме на экране отображения по часам для отображения непосредственно изображения в отдельном окне.

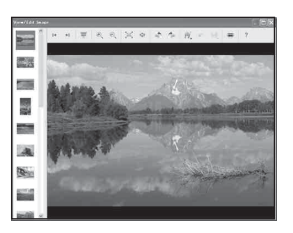

• Вы можете отредактировать отображаемые изображения, щелкнув по кнопке на панели инструментов.

## **Отображение изображений в полноэкранном режиме**

Для отображения демонстрации слайдов текущих изображений в полноэкранном режиме щелкните по кнопке $\equiv$ .

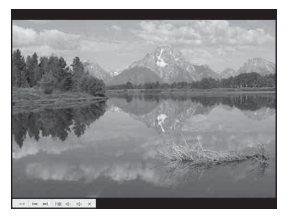

- Для воспроизведения или паузы демонстрации слайдов щелкните по кнопке в левой нижней части экрана.
- Для остановки демонстрации слайдов щелкните по кнопке  $\times$  в левой нижней части экрана.

# <span id="page-75-1"></span>**Другие функции**

## **Подготовка изображений, хранящихся на компьютере, для просмотра**

Для их просмотра зарегистрируйте папку, содержащую изображения, как одну из "Viewed folders". Из меню [File] (Файл) выберите опцию [Register Viewed Folders...] (Регистрировать папки для просмотра…) для отображения экрана установок для регистрации "Viewed folders".

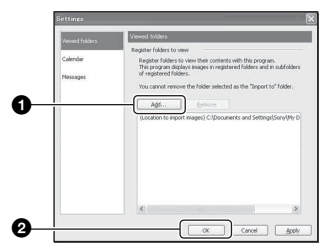

Щелкните по кнопке [Add...]

(Добавить…), а затем укажите папку с изображениями для

импортирования и регистрации папки в качестве "Viewed folder".

• Изображения во всех вложенных папках "Viewed folders" также регистрируются.

## <span id="page-75-2"></span><span id="page-75-0"></span>**Изменение "Folder to be imported" (Папка для импортирования)**

Для изменения "Folder to be imported" (Папка для импортирования), вызовите экран "Import Settings" (Настройки импорта). Для отображения экрана "Import Settings" выберите опцию [Image Import Settings...] (Настройки импорта изображений…) из меню [File].

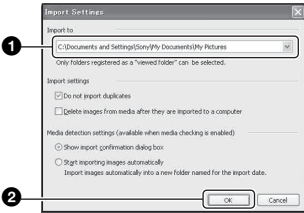

Выберите "Folder to be imported".

• Вы можете указать "Folder to be imported" из числа папок, зарегистрированных в качестве "Viewed folders."

## **Обновление информации о регистрации изображений**

Для обновления информации об изображениях выберите опцию [Update Database] (Обновить базу данных) из меню [Tools] (Сервис).

- Обновление базы данных может занять некоторое время.
- Если Вы переименуете файлы или папки в "Viewed folders", они не могут быть отображены с помощью данного программного обеспечения. В этом случае обновите базу данных.

## **Для удаления программного обеспечения "Cyber-shot Viewer"**

- $\textcircled{1}$  Щелкните по кнопке [Start] (Пуск)  $\rightarrow$  [Settings] (Настройка) → [Control Panel] (Панель управления). Дважды щелкните по значку [Add/ Remove Programs] (Установка и удаление программ). (Для Windows  $XP$  щелкните по кнопке [Start]  $\rightarrow$ [Control Panel], а затем дважды щелкните по значку [Add or Remove Programs] (Установка и удаление программ).)
- 2 Выберите [Sony Picture Utility] и щелкните по закладке [Change/ Remove]. (Для Windows XP щелкните по закладке [Remove] (Удалить) для удаления программы.)

## **Техническая поддержка**

Дополнительная информация по данному изделию и ответы на часто задаваемые вопросы могут быть найдены на Web-сайте поддержки покупателей Sony. http://www.sony.net/

# **Использование Вашего компьютера Macintosh**

Вы можете копировать изображения на Ваш компьютер.

• Прилагаемое программное обеспечение не совместимо с компьютерами Macintosh.

## <span id="page-77-0"></span>**Рекомендуемая конфигурация компьютера**

Для компьютера, подсоединенного к фотоаппарату, рекомендуется следующая конфигурация.

## **Рекомендуемая конфигурация для копирования изображений**

#### **Операционная система**

**(предварительно установленная):** Mac OS 9.1, 9.2 или Mac OS X (v10.0 или более поздняя)

**Разъем USB:** Входит в стандартный комплект поставки

## **Примечания по подсоединению Вашего фотоаппарата к компьютеру**

- Функционирование не гарантируется для всех упомянутых выше рекомендуемых конфигураций компьютера.
- Если Вы подсоедините два или более устройства USB к одному компьютеру одновременно, некоторые устройства, включая Ваш фотоаппарат, могут не функционировать в зависимости от используемых Вами типов устройств USB.
- Функционирование не гарантируется при использовании концентратора USB.
- Подсоединение Вашего фотоаппарата с помощью интерфейса USB, совместимого с Hi-Speed USB (совместимый с USB 2.0), позволяет выполнить усовершенствованную передачу данных (высокоскоростную передачу), поскольку данный фотоаппарат совместим с Hi-Speed USB (совместимый с USB 2.0).
- Существует три режима соединения USB при подсоединении к компьютеру, режимы [Авто] (настройка по умолчанию), [Mass Storage] и [PTP]. В данном разделе в качестве примера описываются режимы [Авто] и [Mass Storage]. Подробные сведения о режиме [PTP] [см. стр. 60](#page-59-0).

• Когда Ваш компьютер возобновляет работу из режима ожидания или спящего режима, связь между Вашим фотоаппаратом и Вашим компьютером может восстановиться не одновременно.

## <span id="page-77-1"></span>**Копирование и просмотр изображений на компьютере**

# **1 Подготовьте фотоаппарат и компьютер Macintosh.**

Выполните действия процедуры, аналогичной описанной в подразделе ["Этап 1: Подготовка](#page-64-1)  [фотоаппарата и компьютера" на](#page-64-1)  [стр. 65.](#page-64-1)

# **2 Подсоедините**

## **многофункциональный кабель (DSC-W50/W70) или кабель USB (DSC-W30/W40).**

Выполните действия процедуры, аналогичной описанной в подразделе ["Этап 2:](#page-65-0)  [Подсоединение фотоаппарата к](#page-65-0)  [Вашему компьютеру" на стр. 66](#page-65-0).

# **3 Выполните копирование файлов изображений на компьютер Macintosh.**

- 1Дважды щелкните по вновь распознанной пиктограмме  $\rightarrow$  $[DCIM] \rightarrow$ папке, где хранятся изображения, которые Вы хотите скопировать.
- 2Перетащите и оставьте файлы изображений на пиктограмму жесткого диска. Файлы изображений будут скопированы на жесткий диск.
- Подробные сведения о месте хранения изображений и именах файлов, [см.](#page-70-0)  [стр. 71.](#page-70-0)

# **4 Просмотр изображений на компьютере.**

Дважды щелкните по пиктограмме жесткого диска t нужному файлу изображения в папке, содержащей скопированные файлы, для открытия этого файла изображения.

# **Для удаления соединения USB**

Выполните заблаговременно процедуры, перечисленные ниже, при:

- Отсоединение многофункционального кабеля (DSC-W50/W70) или кабеля USB (DSC-W30/W40)
- Извлечении карты памяти "Memory Stick Duo"
- Вставлении карты памяти "Memory Stick Duo" в фотоаппарат после копирования изображений из внутренней памяти
- Выключении питания фотоаппарата

## **Перетащите пиктограмму накопителя или пиктограмму карты памяти "Memory Stick Duo" на пиктограмму "Trash".**

Фотоаппарат отсоединен от компьютера.

• Если Вы используете Mac OS X v10.0, выполняйте приведенную выше процедуру после того, как Вы выключите питание Вашего компьютера.

## **Техническая поддержка**

Дополнительная информация по данному изделию и ответы на часто задаваемые вопросы могут быть найдены на Web-сайте поддержки покупателей Sony. http://www.sony.net/

# *Печать фотоснимков* **Как выполнить печать фотоснимков**

Если Вы будете печатать изображения, снятые в режиме [16:9], оба края могут быть обрезаны, поэтому обязательно проверьте это перед печатью [\(стр. 102\)](#page-101-0).

# **Прямая печать при помощи PictBridge-совместимого принтера [\(стр. 81\)](#page-80-0)**

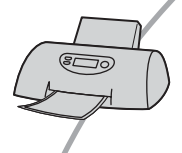

Вы можете выполнить печать изображений, подсоединив фотоаппарат непосредственно к PictBridgeсовместимому принтеру.

## **Прямая печать при помощи "Memory Stick"-совместимого принтера**

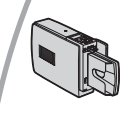

Вы можете выполнить печать изображений при помощи "Memory Stick"-совместимого принтера. Подробные сведения приведены в руководстве пользователя, прилагаемом к принтеру.

## **Печать с помощью компьютера**

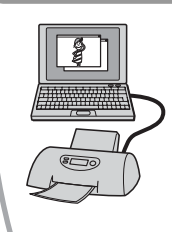

Вы можете копировать изображения на компьютер при помощи программного обеспечения "Cyber-shot Viewer" на прилагаемом диске CD-ROM и выполнять печать изображений.

## **Печать в фотоателье [\(стр. 86\)](#page-85-0)**

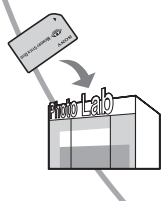

Вы можете принести карту памяти "Memory Stick Duo", содержащую изображения, снятые Вашим фотоаппаратом, в фотоателье. Вы можете заблаговременно отметить изображения, которые Вы хотите распечатать, с помощью меток (команда печати).

# <span id="page-80-0"></span>**Прямая печать изображений при помощи PictBridge-совместимого принтера**

Даже если Вы не имеете компьютера, Вы можете выполнить печать изображений, снятых при помощи Вашего фотоаппарата, путем подсоединения фотоаппарата непосредственно к PictBridgeсовместимому принтеру.

# PictBridge

• Основой "PictBridge" является стандарт CIPA. (CIPA: Camera & Imaging Products Association)

## **В режиме одиночного изображения**

Вы можете выполнить печать одиночного изображения на печатном листе.

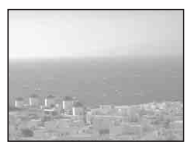

# **В индексном режиме**

Вы можете выполнить печать нескольких изображений уменьшенного размера на печатном листе. Вы можете выполнить печать комплекта одинаковых изображений (1) или различных изображений (2).

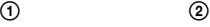

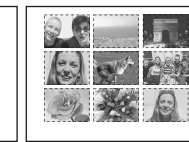

• Функция индексной печати может быть не предусмотрена в зависимости от принтера.

- Количество изображений, которые могут быть напечатаны в виде индексного изображения, отличается в зависимости от принтера.
- Вы не можете печатать видеосъемку.
- Если индикатор  $\alpha$  мигает на экране фотоаппарата в течение примерно пяти секунд (уведомление об ошибке), проверьте подсоединенный принтер.

# <span id="page-80-1"></span>**Этап 1: Подготовка фотоаппарата**

Подготовьте фотоаппарат для подсоединения его к принтеру при помощи соединения USB. При подсоединении фотоаппарата к принтеру, который распознается при опции [Подсоед USB], установленной в положение [Авто], этап 1 не нужен.

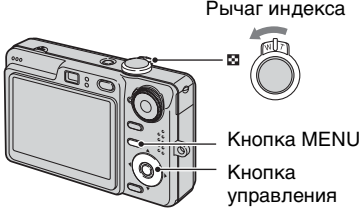

- Рекомендуется использовать полностью заряженный батарейный блок или сетевой адаптер переменного тока (не прилагается) для предотвращения отключения питания во время выполнения печати.
- **1 Нажмите кнопку MENU для отображения меню.**
- **2** Нажмите кнопку ► на кнопке **управления для выбора опции (Установка).**
- $3$  Выберите опцию  $\boxed{=}$ **(Установка 2) с помощью 2 кнопки** V**, а затем выберите опцию [Подсоед USB] с**   $n$ **омощью кнопок**  $\triangle$ **/** $\nabla$ **/** $\nabla$ **.**
- **4 Выберите опцию [PictBridge] с помощью кнопок** B**/**v**, а затем**  нажмите кнопку •.

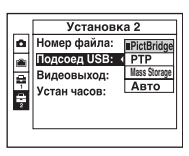

Режим USB установлен.

# <span id="page-81-0"></span>**Этап 2: Подсоединение фотоаппарата к принтеру**

**1 Подсоедините фотоаппарат к принтеру.**

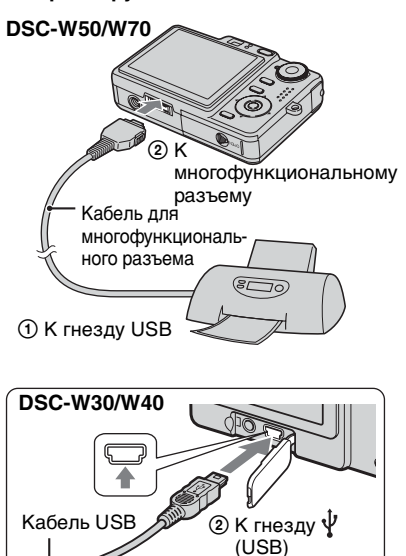

 $\bigcirc$   $\mathsf K$  гнезду USB

# **2 Включите питание Вашего фотоаппарата и принтера.**

После выполнения подсоединения появится индикатор  $\alpha$ .

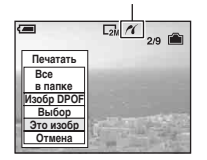

Фотоаппарат установлен в режим воспроизведения, после чего на экране появляется изображение и меню печати.

# <span id="page-82-0"></span>**Этап 3: Печать**

Независимо от того, в какое положение установлен диск переключения режимов, меню печати появится после завершения выполнения Вами действий этапа 2.

**1 Выберите нужный способ**  печати с помощью кнопок <sup>∆/▼</sup> **на кнопке управления, а затем**  нажмите кнопку •.

## **[Все в папке]**

Для печати всех изображений в папке.

## **[Изобр DPOF]**

Выполняется печать всех

изображений с метками (Команда печати) [\(стр. 86\)](#page-85-1) независимо от отображаемого изображения.

## **[Выбор]**

Выбираются изображения и выполняется печать всех выбранных изображений.

- 1Выберите изображение, печать которого Вы хотите выполнить, с помощью кнопок b/B, а затем нажмите кнопку •. Знак  $\checkmark$  появится на выбранном
	- изображении. • Для выбора других изображений повторите данную процедуру.
- 2Выберите опцию [Печатать] при помощи кнопки V, а затем нажмите кнопку •.

# **[Это изобр]**

Выполняется печать отображаемого изображения.

• Если Вы выберите опцию [Это изобр] и установите опцию [Индекс] в положение [Вкл] при выполнении действий пункта 2, Вы сможете напечатать комплект одинаковых изображений в виде индексного изображения.

# **2 Выберите настройки печати с помошью кнопок ∆/▼/◀/▶.**

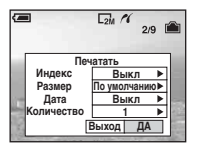

## **[Индекс]**

Выберите положение [Вкл] для выполнения печати в виде индексного изображения.

## <span id="page-82-1"></span>**[Размер]**

Выберите размер печатного листа.

# <span id="page-83-0"></span>**[Дата]**

Выберите положение [Дата/ Время] или [Дата] для вставления даты и времени на изображения.

• Если Вы выберете положение [Дата], дата будет вставлена в выбранной Вам последовательности ( $\rightarrow$  пункт 2 в инструкции "Для ознакомления в первую очередь"). Данная функция может быть не предусмотрена в зависимости от принтера.

## **[Количество]**

Если опция [Индекс] установлена в положение [Выкл]:

Выберите количество листов изображения, печать которого Вы хотите выполнить. Изображение будет напечатано как одиночное изображение.

Если опция [Индекс] установлена в положение [Вкл]:

Выберите количество комплектов изображений, печать которых Вы хотите выполнить в виде индексного изображения. Если Вы выберете опцию [Это изобр] при выполнении действий пункта 1, выберите количество одинаковых изображений, печать которых Вы хотите выполнить друг возле друга на листе в виде индексного изображения.

• Указанное количество изображений может не помещаться полностью на один лист, в зависимости от количества изображений.

# **3 Выберите опцию [ДА] с помощью кнопок** V**/**B**, а затем**  нажмите кнопку •.

Изображение напечатано.

• Если пиктограмма  $\mathbb{R}$  (соединение PictBridge) появилась на экране, не отсоединяйте многофункциональный кабель (DSC-W50/W70) или кабель USB (DSC-W30/W40).

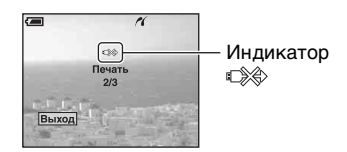

## **Для печати других изображений**

После выполнения действий пункта 3 выберите опцию [Выбор] и нужное изображение с помощью кнопок ∆/ а затем выполните действия, начиная с пункта 1.

## **Для печати изображений на индексном экране**

Выполните действия подразделов ["Этап 1: Подготовка фотоаппарата"](#page-80-1)  [\(стр. 81\)](#page-80-1) и ["Этап 2: Подсоединение](#page-81-0)  [фотоаппарата к принтеру" \(стр. 82\),](#page-81-0) а затем продолжайте выполнять следующие действия. Когда Вы подсоедините фотоаппарат

к принтеру, появится меню печати. Выберите опцию [Отмена] для выключения меню печати, а затем продолжайте следующим образом.

- 1 Передвиньте рычаг (Индекс). Появится индексный экран.
- 2 Нажмите кнопку MENU для отображения меню.
- 3 Выберите опцию [ ] (Печатать) с помощью кнопки B, а затем нажмите кнопку **•**.
- 4 Выберите нужный метод печати с помощью кнопок ∆/▼, а затем нажмите кнопку •.

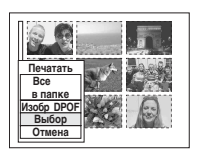

# **[Выбор]**

Выбираются изображения и выполняется печать всех выбранных изображений.

Выберите изображение, печать которого Вы хотите выполнить, с помощью кнопок ∆/V/</br>, а затем нажмите кнопку и для отображения знака  $\blacktriangledown$ . (Повторите эту процедуру для выбора других изображений.) Затем нажмите кнопку MENU.

# **[Изобр DPOF]**

Выполняется печать всех изображений с меткой (Команда печати) независимо от отображаемого изображения.

## **[Все в папке]**

Для печати всех изображений в папке.

5 Выполните действия пунктов 2 и 3 подраздела ["Этап 3: Печать"](#page-82-0)  [\(стр. 83\)](#page-82-0).

# <span id="page-85-0"></span>**Печать в фотоателье**

Вы можете принести карту памяти "Memory Stick Duo", содержащую изображения, снятые Вашим фотоаппаратом, в фотоателье. Если фотоателье предлагает услуги фотопечати, удолетворяющие стандарту DPOF, Вы можете заблаговременно отметить изображения с помощью меток Е (Команда печати), так что Вам не нужно будет повторно выбирать их, когда Вы будете печатать их в фотоателье.

• Вы не можете выполнить печать изображений, сохраненных на внутренней памяти, в фотоателье прямо с фотоаппарата. Скопируйте изображения на карту памяти "Memory Stick Duo", а затем отнесите карту памяти "Memory Stick Duo" в фотоателье.

# **Что такое DPOF?**

DPOF (Digital Print Order Format = Цифровой формат управления печатью) представляет собой функцию, позволяющую Вам сделать метку (Команда печати) на изображениях карты памяти "Memory Stick Duo", печать которых Вы хотите выполнить позже.

- Вы можете также выполнить печать изображений с меткой (Команда печати) при помощи принтера, соответствующего стандарту DPOF (Digital Print Order Format = Цифровой формат управления печатью), или при помощи PictBridge-совместимого принтера.
- Вы не можете нанести метку на видеосъемку.
- Если Вы отметите изображения, снятые в режиме [Серия изобр], все изображения будут напечатаны на одном листе, разделенном на 16 панелей.

## **Собираясь принести карту памяти "Memory Stick Duo" в фотоателье**

- Проконсультируйтесь в фотоателье, с какими типами карты памяти "Memory Stick Duo" они работают.
- Если Ваше фотоателье не работает с картой памяти "Memory Stick Duo", скопируйте изображения, печать которых Вы хотите выполнить, на другой носитель информации, например, диск CD-R, и принесите его в фотоателье.
- Не забудьте взять вместе с ней адаптер карты памяти Memory Stick Duo.
- Прежде чем Вы принесете данные изображений в фотоателье, обязательно скопируйте Ваши данные на диск (сделайте резервную копию).
- Вы не можете установить количество отпечатков.

## <span id="page-85-1"></span>**Нанесение меток в режиме одиночного изображения**

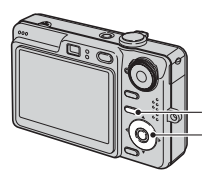

Кнопка управления Кнопка MENU

**1 Отобразите изображение, печать которого Вы хотите выполнить.**

**2 Нажмите кнопку MENU для отображения меню.**

# **3 Выберите опцию DPOF с помощью кнопок** b**/**B**, а затем**  нажмите кнопку •.

Метка (команда печати) наносится на изображение.

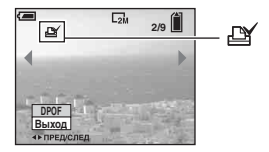

**4 Для нанесения меток на другие изображения отобразите нужное изображение с помощью кнопок** b**/**B**, а затем**  нажмите кнопку •.

## **Для удаления метки в режиме одиночного изображения**

Нажмите кнопку ● при выполнении действий пункта 3 или 4.

## **Нанесение меток в индексном режиме**

- **1 Отобразите индексный экран (**t *пункт 6 в инструкции "Для ознакомления в первую очередь"***).**
- **2 Нажмите кнопку MENU для отображения меню.**
- **3 Выберите опцию DPOF с помощью кнопок** b**/**B**, а затем**  нажмите кнопку <sup>•</sup>.
- **4 Выберите опцию [Выбор] с помощью кнопок** v**/**V**, а затем**  нажмите кнопку •.
	- $\bullet$  Вы не сможете добавить метку  $\mathbb{R}$  в режиме [Все в папке].
- **5 Выберите изображение, которое Вы хотите отметить, с**   $n$ **омощью кнопок ∆/▼/◀/▶, а** затем нажмите кнопку •.

На выбранном изображении появится зеленая метка  $\mathbb{B}$ .

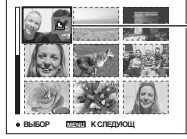

ÆУ (зеленый)

- **6 Повторите действия пункта 5 для нанесения меток на другие изображения.**
- **7 Нажмите кнопку MENU.**
- **8 Выберите опцию [ДА] с помощью кнопки** B**, а затем**  нажмите кнопку •.

Метка высветится белым светом.

Для отмены выберите опцию [Отмена] при выполнении действий пункта 4 или выберите опцию [Выход] при выполнении действий пункта  $8$ , а затем нажмите кнопку $\bullet$ .

## **Для удаления метки в индексном режиме**

Выберите изображения, с которых Вы хотите удалить метку, при выполнении действий пункта 5, а затем нажмите кнопку •.

## **Для удаления всех меток в папке**

Выберите опцию [Все в папке] при выполнении действий пункта 4, а затем нажмите кнопку •. Выберите опцию [Выкл], а затем нажмите кнопку **•**.

# <span id="page-88-0"></span>*Подсоединение Вашего фотоаппарата к телевизору* **Просмотр изображений на экране телевизора**

Вы можете просматривать изображения на экране телевизора посредством подсоединения фотоаппарата к телевизору.

Выключите питание Вашего фотоаппарата и телевизора перед соединением фотоаппарата с телевизором.

# **1 Подсоедините фотоаппарат к телевизору.**

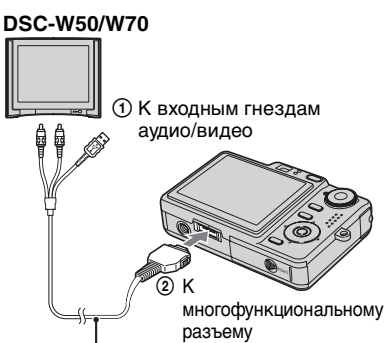

Кабель для многофункционального разъема

• Положите фотоаппарат так, чтобы экран был обращен вверх.

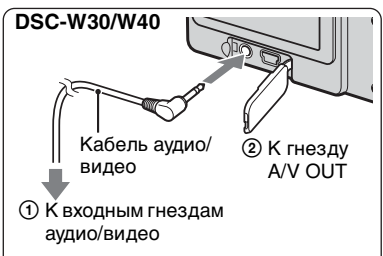

• Если Ваш телевизор имеет входные стереофонические гнезда, подсоедините штекер аудио (черный) многофункционального кабеля (DSC-W50/W70) или кабеля аудио/видео (DSC-W30/W40) к левому гнезду аудио.

- **2 Включите телевизор и установите переключатель входного сигнала телевидение/ видео в положение "video".**
	- Подробные сведения приведены в инструкции по эксплуатации, прилагаемой к телевизору.

# $3$  Нажмите кнопку  $\blacktriangleright$  для **включения фотоаппарата.**

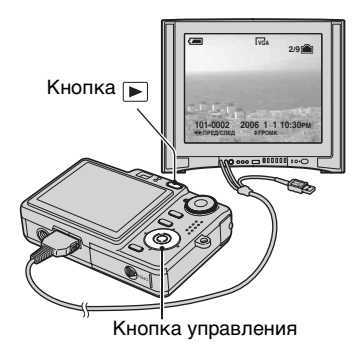

Изображения, снятые фотоаппаратом, появятся на экране телевизора.

Нажмите кнопки ◀/▶ на кнопке управления для выбора нужного изображения.

• При использовании Вашего фотоаппарата за границей, возможно, понадобится переключить выходной видеосигнал на сигнал, согласующийся с системой Вашего телевизора [\(стр. 61\)](#page-60-0).

## **О системах цветного телевидения**

Если Вы хотите просматривать изображения на экране телевизора, Вам понадобится телевизор с входным видеогнездом и многофункциональный кабель (DSC-W50/W70) или аудио/видеокабель (DSC-W30/W40). Система цветного телевидения должна соответствовать системе Вашего цифрового фотоаппарата. Проверьте следующий перечень для системы цветного телевидения страны или региона, где используется фотоаппарат.

# **Система NTSC**

Багамские острова, Боливия, Венесуэла, Канада, Колумбия, Корея, Мексика, Перу, Суринам, США, Тайвань, Филиппины, Центральная Америка, Чили, Эквадор, Ямайка, Япония и т.д.

# **Система PAL**

Австралия, Австрия, Бельгия, Венгрия, Германия, Голландия, Гонконг, Дания, Испания, Италия, Китай, Кувейт, Малайзия, Новая Зеландия, Норвегия, Польша, Португалия, Сингапур, Словацкая Республика, Соединенное Королевство, Таиланд, Финляндия, Чешская Республика, Швейцария, Швеция и т.д.

## **Система PAL-M**

Бразилия

# **Система PAL-N**

Аргентина, Парагвай, Уругвай

# **Система SECAM**

Болгария, Гвиана, Ирак, Иран, Монако, Россия, Украина, Франция и т.д.

# *Устранение неисправностей* **Устранение неисправностей**

Если в Вашем фотоаппарате имеется неисправность, попробуйте выполнить следующие действия по ее устранению.

1 **Проверьте пункты, указанные на стр. с [92](#page-91-0) по [104](#page-103-0).** Если на экране появится код, например "С/Е: $\Box\Box$ : $\Box\Box$ ", [см. стр. 105.](#page-104-0) 2 **Извлеките батарейный блок, затем снова вставьте батарейный блок примерно через одну минуту и включите питание.** 3 **Выполните инициализацию настроек [\(стр. 59\)](#page-58-0).** 4 **Обратитесь к Вашему дилеру Sony или в местный** 

**уполномоченный сервисный центр Sony.**

Пожалуйста, поймите, что Вы даете свое согласие на то, что содержание внутренней памяти может быть проверено, когда Вы сдаете Ваш фотоаппарат в ремонт.

# <span id="page-91-0"></span>**Батарейный блок и питание**

## **Не удается установить батарейный блок.**

- •Когда Вы вставляете батарейный блок, используйте конец батарейного блока для нажатия рычага выталкивания батареи в сторону объектива ( $\rightarrow$  пункт 1 в инструкции "Для ознакомления в первую очередь").
- Установите батарейный блок правильно ( $\rightarrow$  пункт 1 в инструкции "Для ознакомления в первую очередь").

#### **Неправильная индикация оставшегося заряда батареи, или индикатор показывает достаточный заряд батареи, но заряд вскоре заканчивается.**

- •Данное явление происходит, когда Вы используете фотоаппарат в чрезмерно жарком или чрезмерно холодном месте [\(стр. 111\)](#page-110-0).
- •Отображенное время оставшегося заряда батареи отличается от текущего. Полностью разрядите, а затем зарядите батарейный блок для исправления индикации.
- •Батарейный блок разрядился. Установите заряженный батарейный блок  $(\rightarrow$  пункт 1 в инструкции "Для ознакомления в первую очередь").
- •Батарейный блок вышел из строя [\(стр. 111\)](#page-110-1). Замените его новым.

#### **Батарейный блок разряжается слишком быстро.**

- Зарядите его в достаточной степени ( $\rightarrow$  пункт 1 в инструкции "Для ознакомления в первую очередь").
- •Вы используете фотоаппарат в чрезмерно холодном месте [\(стр. 111\).](#page-110-2)
- •Контакты батареи загрязнены. Очистите контакты батареи ватным тампоном и т.п. и зарядите батарейный блок.
- •Батарейный блок вышел из строя [\(стр. 111\)](#page-110-1). Замените его новым.

#### **Не удается включить фотоаппарат.**

- Установите батарейный блок правильно ( $\rightarrow$  пункт 1 в инструкции "Для ознакомления в первую очередь").
- •Батарейный блок разрядился. Установите заряженный батарейный блок  $\rightarrow$  пункт 1 в инструкции "Для ознакомления в первую очередь").
- •Батарейный блок вышел из строя [\(стр. 111\)](#page-110-1). Замените его новым.

#### **Питание внезапно отключается.**

- •Если Вы не пользуетесь фотоаппаратом в течение примерно трех минут, оставив питание включенным, фотоаппарат автоматически отключится для предотвращения разрядки батарейного блока. Включите фотоаппарат еще раз  $(\rightarrow$  пункт 2 в инструкции "Для ознакомления в первую очередь").
- •Батарейный блок разрядился. Установите заряженный батарейный блок  $(\rightarrow$  пункт 1 в инструкции "Для ознакомления в первую очередь").

## **Экран не включается даже при включенном питании.**

•Включите экран [\(стр. 24\)](#page-23-0).

## **Ваш фотоаппарат не может записывать изображения.**

- •Проверьте свободную емкость внутренней памяти или карты памяти "Memory Stick Duo" [\(стр. 26\)](#page-25-0). Если она заполнена, выполните одно из следующих действий:
	- Удалите ненужные изображения ( $\rightarrow$  пункт 6 в инструкции "Для ознакомления в первую очередь").
	- Замените карту памяти "Memory Stick Duo".
- •Вы используете карту памяти "Memory Stick Duo" с переключателем защиты от записи, и переключатель установлен в положение LOCK. Установите переключатель в положение записи [\(стр. 109\)](#page-108-0).
- •Вы не сможете записать изображения во время зарядки вспышки.
- •При выполнении фотосъемки установите диск переключения режимов в положение, отличное от ...
- Установите диск переключения режимов в положение **Пи** при видеосъемке.
- •Размер изображения установлен в положение [640(Высококач)] при видеосъемке. Выполните одно из следующих действий:
- Установите размер изображения в положение, отличное от [640(Высококач)].
- Вставьте карту памяти "Memory Stick PRO Duo" [\(стр. 109\)](#page-108-1).

## **Объект невидно на экране.**

• Ваш фотоаппарат установлен в режим воспроизведения. Нажмите кнопку  $\blacktriangleright$  для изменения на режим записи ( $\rightarrow$  пункт 6 в руководстве "Для ознакомления в первую очередь").

## **Запись занимает длительное время.**

•Активизирована функция медленного затвора NR [\(стр. 21\)](#page-20-0). Это не является неисправностью.

## **Изображение не сфокусировано.**

- •Объект находится слишком близко. Выполните запись в режиме записи крупным планом (Макро). Убедитесь в том, что объектив расположен от объекта дальше, чем минимально допустимое расстояние для съемки, составляющее приблизительно 2 см (W)/30 см (T) ( $\rightarrow$  пункт 5 в инструкции "Для ознакомления в первую очередь").
- При фотосъемке в режиме сцены выбрана опция (сумеречный режим) или (режим ландшафта).
- •Выбрана функция предварительной установки фокусировки. Выберите режим автоматической фокусировки [\(стр. 36\).](#page-35-0)
- •См. подраздел ["Если объект не сфокусирован" на стр. 37](#page-36-0).

## **Функция оптического увеличения не работает.**

•Вы не можете изменить масштаб увеличения при видеосъемке.

## **Режим прецизионного цифрового увеличения не функционирует.**

- •Установите опцию [Цифров увелич] в положение [Точность] [\(стр. 52\)](#page-51-0).
- •Данная функция не может использоваться при видеосъемке.

#### **Интеллектуальное увеличение не функционирует.**

- •Установите опцию [Цифров увелич] в положение [Интел.увел] [\(стр. 52\)](#page-51-0).
- •Данная функция не может использоваться, когда:
- Размер изображения установлен в положение [7M] (DSC-W70), [6M] (DSC-W30/ W40/W50) или [3:2].
- Выполняется съемка в режиме серии изображений.
- Выполняется видеосъемка.

#### **Вспышка не работает.**

- Вспышка установлена в режим  $\circledast$  (принудительное выключение вспышки)  $\rightarrow$  пункт 5 в инструкции "Для ознакомления в первую очередь").
- •Вы не можете использовать вспышку, когда:
	- Опция [Mode] (Режим ЗАПИСИ) установлена в положение [Кратк.сер.изобр] или [Серия изобр] [\(стр. 40\).](#page-39-0)
	- В режиме сцены выбрана опция  $\overline{\mathfrak{g}}_0$  (режим высокой чувствительности) или (режим сумерек).
	- При диске переключения режимов, установленном в положение  $\Box$ .
- Установите вспышку в режим  $\sharp$  (принудительное включение вспышки), если в режиме выбора сцены выбрана опция (режим ландшафта), (режим снега) или <sup>2</sup> (режим пляжа).

## **На изображениях, снятых с использованием вспышки, появляются размытые пятна.**

•Пыль в воздухе отразила свет вспышки и появилась на изображении. Это не является неисправностью.

#### **Функция съемки крупным планом (Макро) не работает.**

• В режиме сцены выбрана опция (режим сумерек) или  $\blacksquare$  (режим ландшафта) [\(стр. 32\)](#page-31-0).

#### **Дата и время не отображаются.**

•Во время съемки дата и время не отображаются. Дата и время отображаются только во время воспроизведения.

#### **Неправильно записаны дата и время.**

• Установите правильную дату и время ( $\rightarrow$  пункт 2 в инструкции "Для ознакомления в первую очередь").

**Индикация величины F и скорости затвора мигает, когда Вы нажмете и будете удерживать кнопку затвора нажатой наполовину вниз.**

•Экспозиция установлена неправильно. Откорректируйте экспозицию  $\rightarrow$  пункт 5 в инструкции "Для ознакомления в первую очередь").

#### **Изображение слишком темное.**

- •Вы выполняете съемку объекта, позади которого находится источник света. Выберите режим фотометрии [\(стр. 38\)](#page-37-0) или отрегулируйте экспозицию  $\rightarrow$  пункт 5 в руководстве "Для ознакомления в первую очередь").
- •При слишком низкой яркости экрана отрегулируйте яркость подсветки ЖКД (только DSC-W50/W70) [\(стр. 24,](#page-23-0)  $\rightarrow$  пункт 5 в руководстве "Для ознакомления в первую очередь").
- •Включите экран [\(стр. 24\)](#page-23-0).

#### **Изображение слишком яркое.**

- •Вы выполняете съемку ярко освещенного объекта на темном фоне, например, на сцене. Отрегулируйте экспозицию ( $\rightarrow$  пункт 5 в руководстве "Для ознакомления в первую очередь").
- •При слишком высокой яркости экрана отрегулируйте яркость подсветки ЖКД (только DSC-W50/W70) [\(стр. 24,](#page-23-0)  $\rightarrow$  пункт 5 в руководстве "Для ознакомления в первую очередь").

#### **Цвета изображения являются неправильными.**

•Установите опцию [Цветовой режим] в положение [Нормальн] [\(стр. 35\).](#page-34-0)

#### **При выполнении съемки очень яркого объекта появляются вертикальные полосы.**

•Наблюдается размытость изображения. Данный эффект не является неисправностью.

#### **При просмотре экрана в темном месте на изображении появляются помехи.**

•Фотоаппарат пытается улучшить видимость экрана посредством временного повышения яркости в условиях недостаточного освещения. Это не воздействует на записанное изображение.

#### **Глаза человека выглядят красными.**

•Установите опцию [Ум.эфф.кр.глаз] в меню  $\blacksquare$  (Установка) в положение [Вкл] [\(стр. 53\).](#page-52-0)

- •Выполните съемку объекта с более близкого расстояния, чем рекомендуемое расстояние при использовании вспышки  $(\rightarrow$  пункт 5 в инструкции "Для ознакомления в первую очередь").
- •Осветите комнату и выполните съемку объекта.

#### **На экране появляются и остаются точки.**

• Это не является неисправностью. Эти точки не записываются [\(стр. 4,](#page-3-0)  $\rightarrow$  "Для ознакомления в первую очередь").

### **Изображение, видимое через видоискатель, не отображает действительный диапазон записи.**

•Если объект находится близко, возникает явление параллакса. Для подтверждения диапазона записи используйте экран ЖКД.

#### **Не выполняется последовательная съемка изображений.**

- •Внутренняя память или карта памяти "Memory Stick Duo" заполнена. Удалите ненужные изображения ( $\rightarrow$  пункт 6 в инструкции "Для ознакомления в первую очередь").
- •Низкий уровень заряда батареи. Установите заряженный батарейный блок.

## **Просмотр изображений**

Обращайтесь к разделу ["Компьютеры" \(стр. 98\)](#page-97-0) в связи со следующими пунктами.

#### **Ваш фотоаппарат не может воспроизводить изображения.**

- Нажмите кнопку  $\blacktriangleright$  ( $\rightarrow$  пункт 6 в инструкции "Для ознакомления в первую очередь").
- •Имя папки/файла было изменено на Вашем компьютере [\(стр. 72\).](#page-71-0)
- •Если файл изображения был обработан на компьютере, или если файл изображения был записан при помощи модели, отличной от модели Вашего фотоаппарата, воспроизведение на Вашем фотоаппарате не гарантируется.
- •Фотоаппарат находится в режиме USB. Удалите соединение USB [\(стр. 70\)](#page-69-0).

#### **Дата и время не отображаются.**

• Кнопка  $\Box$  (выключатель экранной индикации) выключена [\(стр. 24\).](#page-23-0)

#### **Сразу после начала воспроизведения появляется некачественное изображение.**

•Изображение может выглядеть некачественным сразу после начала воспроизведения вследствие обработки изображения. Это не является неисправностью.

## **При воспроизведении видеозаписи цвет изображения может быть неравномерным.**

•Это не является неисправностью. На записанные изображения это не влияет.

#### **Изображения не отображаются на экране.**

•Удалите, если подсоединен, многофункциональный кабель (DSC-W50/W70) или аудио/видеокабель (DSC-W30/W40) [\(стр. 89\)](#page-88-0).

#### **Изображение не появляется на экране телевизора.**

- •Проверьте опцию [Видеовыход] и убедитесь, что выходной видеосигнал Вашего фотоаппарата установлен в соответствии с цветной системой Вашего телевизора [\(стр. 61\).](#page-60-0)
- •Проверьте правильность соединения [\(стр. 89\).](#page-88-0)
- •Если многофункциональный кабель (DSC-W50/W70) или кабель USB (DSC-W30/ W40) подсоединен к гнезду USB, извлеките кабель.

## **Удаление/редактирование изображений**

#### **Ваш фотоаппарат не может удалить изображение.**

- •Отмените защиту [\(стр. 45\).](#page-44-0)
- •Вы используете карту памяти "Memory Stick Duo" с переключателем защиты от записи, и переключатель установлен в положение LOCK. Установите переключатель в положение записи [\(стр. 109\)](#page-108-0).

#### **Вы удалили изображение по ошибке.**

•После того, как Вы удалите изображение, Вы не сможете восстановить его. Мы рекомендуем Вам устанавливать защиту на изображения [\(стр. 44\)](#page-43-0), или использовать карту памяти "Memory Stick Duo" с переключателем защиты от записи и устанавливать переключатель в положение LOCK [\(стр. 109\)](#page-108-0) для предотвращения случайного стирания.

#### **Функция изменения размера не работает.**

•Вы не можете изменять размер видеосъемки и серии изображений.

#### **Вы не можете отобразить метку DPOF (Команда печати).**

•Вы не можете отобразить метку DPOF (Команда печати) на видеосъемке.

#### **Вы не можете обрезать видеосъемку.**

- •Видеосъемка недостаточно длинная для сокращения (менее чем, примерно, две секунды).
- •Отмените защиту [\(стр. 45\).](#page-44-0)
- •Фотоснимки не могут быть обрезаны.

# <span id="page-97-0"></span>**Компьютеры**

## **Вы не знаете, совместима ли операционная система Вашего компьютера с фотоаппаратом.**

•Проверьте раздел ["Рекомендуемая конфигурация компьютера"](#page-62-0) на [стр. 63](#page-62-0) для компьютера Windows, и раздел [стр. 78](#page-77-0) для компьютера Macintosh.

## **Ваш компьютер не распознает Ваш фотоаппарат.**

- Включите питание фотоаппарата ( $\rightarrow$  пункт 2 в инструкции "Для ознакомления в первую очередь").
- •При низком уровне заряда батареи установите заряженный батарейный блок  $\rightarrow$  пункт 1 в руководстве "Для ознакомления в первую очередь"), или используйте сетевой адаптер переменного тока [\(стр. 17\).](#page-16-0)
- •Используйте многофункциональный кабель (прилагается) (DSC-W50/W70) или кабель USB (прилагается) (DSC-W30/W40) [\(стр. 66\)](#page-65-1).
- •Отсоедините многофункциональный кабель (DSC-W50/W70) или кабель USB (DSC-W30/W40) и подсоедините его еще раз плотно. Убедитесь в том, что отображается сообщение "Режим USB Mass Storage" [\(стр. 66\)](#page-65-1).
- Установите опцию [Подсоед USB] в положение [Mass Storage] в меню  $\triangleq$ (Установка) [\(стр. 60\)](#page-59-0).
- •Отсоедините все оборудование, кроме фотоаппарата, клавиатуры и мыши, от разъемов USB Вашего компьютера.
- •Подсоедините фотоаппарат непосредственно к Вашему компьютеру без промежуточного концентратора USB или другого устройства [\(стр. 66\).](#page-65-1)
- •Программное обеспечение (прилагается) не установлено. Установите программное обеспечение [\(стр. 64\).](#page-63-0)
- Ваш компьютер неправильно распознает устройство, так как Вы полсоелинили фотоаппарат к Вашему компьютеру с помощью многофункционального кабеля (DSC-W50/W70) или кабеля USB (DSC-W30/W40) до того, как установили программное обеспечение (прилагается). Удалите ошибочно распознанное оборудование с Вашего компьютера, а затем установите программное обеспечение (см. следующий пункт).

## **Пиктограмма "Removable disk" (съемный диск) не появляется на экране компьютера при подсоединении Вашего компьютера к фотоаппарату.**

- •Выполните приведенную ниже процедуру для установки драйвера USB еще раз. Следующая процедура предназначена для компьютера с системой Windows.
	- **1** Щелкните правой кнопкой по пиктограмме [My Computer] для отображения меню, затем щелкните по пункту [Properties]. Появится окно "System Properties".
- **2** Щелкните по опции [Hardware]  $\rightarrow$  [Device Manager].
	- Для Windows Me, шелкните по заклалке [Device Manager].
	- Появится окно "Device Manager".
- **3** Щелкните правой кнопкой по опции [<sup>2</sup>] Sony DSC], а затем щелкните по кнопке [Uninstall]  $\rightarrow$  [OK].

Устройство будет удалено.

**4** Установите программное обеспечение. [\(стр. 64\).](#page-63-0)

#### **Вы не можете копировать изображения.**

- •Правильно подсоедините фотоаппарат к Вашему компьютеру с помощью многофункционального кабеля (DSC-W50/W70) или кабеля USB (DSC-W30/ W40) [\(стр. 66\)](#page-65-1).
- •Выполните предписанную процедуру копирования для Вашей операционной системы (стр. [67,](#page-66-0) [78\)](#page-77-1).
- •Если Вы выполняете фотосъемку на карту памяти "Memory Stick Duo", отформатированную на компьютере, возможно, Вы, не сможете скопировать изображения на компьютер. Снимайте с помощью карты памяти "Memory Stick Duo", отформатированной на Вашем фотоаппарате [\(стр. 56\).](#page-55-0)

## **После выполнения соединения USB программное обеспечение "Cybershot Viewer" не запускается автоматически.**

- •Запустите программу "Media Check Tool" (Сервисная программа для проверки носителя) [\(стр. 73\).](#page-72-0)
- •Выполните соединение USB после включения компьютера [\(стр. 66\).](#page-65-1)

#### **Изображение не может быть воспроизведено на компьютере.**

- •При использовании программного обеспечения "Cyber-shot Viewer" обратитесь к функции Help (Справка).
- •Обратитесь к изготовителю компьютера или программного обеспечения.

#### **Изображение и звук прерываются помехами, когда Вы просматриваете видеосъемку на компьютере.**

•Вы воспроизводите видеозапись непосредственно с внутренней памяти или карты памяти "Memory Stick Duo". Скопируйте видеосъемку на жесткий диск Вашего компьютера, а затем воспроизведите видеосъемку с жесткого диска [\(стр. 65\).](#page-64-2)

#### **Вы не можете напечатать изображение.**

•Проверьте установки принтера.

#### **После копирования на компьютер изображения нельзя просматривать с помощью фотоаппарата.**

- •Скопируйте их в папку, распознаваемую фотоаппаратом, например, "101MSDCF" [\(стр. 71\)](#page-70-1).
- •Правильно выполняйте операции [\(стр. 72\)](#page-71-0).

## **Изображения не отображаются правильно с помощью программного обеспечения "Cyber-shot Viewer".**

•Убедитесь в том, что папка с изображениями зарегистрирована в "Viewed folders". Если изображения не отображаются, даже если папка зарегистрирована в "Viewed folders", обновите базу данных [\(стр. 76\).](#page-75-1)

## **Вы не можете найти изображения, импортированные с помощью программного обеспечения "Cyber-shot Viewer".**

- •Посмотрите в папке "My Pictures".
- •Если Вы изменили настройки по умолчанию, обратитесь к разделу ["Изменение](#page-75-2)  ["Folder to be imported" \(Папка для импортирования\)" на стр. 76](#page-75-2) и проверьте, какая папка используется для импортирования.

## **Вы хотите изменить "Folder to be imported".**

•Вызовите экран "Import Settings" для изменения "Folder to be imported". После использования программного обеспечения "Cyber-shot Viewer" Вы можете указать другую папку для регистрации ее в "Viewed folders" [\(стр. 73\).](#page-72-0)

## **Все импортированные изображения отображаются в календаре с датой 1 января.**

•На фотоаппарате не была установлена дата. Установите дату на фотоаппарате.

## **Карта памяти "Memory Stick Duo"**

#### **Невозможно вставить карту памяти "Memory Stick Duo".**

• Вставьте ее в правильном направлении ( $\rightarrow$  пункт 3 в инструкции "Для ознакомления в первую очередь").

#### **Невозможно выполнить запись на карту памяти "Memory Stick Duo".**

- •Вы используете карту памяти "Memory Stick Duo" с переключателем защиты от записи, и переключатель установлен в положение LOCK. Установите переключатель в положение записи [\(стр. 109\).](#page-108-0)
- •Карта памяти "Memory Stick Duo" заполнена. Удалите ненужные изображения  $(\rightarrow$  пункт 6 в инструкции "Для ознакомления в первую очередь").
- •Вставьте карту памяти "Memory Stick PRO Duo" [\(стр. 27\)](#page-26-0) при выполнении видеосъемки с размером изображения, установленным в положение [640(Высококач)].

#### **Невозможно выполнить форматирование карты памяти "Memory Stick Duo".**

•Вы используете карту памяти "Memory Stick Duo" с переключателем защиты от записи, и переключатель установлен в положение LOCK. Установите переключатель в положение записи [\(стр. 109\).](#page-108-0)

## **Вы отформатировали карту памяти "Memory Stick Duo" по ошибке.**

•Все данные на карте памяти "Memory Stick Duo" при форматировании удаляются. Вы не сможете их восстановить. Мы рекомендуем Вам установить переключатель защиты от записи на карте памяти "Memory Stick Duo" в положение LOCK для предотвращения случайного стирания [\(стр. 109\)](#page-108-0).

## **Карта памяти "Memory Stick PRO Duo" не распознается компьютером, имеющим слот для карты памяти "Memory Stick".**

- •Проверьте, поддерживают ли компьютер и устройство для чтения карты карту памяти "Memory Stick PRO Duo". Пользователи компьютеров и устройств для чтения карт, сделанных иными производителями, чем фирма Sony, должны связаться с этими производителями.
- •Если карта памяти "Memory Stick PRO Duo" не поддерживается, подсоедините фотоаппарат к компьютеру [\(стр. 66\)](#page-65-1). Компьютер распознает карту памяти "Memory Stick PRO Duo".

## **Внутренняя память**

## **Фотоаппарат или Ваш компьютер не могут воспроизвести данные из внутренней памяти.**

•В фотоаппарат вставлена карта памяти "Memory Stick Duo". Извлеките ее  $(\rightarrow$  пункт 4 в инструкции "Для ознакомления в первую очередь").

## **Вы не можете записать изображения с помощью внутренней памяти.**

•В фотоаппарат вставлена карта памяти "Memory Stick Duo". Извлеките ее  $\rightarrow$  пункт 4 в инструкции "Для ознакомления в первую очередь").

## **Свободная емкость внутренней памяти не увеличивается, даже если Вы скопируете данные, хранящиеся во внутренней памяти, на карту памяти "Memory Stick Duo".**

•Данные после копирования не удаляются. Выполните команду [Формат] [\(стр. 55\)](#page-54-0) для форматирования внутренней памяти после копирования данных.

**Вы не можете скопировать данные, хранящиеся во внутренней памяти, на карту памяти "Memory Stick Duo".**

•Карта памяти "Memory Stick Duo" заполнена. Проверьте емкость (рекомендуется 64 Мб или более (DSC-W70) / 32 Мб или более (DSC-W30/W40/ W50)).

## **Вы не можете скопировать данные, находящиеся на карте памяти "Memory Stick Duo" или на компьютере, во внутреннюю память.**

•Данные, находящиеся на карте памяти "Memory Stick Duo" или на компьютере, не могут быть скопированы во внутреннюю память.

# <span id="page-101-0"></span>**Печать**

См. также раздел ["PictBridge-совместимый принтер"](#page-101-1) (в качестве дополнения) для получения сведений по следующим пунктам.

## **Изображения печатаются с обрезанными обоими краями.**

- •Если Вы будете печатать изображение, снятое с размером изображения, установленным на [16:9], оба края изображения могут быть обрезаны.
- •Печатая изображения на Вашем собственном принтере, постарайтесь отменить установки обрезки или отсутствия полей. Обратитесь к предприятиюизготовителю принтера за консультацией, предусмотрены у принтера данные функции или нет.
- •При печати изображений в цифровом фотоателье спросите, могут ли они печатать изображения без обрезки обоих краев.

## <span id="page-101-1"></span>**PictBridge-совместимый принтер**

#### **Невозможно установить соединение.**

- •Фотоаппарат не может быть непосредственно подсоединен к принтеру, несовместимому со стандартом PictBridge. Обратитесь к предприятиюизготовителю принтера за консультацией, является принтер совместимым с PictBridge или нет.
- •Проверьте, включен ли принтер, и может ли он быть подсоединен к фотоаппарату.
- Установите опцию [Подсоед USB] в положение [PictBridge] в меню (Установка) [\(стр. 60\)](#page-59-0).
- •Отсоедините многофункциональный кабель (DSC-W50/W70) или кабель USB (DSC-W30/W40) и подсоедините его еще раз. Если принтер отображает сообщение об ошибке, обращайтесь к инструкции по эксплуатации, прилагаемой к принтеру.

#### **Невозможно выполнить печать изображений.**

- •Проверьте, правильно ли подсоединен многофункциональный кабель (DSC-W50/ W70) или кабель USB (DSC-W30/W40).
- •Включите принтер. Для получения дополнительной информации обращайтесь к прилагаемой к принтеру инструкции по эксплуатации.
- •Если Вы выберете опцию [Выход] во время печати, печать изображений может быть не выполнена. Отсоедините и подсоедините многофункциональный кабель (DSC-W50/W70) или кабель USB (DSC-W30/W40) еще раз. Если Вы по-прежнему не можете выполнить печать Ваших изображений, отсоедините кабель, выключите и включите принтер, а затем подсоедините кабель снова.
- •Видеосъемка не может быть распечатана.
- •Печать изображений, снятых при помощи фотоаппаратов, отличных от данного фотоаппарата, или изображений, модифицированных компьютером, может быть не выполнена.

### **Печать отменена.**

•Вы отсоединили многофункциональный кабель (DSC-W50/W70) или кабель USB (DSC-W30/W40) до того, как исчез знак (соединения PictBridge).

#### **Невозможно вставить дату или выполнить печать изображений в индексном режиме.**

- •Принтер не поддерживает эти функции. Обратитесь к предприятиюизготовителю принтера за консультацией, предусмотрены у принтера данные функции или нет.
- •Дата не может быть вставлена в индексном режиме в зависимости от принтера. Обратитесь к предприятию-изготовителю принтера за консультацией.

## **Выполняется печать символов "---- -- --" на участке изображения для вставления даты.**

•Печать изображений, не имеющих записанной даты, не может быть выполнена со вставленной датой. Установите опцию [Дата] в положение [Выкл] и выполните печать изображения еще раз [\(стр. 84\)](#page-83-0).

#### **Невозможно выбрать размер печати.**

•Обратитесь к предприятию-изготовителю принтера за консультацией, может ли принтер обеспечить нужный размер.

#### **Невозможно выполнить печать изображения выбранного размера.**

- •Если Вы изменили размер бумаги после подсоединения многофункционального кабеля (DSC-W50/W70) или кабеля USB (DSC-W30/W40), подсоедините принтер еще раз.
- •Настройки печати фотоаппарата отличаются от настроек принтера. Измените настройки фотоаппарата [\(стр. 83\)](#page-82-1) или принтера.

#### **Невозможно управлять фотоаппаратом после отмены печати.**

•Подождите немного, пока принтер выполняет отмену. Для этого может понадобиться некоторое время в зависимости от принтера.

## **Прочее**

#### **Ваш фотоаппарат не работает.**

- •Используйте тип батарейного блока, который Вы можете использовать с данным фотоаппаратом.
- Низкий уровень заряда батареи (Появится индикатор  $\bigcirc$ ). Зарядите батарейный блок ( $\rightarrow$  пункт 1 в инструкции "Для ознакомления в первую очередь").

## **Питание включено, но фотоаппарат не работает.**

•Встроенный микрокомпьютер работает неправильно. Извлеките батарейный блок, а затем, по истечении одной минуты, вставьте батарейный блок и включите фотоаппарат.

## **Невозможно распознать индикатор на экране.**

•См. стр. [19](#page-18-0).

## **Объектив покрылся влагой.**

•Произошла конденсация влаги. Выключите фотоаппарат и оставьте его примерно на час перед использованием [\(стр. 113\).](#page-112-0)

## **Фотоаппарат нагревается при использовании его в течение длительного времени.**

•Это не является неисправностью.

## **Объектив не перемещается при выключенном фотоаппарате.**

•Батарейный блок разрядился. Замените его заряженным батарейным блоком  $(\rightarrow$  пункт 1 в инструкции "Для ознакомления в первую очередь") или используйте сетевой адаптер переменного тока (не прилагается).

## <span id="page-103-0"></span>**Когда Вы включаете фотоаппарат, появляется экран установки часов.**

• Установите дату и время еще раз ( $\rightarrow$  пункт 2 в инструкции "Для ознакомления в первую очередь").

# **Предупреждающие индикаторы и сообщения**

## **Индикация самодиагностики**

Если появится код, начинающийся с буквы алфавита, Ваш фотоаппарат имеет индикацию самодиагностики. Последние две цифры (указанные в виде  $\Box$ ) отличаются в зависимости от состояния фотоаппарата. Если Вам не удается решить проблему даже после нескольких попыток выполнить следующие действия по исправлению, Ваш фотоаппарат, возможно, нуждается в ремонте. Обратитесь к Вашему дилеру Sony или в местный уполномоченный сервисный центр Sony.

## <span id="page-104-0"></span>**C:32:**□□

•Неисправен механизм Вашего фотоаппарата. Выключите и снова включите питание.

## **C:13:**□□

- •Фотоаппарат не может считывать или записывать данные на карте памяти "Memory Stick Duo". Выключите и включите фотоаппарат или повторно вставьте карту памяти "Memory Stick Duo" несколько раз.
- •Во внутренней памяти возникла ошибка форматирования, или вставлена неотформатированная карта памяти "Memory Stick Duo". Выполните форматирование внутренней памяти или карты памяти "Memory Stick Duo" (стр. [55,](#page-54-0) [56\)](#page-55-0).
- •Установленная карта памяти "Memory Stick Duo" не может использоваться в Вашем фотоаппарате, или данные повреждены. Вставьте новую карту памяти "Memory Stick Duo" [\(стр. 109\)](#page-108-0).

## **E:61:** $\Pi$

## **E:91:** $\Pi$  $\Pi$

•Произошел сбой в работе фотоаппарата. Выполните инициализацию фотоаппарата [\(стр. 59\),](#page-58-0) а затем включите питание снова.

# **Сообщения**

При появлении следующих сообщений следуйте инструкциям.

## E

•Низкий уровень заряда батареи. Немедленно замените батарейный блок  $\leftrightarrow$  пункт 1 в руководстве "Для ознакомления в первую очередь"). В зависимости от условий использования и типа батарейного блока, индикатор может мигать, даже если время оставшегося заряда батареи еще составляет от 5 до 10 минут.

## **Для использования только с совместимой батарейкой**

•Вставленная батарея не является батарейным блоком NP-BG1.

## **Ошибка системы**

•Выключите, а затем снова включите питание ( $\rightarrow$  *пункт* 2 в инструкции "Для ознакомления в первую очередь").

## **Ошибка внутр. памяти**

•Выключите, а затем снова включите питание ( $\rightarrow$  *пункт* 2 в инструкции "Для ознакомления в первую очередь").

## **Вставьте снова карту памяти Memory Stick**

- •Вставьте карту памяти "Memory Stick Duo" правильно.
- •Установленная карта памяти "Memory Stick Duo" не может использоваться в Вашем фотоаппарате [\(стр. 109\).](#page-108-0)
- •Карта памяти "Memory Stick Duo" повреждена.
- •Область разъема карты памяти "Memory Stick Duo" загрязнена.

## **Ошибка типа Memory Stick**

•Установленная карта памяти "Memory Stick Duo" не может использоваться в Вашем фотоаппарате [\(стр. 109\).](#page-108-0)

#### **Ошибка форматирования**

•Выполните форматирование носителя данных еще раз (стр. [55](#page-54-0), [56](#page-55-0)).

#### **Memory Stick заблокирована**

•Вы используете карту памяти "Memory Stick Duo" с переключателем защиты от записи, и переключатель установлен в положение LOCK. Установите переключатель в положение записи [\(стр. 109\).](#page-108-0)

#### **Нет места во внутренней памяти Нет места на карте памяти Memory Stick**

•Удалите ненужные изображения или файлы  $(\rightarrow n$ үнкт 6 в инструкции "Для ознакомления в первую очередь").

#### **Только чтение памяти**

•Ваш фотоаппарат не может выполнять запись или удаление изображений на этой карте памяти "Memory Stick Duo".

#### **Нет файла**

•Не было записано изображений во внутреннюю память.

#### **В папке нет файла**

- •В эту папку не были записаны изображения.
- •Вы неправильно выполняли операции при копировании изображений с Вашего компьютера [\(стр. 72\)](#page-71-0).

#### **Ошибка папки**

•Папка, содержащая номер с такими же первыми тремя цифрами, уже существует на карте памяти "Memory Stick Duo" (Пример: 123MSDCF и 123ABCDE). Выберите другие папку или создайте новую папку [\(стр. 56\)](#page-55-1).

#### **Создан дополн папок невозм**

•Папка, имя которой начинается с "999", существует на карте памяти "Memory Stick Duo". В этом случае Вы не сможете создавать никаких папок.

#### **Запись невозможна**

•Фотоаппарат не может записывать изображения в выбранную папку. Выберите другую папку [\(стр. 57\)](#page-56-0).

#### **Ошибка файла**

•Возникла ошибка при воспроизведении изображения.

## **Файл защищен**

•Снимите защиту [\(стр. 45\).](#page-44-0)

## **Превышен размер изобр**

•Вы воспроизводите изображение, размер которого не может быть воспроизведен на Вашем фотоаппарате.

#### **Разделение невозможно**

- Вилеосъемка нелостаточно длинная для сокращения (менее чем, примерно, две секунды).
- •Файл не является видеосъемкой.

## **Неправильное действие**

•Вы пытаетесь воспроизвести файл, несовместимый с фотоаппаратом.

## **(Индикатор предупреждения о вибрации)**

•Из-за недостаточной освещенности может иметь место дрожание фотоаппарата. Используйте вспышку или установите фотоаппарат на штатив для его фиксации.

#### **640(Высококач) невозможно**

•Видеосъемка с размером 640(Высококач) может быть записана только с использованием карты памяти "Memory Stick PRO Duo". Вставьте карту памяти "Memory Stick PRO Duo" или установите размер изображения на размер, отличающийся от [640(Высококач)].

## **Включите принтер для подсоед**

- •Опция [Подсоед USB] установлена в положение [PictBridge], однако фотоаппарат подсоединен к устройству, несовместимому со стандартом PictBridge. Проверьте устройство.
- •Соединение не установлено. Отсоедините многофункциональный кабель (DSC-W50/W70) или кабель USB (DSC-W30/W40) и подсоедините его еще раз. Если принтер отображает сообщение об ошибке, обращайтесь к инструкции по эксплуатации, прилагаемой к принтеру.

## **Подсоед к PictBridge устройству**

•Вы попытались печатать изображения до установления соединения с принтером. Подсоедините к принтеру, совместимому с PictBridge.

## **Нет изобр для печати**

- •Вы пытаетесь выполнить команду [Изобр DPOF], не поместив на изображение(я) метку DPOF (Команда печати).
- •Вы пытаетесь выполнить команду [Все в папке] в то время, как была выбрана папка, в которой содержатся только видеосъемку. Вы не можете печатать видеосъемку.

## **Принтер занят Ошибка бумаги Нет бумаги Ошибка чернил Низкий уровень печатной краски Нет печатной краски**

•Проверьте принтер.

## **Ошибка принтера**

- •Проверьте принтер.
- •Проверьте, не повреждено ли изображение, печать которого Вы хотите выполнить.

## $\mathbb{R}$

•Передача данных на принтер может быть еще не завершена. Не отсоединяйте многофункциональный кабель (DSC-W50/W70) или кабель USB (DSC-W30/W40).

## **Обработка**

•Принтер отменяет текущее задание печати. До завершения этой операции Вы не сможете выполнять печать. Для этого может потребоваться время, в зависимости от принтера.
# <span id="page-108-0"></span>Прочее карте памяти "Memory Stick"

Карта памяти "Memory Stick" представляет собой компактный носитель записи IC. Типы карт памяти "Memory Stick", которые могут использоваться с данным фотоаппаратом, перечислены в приведенной ниже таблице. Однако надлежащая работа не может гарантироваться для всех функций карты памяти "Memory Stick".

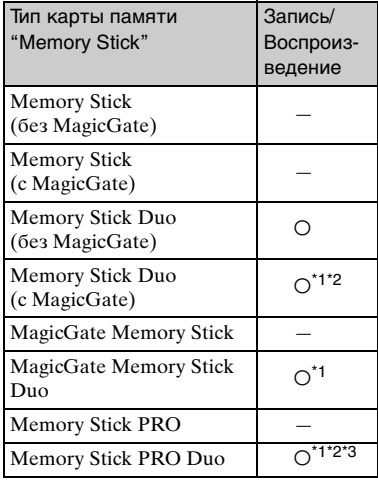

- <sup>"1</sup> Карты памяти "Memory Stick Duo", "MagicGate Memory Stick Duo" и "Memory Stick PRO Duo" оснащены функциями MagicGate. MagicGate - это технология защиты авторских прав, использующая технологию кодировки. Запись/воспроизведение данных, для которых требуются функции MagicGate, не могут выполняться на данном фотоаппарате.
- \*2 Поддерживает высокоскоростную передачу данных с помощью параллельного интерфейса.
- \*3 Может быть записана видеосъемка с размером 640(Высококач).
- Функционирование карты памяти "Memory Stick Duo", отформатированной на компьютере, с данным фотоаппаратом не гарантируется.
- Скорости чтения/записи данных различаются в зависимости от сочетания используемых карты памяти "Метогу Stick Duo" и оборудования.

#### Примечания по использованию карты памяти "Memory Stick Duo" (не прилагается)

<span id="page-108-1"></span>• Вы не сможете записывать, релактировать или улалять изображения. если Вы передвинете переключатель защиты от записи в положение LOCK при помощи остроконечного предмета.

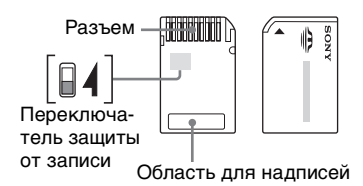

Некоторые карты памяти "Memory Stick Duo" не имеют переключателя защиты от записи. На карте памяти "Memory Stick Duo" с этим переключателем его положение и форма могут различаться в зависимости от карты памяти "Memory Stick Duo".

- Не удаляйте карту памяти "Memory Stick Duo" во время чтения или записи данных.
- Данные могут повредиться в следующих случаях:
	- При извлечении карты памяти "Memory Stick Duo" или выключении питания фотоаппарата во время операции чтения или записи
	- При использовании карты памяти "Memory Stick Duo" в местах, подверженных статическому электричеству или электрическим помехам
- Рекомендуется создание резервных копий важных ланных.
- Пелая записи на участке пля налписей, не налавливайте на него сильно.
- Не прикрепляйте никаких этикеток ни на саму карту памяти "Memory Stick Duo", ни на адаптер карты памяти Memory Stick Duo.
- При переноске или хранении карты памяти "Memory Stick Duo" положите ее в футляр, прилагаемый к ней.
- Не прикасайтесь к области разъема карты памяти "Memory Stick Duo" рукой или металлическим предметом.
- Не ударяйте, не сгибайте и не роняйте карту памяти "Memory Stick Duo".
- Не разбирайте и не модифицируйте карту памяти "Memory Stick Duo".
- Не подвергайте карту памяти "Memory Stick Duo" возлействию волы.
- Не оставляйте карту памяти "Метогу Stick Duo" в доступных для маленьких детей местах. Они могут случайно проглотить ее.
- Не используйте и не храните карту памяти "Memory Stick Duo" в следующих условиях:
	- Места с высокой температурой такие, как горячий салон автомобиля, находящегося на стоянке под прямыми солнечными лучами
	- Места, подверженные действию прямых солнечных лучей
	- Влажные места или места с наличием коррозионных веществ

### Примечания по использованию адаптера **Memory Stick Duo (не** прилагается)

- Перед использованием карты памяти "Memory Stick Duo" с устройствами, совместимыми с "Memory Stick", не забудьте вставить карту памяти "Memory Stick Duo" в адаптер карты памяти Memory Stick Duo. Если Вы вставите карту памяти "Memory Stick Duo" в "Memory Stick"-совместимое устройство без адаптера Memory Stick Duo, Вы, возможно, не сможете извлечь ее из устройства.
- Вставляя карту памяти "Memory Stick Duo" в адаптер карты памяти Memory Stick Duo, убедитесь, что карта памяти "Memory Stick Duo" находится в правильном положении, и затем вставьте ее до упора. Неправильное вставление может привести к неисправности.
- При использовании карты памяти "Memory Stick Duo", вставленной в адаптер Memory Stick Duo, с устройством, совместимым с "Memory Stick", убедитесь, что адаптер Memory Stick Duo вставлен в правильном направлении. Имейте ввиду, что неправильное использование может привести к повреждению оборудования.
- Не вставляйте адаптер Memory Stick Duo в "Memory Stick"-совместимое устройство без присоединенной карты памяти "Memory Stick Duo". Это может привести к неисправности аппарата.

#### Примечания об использовании карты памяти "Memory Stick PRO Duo" (не прилагается)

Надлежащая работа носителя данных "Memory Stick PRO Duo" с емкостью по 2 Гб для данного фотоаппарата подтверждена.

# <span id="page-110-0"></span>**О батарейном блоке**

## **О зарядке батарейного блока**

Мы рекомендуем Вам заряжать батарейный блок при температуре окружающей среды от 10°C до 30°C. Вы, возможно, не сможете эффективно перезарядить батарейный блок вне этого температурного диапазона.

### **Эффективное использование батарейного блока**

- Производительность батареи уменьшается в низкотемпературной среде. Таким образом, время использования батарейного блока в холодных местах оказывается более коротким. Для продления срока службы батарейного блока мы рекомендуем следующее:
	- Поместите батарейный блок в карман поближе к Вашему телу, чтобы он нагрелся, и вставьте его в Ваш фотоаппарат непосредственно перед началом съемки.
- В случае частого использования вспышки или вариообъектива батарейный блок быстро разрядится.
- Рекомендуется иметь под рукой запасные батарейные блоки, рассчитанные на время, в два или три раза превышающее ожидаемое время съемки, а также выполнять пробные снимки перед настоящей съемкой.
- Не подвергайте батарейный блок воздействию воды. Батарейный блок не является водозащищенным.
- Не оставляйте батарейный блок в чрезмерно нагретых местах, например, в салоне автомобиля, или под прямыми солнечными лучами.

## **О хранении батарейного блока**

• Если батарейный блок не будет использоваться длительное время, полностью зарядите его, после чего полностью используйте его заряд один раз в год на Вашем фотоаппарате перед тем, как хранить его в сухом, прохладном месте. Повторяйте такую зарядку и использование заряда один раз в год для поддержания функции батарейного блока.

- Для полного расходования заряда батарейного блока оставьте Ваш фотоаппарат в режиме демонстрации слайдов [\(стр. 46\)](#page-45-0), пока заряд не израсходуется.
- Для предотвращения коррозии разъемов, короткого замыкания и т.п. используйте только прилагаемый батарейный футляр при переноске и хранении.

## **О сроке службы батареи**

- Срок службы батареи ограничен. Емкость батареи постепенно уменьшается по мере ее использования, а также с течением времени. Если время функционирования батареи существенно сократилось, вероятной причиной является исчерпание батарейным блоком своего ресурса. Приобретите новый батарейный блок.
- Срок службы батареи отличается в зависимости от условий ее хранения, условий работы и окружающей среды, в которой используется каждый батарейный блок.

# <span id="page-111-0"></span>**О зарядном устройстве**

## ■ О зарядном устройстве

- Не заряжайте никакой батарейный блок, отличный от прилагаемых батарейных блоков NP-BG, в зарядном устройстве (прилагается) к Вашему фотоаппарату. Если Вы попытаетесь зарядить батареи, отличные от указанных, они могут протечь, перегреться или взорваться, вызывая опасность получения травм от поражения электрическим током и ожогов.
- Извлеките заряженный батарейный блок из зарядного устройства. Если Вы оставите заряженный батарейный блок в зарядном устройстве, срок службы батареи может уменьшиться.
- Если мигает лампочка CHARGE, это может указывать на ошибку батарейного блока, или на то, что был установлен батарейный блок, отличный от указанного типа. Проверьте, установлен ли батарейный блок указанного типа. Если батарейный блок соответствует указанному типу, извлеките его, замените новым или другим батарейным блоком, и проверьте, работает ли зарядное устройство надлежащим образом. Если зарядное устройство работает правильно, может иметь место ошибка батареи.
- Если зарядное устройство загрязнено, зарядка может быть не выполнена успешно. Очистите зарядное устройство сухой тканью и т.п.

# <span id="page-112-1"></span>**Меры предосторожности**

## **■ Не используйте/храните фотоаппарат в следующих местах**

• В чрезмерно жарком, сухом или влажном месте

В таких местах, как, например, в автомобиле, припаркованном под прямыми лучами солнца, корпус фотоаппарата может деформироваться, и это может привести к неисправности.

• Под прямыми лучами солнца или вблизи нагревательного прибора

Корпус фотоаппарата может обесцветиться или деформироваться, и это может привести к неисправности.

- В месте, подверженном качающей вибрации
- Вблизи сильного магнитного поля
- В местах с повышенным содержанием песка или пыли

Будьте осторожны, чтобы не допустить попадания песка или пыли в фотоаппарат. Это может привести к неисправности фотоаппарата, и в некоторых случаях эта неисправность не может быть устранена.

## x **О переноске**

Не садитесь на стул или другое место, если фотоаппарат находится в заднем кармане Ваших брюк или рубашки, так как это может привести к неполадкам или поломке фотоаппарата.

# <span id="page-112-2"></span>**106 очистке**

#### **Чистка экрана ЖКД**

Протрите поверхность экрана с помощью чистящего набора ЖКД (не прилагается) для удаления отпечатков пальцев, пыли и т.д.

#### **Чистка объектива**

Протрите объектив лоскутом мягкой ткани для удаления отпечатков пальцев, пыли и т.п.

#### **Чистка поверхности фотоаппарата**

Очищайте поверхность фотоаппарата лоскутом мягкой ткани, слегка смоченным водой, а затем протирайте поверхность сухим лоскутом. Не используйте следующие вещества, поскольку они могут повредить поверхность корпуса.

- Химические вещества такие, как растворитель, бензин, спирт, одноразовые ткани, средство от насекомых, солнцезащитный крем или инсектицид и т.п.
- Не прикасайтесь к фотоаппарату, если на Ваших руках находятся перечисленные выше продукты.
- Не оставляйте фотоаппарат в контакте с резиной или винилом в течение длительного времени.

## **■ О рабочих температурах**

Ваш фотоаппарат предназначен для использования при температуре от 0°C до 40°C. Съемка в чрезмерно холодных или жарких местах, где температура выходит за этот диапазон, не рекомендуется.

## <span id="page-112-0"></span> $\blacksquare$  **О конденсации влаги**

При непосредственном перемещении фотоаппарата из холодного помещения в теплое, внутри или снаружи фотоаппарата может конденсироваться влага. Эта конденсация влаги может привести к неисправности фотоаппарата.

#### **Особенно возможна конденсация влаги в следующих случаях:**

- При перемещении фотоаппарата из холодного места, например, лыжного склона, в теплое помещение.
- При перемещении фотоаппарата из помещения или салона автомобиля с кондиционером на жаркий открытый воздух и т.п.

#### **Как предотвратить конденсацию влаги**

При перемещении фотоаппарата из холодного места в теплое помещение поместите фотоаппарат в пластиковый пакет и дайте ему возможность адаптироваться к условиям в новом месте около часа или более.

#### **Если произошла конденсация влаги**

Выключите фотоаппарат и подождите около часа, пока влага не испарится. Обратите внимание, что если Вы попытаетесь выполнять съемку, когда внутри объектива остается влага, Вы не сможете записать качественные изображения.

## <span id="page-113-0"></span>**■ О внутренней перезаряжаемой батарейке**

В этом фотоаппарате имеется встроенная перезаряжаемая батарейка, предназначенная для поддержания даты, времени и других установок вне зависимости от того, включено или выключено питание.

Эта перезаряжаемая батарейка постоянно заряжается в течение всего времени использования Вашего фотоаппарата. Однако если Вы пользуетесь фотоаппаратом лишь в течение коротких периодов времени, она постепенно разряжается, и если Вы совсем не будете пользоваться фотоаппаратом примерно один месяц, она полностью разрядится. В этом случае перед эксплуатацией фотоаппарата не забудьте зарядить данную перезаряжаемую батарейку. Однако, если эта перезаряжаемая батарейка не заряжена, Вы можете пользоваться фотоаппаратом до тех пор, пока Вам не понадобится записать дату и время.

#### **Способ зарядки внутренней перезаряжаемой батарейки**

Вставьте заряженный батарейный блок в фотоаппарат или подсоедините фотоаппарат к сетевой розетке с помощью сетевого адаптера переменного тока (не прилагается) и оставьте фотоаппарат на 24 часа или более с выключенным питанием.

## **Способ зарядки батарейного блока**

 $\rightarrow$  пункт 1 в инструкции "Для ознакомления в первую очередь"

# <span id="page-114-0"></span>**Технические характеристики**

## **Фотоаппарат**

## **[Система]**

Формирователь изображения **DSC-W70** Цветной ПЗС 7,20 мм (тип 1/2,5), фильтр основных цветов

> **DSC-W30/W40/W50** Цветной ПЗС 7,18 мм (тип 1/2,5), фильтр основных цветов

Общее количество пикселов фотоаппарата **DSC-W70** Приблиз. 7 410 000

пикселов

**DSC-W30/W40/W50**

Приблиз. 6 183 000 пикселов

Число эффективных пикселов фотоаппарата

#### **DSC-W70**

Приблиз. 7 201 000 пикселов

**DSC-W30/W40/W50**

Приблиз. 6 003 000 пикселов

Объектив Carl Zeiss Vario-Tessar 3× кратный вариообъектив  $f = 6.3 - 18.9$  мм  $(38 - 114$  мм в случае преобразования для фотоаппарата с 35 мм пленкой)  $F2.8 - 5.2$ 

Управление экспозицией Автоматическая экспозиция, выбор сцены (7 режимов)

Баланс белого Автоматический, дневной свет, облачный, флуоресцентный, лампа накаливания, вспышка

Формат файла (совместимый с DCF) Фотосъемка: Exif Ver. 2.21 JPEG-совместимые, DPOFсовместимые Видеосъемка: MPEG1 совместимые (монофонический)

Носитель информации

#### **DSC-W70**

Внутренняя память (58 Мб) Карта памяти "Memory Stick Duo"

**DSC-W30/W40/W50**

Внутренняя память (32 Мб) Карта памяти "Memory Stick Duo"

#### Вспышка **DSC-W70**

Рекомендуемое расстояние (ISO установлено в положение Авто): приблиз. от 0,2 м до 3,7 м (W)/приблиз. от 0,3 м до 2,1 м (T)

### **DSC-W30/W40/W50**

Рекоменлуемое расстояние (ISO установлено в положение Авто): приблиз. от 0,2 м до 4,2 м (W)/приблиз. от 0,3 м до  $2.2 \mathrm{M}$  (T)

## **[Входные и выходные разъемы]**

#### **DSC-W50/W70**

Многофункциональный разъем

#### **DSC-W30/W40**

Гнездо A/V OUT (монофоническое) Мини-гнездо Видео: размах 1 В, 75 Ω, несимметричный, с отрицательной синхронизацией Аудио: 327 мВ (при нагрузке 47 kΩ) Выходное сопротивление  $22kQ$ Гнездо USB тип mini-B

### Соединение USB

Hi-Speed USB (USB 2.0 совместимый)

## **[Экран ЖКД]**

### **DSC-W50/W70**

Панель ЖКД Привод TFT 6,2 см (тип 2,5) Общее количество точек 115 200 (480×240) точек

#### **DSC-W30/W40**

Панель ЖКД Привод TFT 5,1 см (тип 2,0) Общее количество точек 84 960 (354×240) точек

#### **[Питание, общая информация]**

Питание Перезаряжаемый батарейный блок NP-BG1, 3,6 В

> Сетевой адаптер переменного тока AC-LS5K (не прилагается), 4,2 В

Потребляемый заряд (во время съемки при включенном экране ЖКД)

> **DSC-W70** 1,1 Вт

> **DSC-W50** 1,0 Вт

**DSC-W30/W40** 0,9 Вт

Рабочая температура От 0 до 40°C

Температура хранения От –20 до +60°C

Размеры **DSC-W50/W70** 88,9×57,1×22,9 мм (Ш/В/Г, исключая выступающие части)

> **DSC-W30/W40** 89,8×59,0×22,9 мм (Ш/В/Г, исключая выступающие части)

Масса **DSC-W50/W70** Приблиз. 157 г (включая батарейный блок NP-BG1, наручный ремешок на и т.п.)

#### **DSC-W40**

Приблиз. 186 г (включая батарейный блок NP-BG1, шейный ремень и т.п.)

#### **DSC-W30**

Приблиз. 153 г (включая батарейный блок NP-BG1, наручный ремешок на и т.п.)

Микрофон Электретный конденсаторный микрофон

Громкоговоритель

Динамический громкоговоритель

Exif Print Совместимый

PRINT Image Matching III Совместимый

PictBridge Совместимый

#### **Зарядное устройство BC-CSG**

Требования к питанию 100 – 240 В переменного тока, 50/60 Гц, 2 Вт

Выходное напряжение 4,2 В постоянного тока, 0.25 A

Рабочая температура От 0 до 40°C

Температура хранения От –20 до +60°C

Размеры Приблиз. 62×24×91 мм (Ш/В/Г)

Масса Приблиз. 75 г

#### **Перезаряжаемый батарейный блок NP-BG1**

Используемая батарея Батарея на литиевых ионах Максимальное напряжение 4,2 В постоянного тока Номинальное напряжение 3,6 В постоянного тока Емкость 3,6 Втч (960 мАч)

Конструкция и технические характеристики могут быть изменены без уведомления.

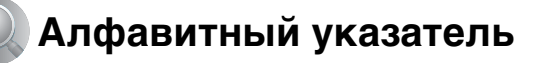

# **А**

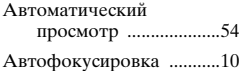

## **Б**

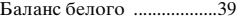

Батарейный блок [..........111](#page-110-0)

[Вставить/Удалить](#page-5-0)  $\rightarrow$  пункт 1 в инструкции "Для ознакомления в первую очередь"

[Зарядка](#page-5-0)  $\rightarrow$  пункт 1 в инструкции "Для ознакомления в первую очередь"

[Индикатор](#page-5-0)  [оставшегося заряда](#page-5-0)  $\rightarrow$  пункт 1 в инструкции "Для ознакомления в первую очередь"

Срок службы батареи [.......................29](#page-28-0) Блокировка AФ [...............37](#page-36-0)

## **В**

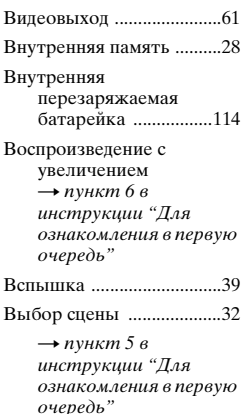

[Выполнение видеосъемки](#page-5-3)  $\rightarrow$  пункт 5 в инструкции "Для ознакомления в первую очередь"

[Высокая чувствительность](#page-5-2)  $\rightarrow$  пункт 5 в инструкции "Для ознакомления в первую очередь"

Высококачественный [.... 40](#page-39-0)

## **Г**

Гистограмма [..................... 24](#page-23-0) Гнездо DC IN [................... 17](#page-16-0)

[Громкость](#page-5-1)  $\rightarrow$  пункт 6 в инструкции "Для ознакомления в первую очередь"

# **Д**

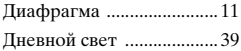

## **З**

[Зарядка батарейного](#page-5-0)  блока  $\rightarrow$  пункт 1 в инструкции "Для ознакомления в первую очередь"

Зарядное устройство [.... 112](#page-111-0)

 $\rightarrow$  $\rightarrow$  $\rightarrow$  пункт 1 в инструкции "Для ознакомления в первую очередь"

Защита [.............................. 44](#page-43-0)

Звуковой сигнал [.............. 59](#page-58-0)

 $\rightarrow$  $\rightarrow$  $\rightarrow$  пункт 5 в инструкции "Для ознакомления в первую очередь"

## **И**

Изменение размера [........ 47](#page-46-0)

ЗАПИСИ [...................57](#page-56-0) Имя файла [.........................71](#page-70-0) [Индексный экран](#page-5-1)  $\rightarrow$  пункт 6 в инструкции "Для

Изменить папку

ознакомления в первую очередь"

Индикатор блокировки AЭ/AФ [........................37](#page-36-1)  $\rightarrow$  $\rightarrow$  $\rightarrow$  пункт 5 в

> инструкции "Для ознакомления в первую очередь"

- Индикатор рамки искателя диапазона АФ [...........36](#page-35-0)
- [Индикатор........см. "Экран"](#page-18-0)
- Индикация самодиагностики [....105](#page-104-0) Инициализация [................59](#page-58-1)
- Интеллектуальное увеличение [.................52](#page-51-0)
- Интервал [...........................42](#page-41-0)
- [Использование Вашего](#page-5-0)  фотоаппарата за границей  $\rightarrow$  пункт 1 в инструкции "Для ознакомления в первую очередь"

# **К**

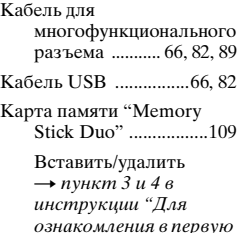

очередь" Количество изображений/Время записи [..........................26](#page-25-0)

Переключатель защиты от записи [...109](#page-108-1)

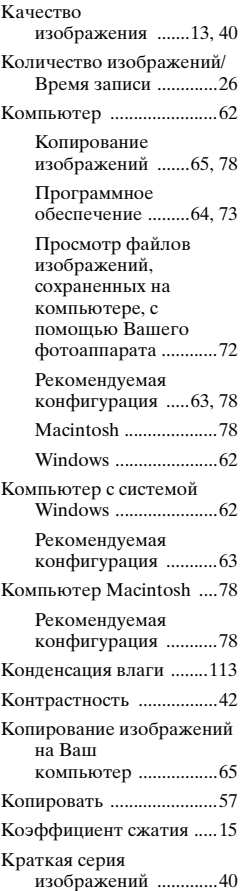

# **Л**

Лампа накаливания [.........39](#page-38-3)

## **М**

[Макро](#page-5-2)  $\rightarrow$  пункт 5 в инструкции "Для ознакомления в первую очередь"

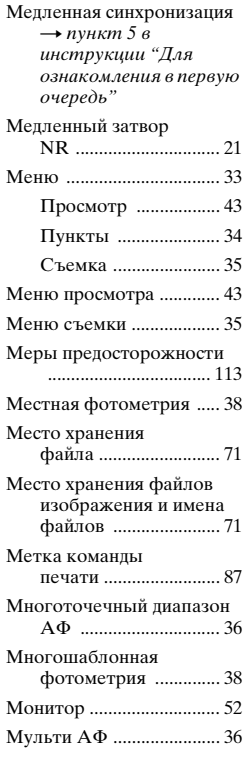

# **Н**

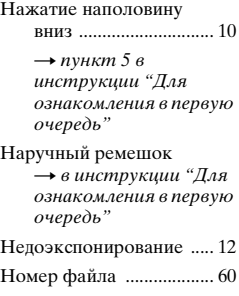

## **О**

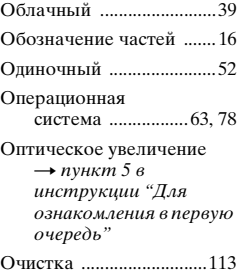

# **П**

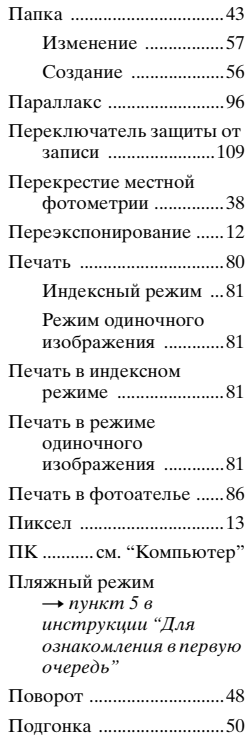

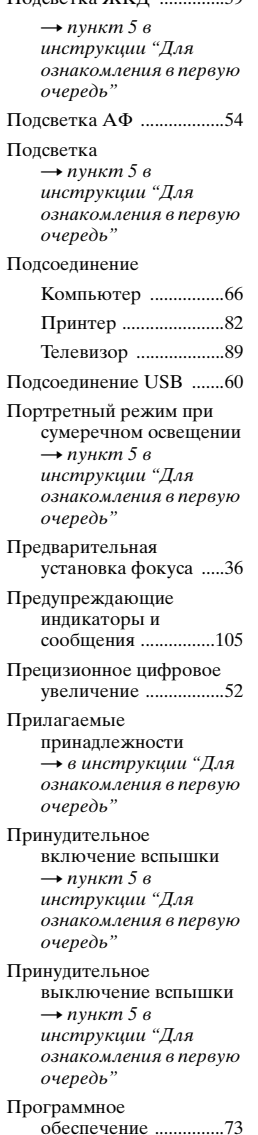

Подсветка ЖКД [..............59](#page-58-2)

#### Просмотр

[Видеосъемка](#page-5-1)  $\rightarrow$  пункт 6 в инструкции "Для ознакомления в первую очередь" [Фотосъемка](#page-5-1)  $\rightarrow$  пункт 6 в

инструкции "Для ознакомления в первую очередь"

Прямая печать [................. 81](#page-80-2)

## **Р**

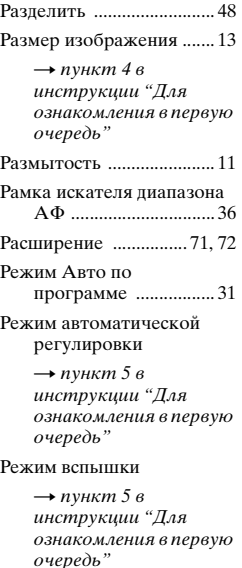

Режим ЗАПИСИ [............. 40](#page-39-3)

[Режим ландшафта](#page-5-2)  $\rightarrow$  пункт 5 в инструкции "Для ознакомления в первую очередь"

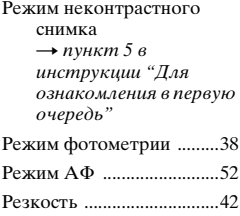

## **С**

Серия изображений [........40](#page-39-4) Сетевой адаптер переменного тока [.....17](#page-16-1)  $\rightarrow$  $\rightarrow$  $\rightarrow$  пункт 1 в инструкции "Для ознакомления в первую очередь" Скорость затвора [............11](#page-10-2) [Снежный режим](#page-5-2)  $\rightarrow$  пункт 5 в инструкции "Для ознакомления в первую очередь" Создать папку ЗАПИСИ [...................56](#page-55-0) Средства Memory Stick [.............................56](#page-55-1) Стандартный [....................40](#page-39-5) [Сумеречный режим](#page-5-2)  $\rightarrow$  пункт 5 в инструкции "Для ознакомления в первую очередь" Съемка

[Видеосъемка](#page-5-2)  $\rightarrow$  пункт 5 в инструкции "Для ознакомления в первую очередь"

[Фотосъемка](#page-5-2)  $\rightarrow$  пункт 5 в инструкции "Для ознакомления в первую очередь"

# **Т**

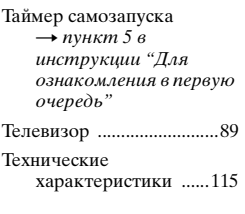

## **У**

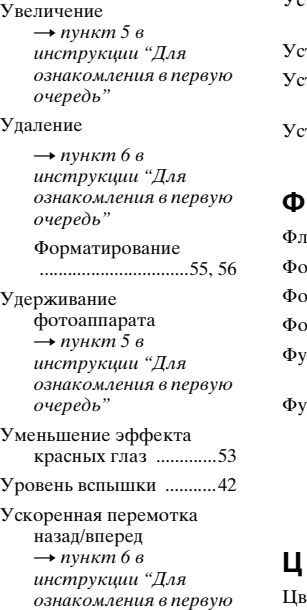

очередь" [Установите часы](#page-5-8)  $\rightarrow$  пункт 2 в инструкции "Для ознакомления в первую очередь"

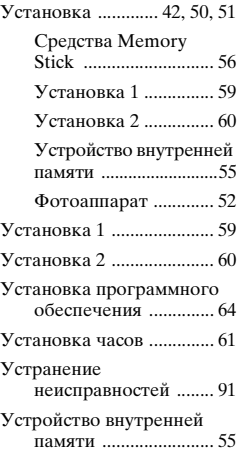

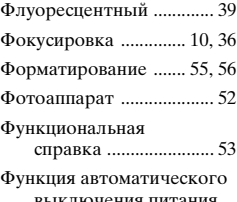

выключения питания  $\rightarrow$  пункт 2 в инструкции "Для ознакомления в первую очередь"

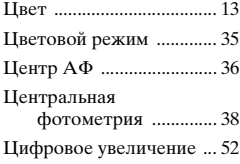

## **Ш**

Шейный ремень

 $\rightarrow$  $\rightarrow$  $\rightarrow$  в инструкции "Для ознакомления в первую очередь"

## **Э**

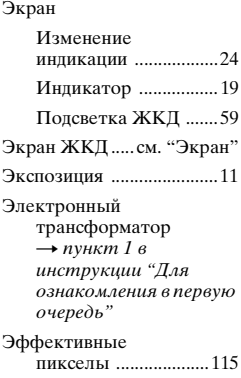

## **Я**

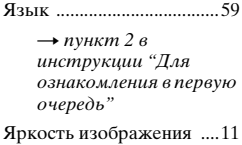

## **A-Z**

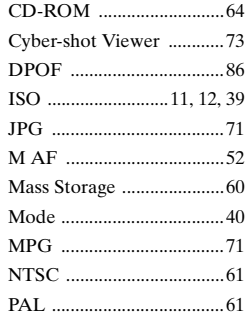

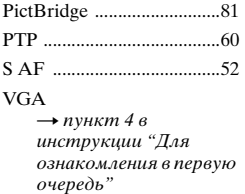

## **Торговые марки**

- Cuber shot является торговой маркой корпорации Sony Corporation.
- $\bullet$  "Memory Stick",  $\bullet$  "Memory Stick" PRO", MEMORY STICK PRO, "Memory Stick Duo", MEMORY STICK DUO, "Memory Stick PRO Duo", MEMORY STICK PRO DUO, "MagicGate" и MAGICGATE являются торговыми марками корпорации Sony Corporation.
- Microsoft и Windows являются либо зарегистрированными торговыми марками, либо торговыми марками корпорации Microsoft Corporation в Соединенных Штатах Америки и/или других странах.
- Macintosh и Mac OS являются либо торговыми марками, либо зарегистрированными торговыми марками компании Apple Computer, Inc.
- Intel, MMX и Pentium являются либо торговыми марками, либо зарегистрированными торговыми марками корпорации Intel Corporation.
- Кроме того, названия систем и изделий, используемые в данном руководстве, являются, вообще говоря, торговыми марками или зарегистрированными торговыми марками их соответствующих разработчиков или производителей. Однако, знаки ™ или ® используются не во всех случаях в данном руководстве.